# <span id="page-0-0"></span>**Dell™ Vostro™ 3700 Service-Handbuch**

[Arbeiten am Computer](file:///C:/data/systems/Vos3700/ge/SM/work.htm) [Technische Daten](file:///C:/data/systems/Vos3700/ge/SM/specs.htm) [Entfernen und Einbauen von Komponenten](file:///C:/data/systems/Vos3700/ge/SM/parts.htm) [System Setup \(System-Setup-Programm\)](file:///C:/data/systems/Vos3700/ge/SM/Bios.htm) [Diagnose](file:///C:/data/systems/Vos3700/ge/SM/diags.htm)

## **Anmerkungen, Vorsichtshinweise und Warnungen**

**ANMERKUNG:** Eine ANMERKUNG macht auf wichtige Informationen aufmerksam, mit denen Sie den Computer besser einsetzen können.

**VORSICHT: Durch VORSICHT werden Sie auf Gefahrenquellen hingewiesen, die Hardwareschäden oder Datenverlust zur Folge haben können, wenn die Anweisungen nicht befolgt werden.** 

**WARNUNG: Eine WARNUNG weist auf Gefahrenquellen hin, die materielle Schäden, Verletzungen oder sogar den Tod von Personen zur Folge**   $\triangle$ **haben können.** 

Wenn Sie einen Dell™-Computer der Serie N besitzen, treffen alle Verweise auf die Microsoft® Windows®- Betriebssysteme in diesem Dokument nicht zu.

## **Irrtümer und technische Änderungen vorbehalten. © 2010 Dell Inc. Alle Rechte vorbehalten.**

Die Vervielfältigung oder Wiedergabe dieser Materialien in jeglicher Weise ohne vorherige schriftliche Genehmigung von Dell Inc. sind strengstens untersagt.

In diesem Text verwendete Marken: *Dell,* das DELL-Logo und *Vostro* sind Marken von Dell Inc.: *Intel* und Core sind Marken oder eingetragene<br>Marken der Intel Corporation; *Microsoft, Windows, Windows Vista u*nd die *Wind* 

Alle anderen in dieser Dokumentation genannten Marken und Handelsbezeichnungen sind Eigentum der jeweiligen Hersteller und Firmen. Dell Inc. erhebt keinen Anspruch auf<br>Marken und Handelsbezeichnungen mit Ausnahme der eigen

Februar 2010 Rev. A00

### <span id="page-1-0"></span>**Audioplatine Dell™ Vostro™ 3700 Service-Handbuch**

WARNUNG: Bevor Sie Arbeiten im Inneren des Computers ausführen, lesen Sie zunächst die im Lieferumfang des Computers enthaltenen<br>Sicherheitshinweise. Zusätzliche Informationen zur bestmöglichen Einhaltung der Sicherheitsri

## **Entfernen der Audioplatine**

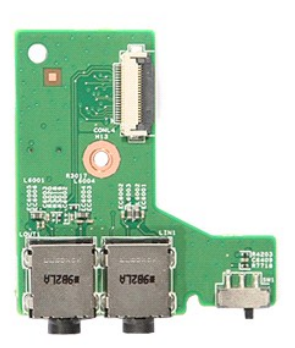

- 
- 
- 
- 
- 1. Folgen Sie den Anweisungen unter <u>Vor der Arbeit an Komponenten im Innern des Computers</u>.<br>2. Entfernen Sie den <u>Akku,</u><br>4. Entfernen Sie die <u>Festplattenbaugruppe</u>.<br>4. Entfernen Sie die <u>Festplattenbaugruppe</u>.<br>5. Entfern

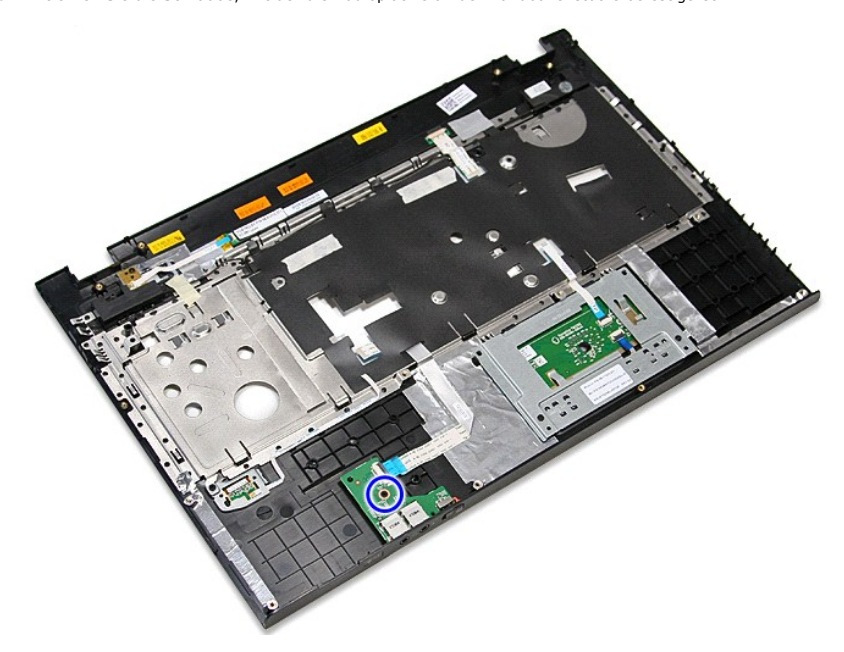

9. Öffnen Sie die Klammer, mit der das Kabel der Audioplatine an seinem Anschluss an der Audioplatine befestigt ist.

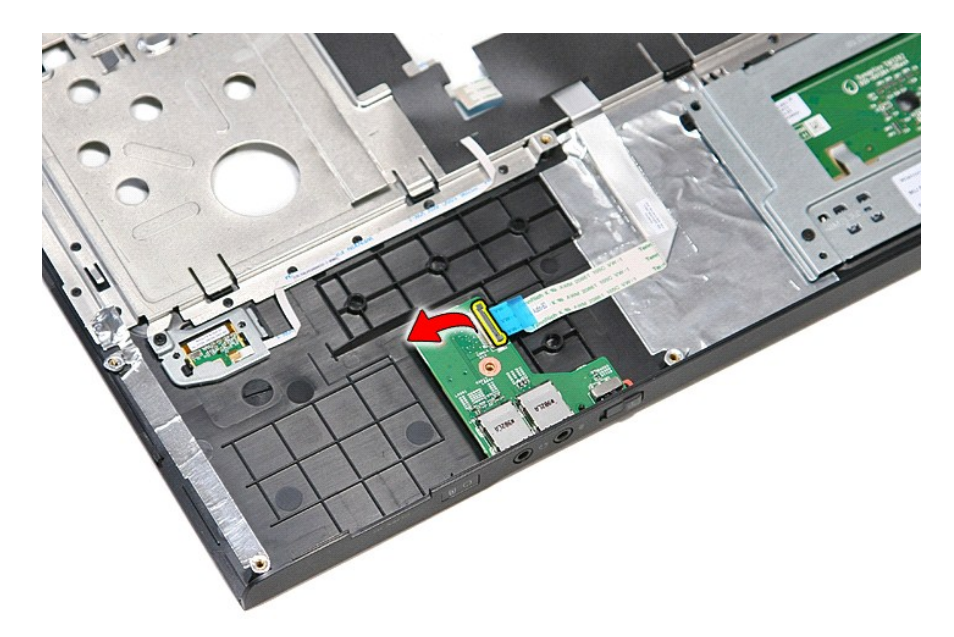

10. Trennen Sie das Kabel der Audioplatine von seinem Anschluss auf der Audioplatine.

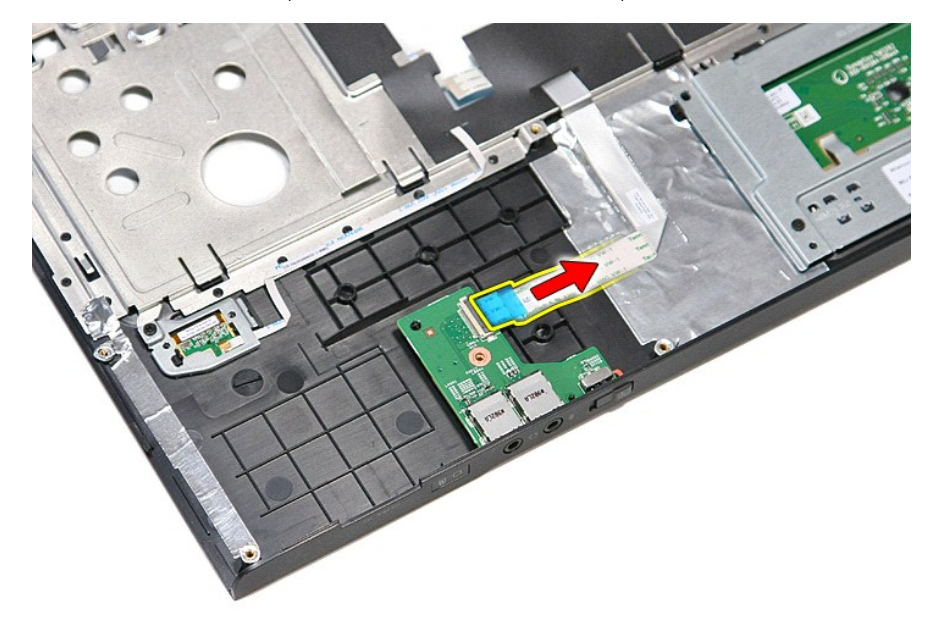

11. Heben Sie die Audioplatine aus dem Computer heraus.

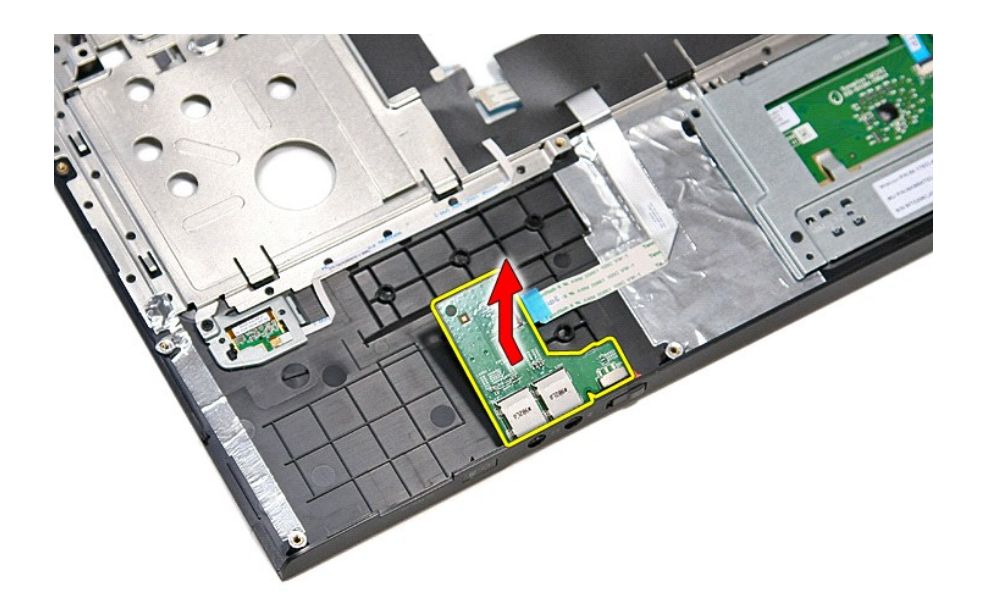

# **Einbauen der Audioplatine**

Führen Sie die zuvor genannten Schritte in umgekehrter Reihenfolge aus, um die Audioplatine wieder einzubauen.

# <span id="page-4-0"></span>**Abdeckung an der Unterseite**

**Dell™ Vostro™ 3700 Service-Handbuch**

WARNUNG: Bevor Sie Arbeiten im Inneren des Computers ausführen, lesen Sie zunächst die im Lieferumfang des Computers enthaltenen<br>Sicherheitshinweise. Zusätzliche Informationen zur bestmöglichen Einhaltung der Sicherheitsri

## **Entfernen der Abdeckung an der Unterseite**

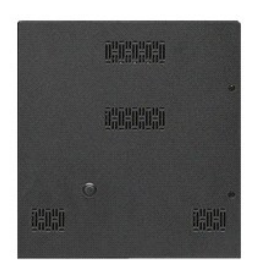

- 1. Folgen Sie den Anweisungen unter <u>Vor der Arbeit an Komponenten im Innern des Computers</u>.<br>2. Entfernen Sie den <u>Akku</u>.<br>3. Entfernen Sie die Schrauben, mit denen die Abdeckung am Computer befestigt ist.
- 
- 

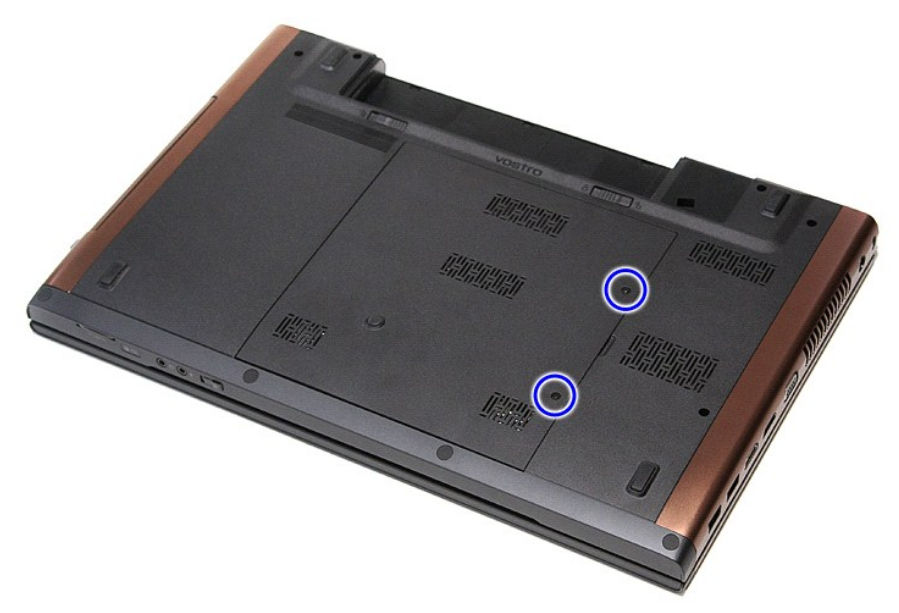

4. Heben Sie die Abdeckung an der Unterseite an und entfernen Sie sie aus dem Computer.

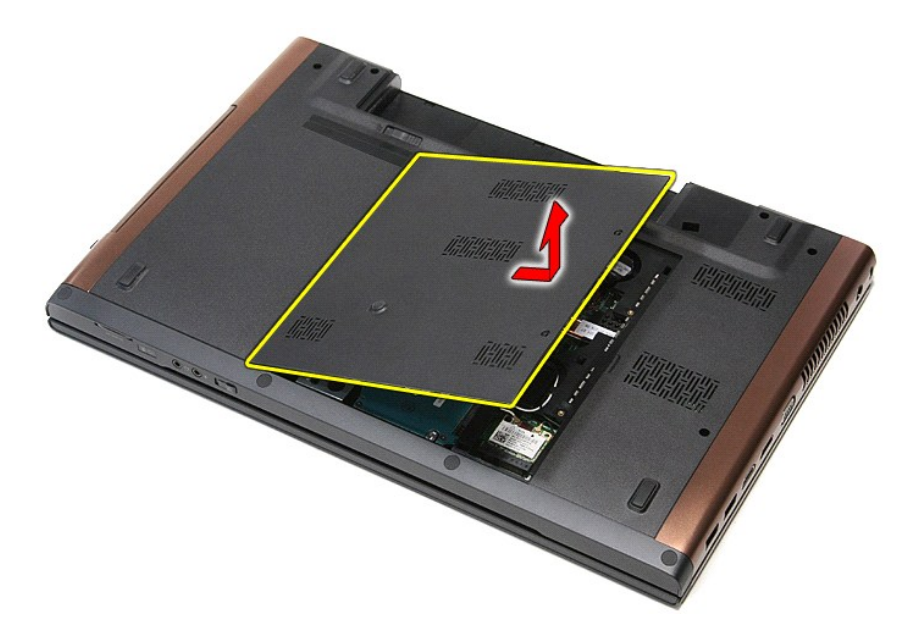

# **Einbauen der Abdeckung an der Unterseite**

Führen Sie die zuvor genannten Schritte in umgekehrter Reihenfolge aus, um die Abdeckung an der Unterseite anzubringen.

### <span id="page-6-0"></span>**Akku Dell™ Vostro™ 3700 Service-Handbuch**

WARNUNG: Bevor Sie Arbeiten im Inneren des Computers ausführen, lesen Sie zunächst die im Lieferumfang des Computers enthaltenen<br>Sicherheitshinweise. Zusätzliche Informationen zur bestmöglichen Einhaltung der Sicherheitsri

## **Entfernen des Akkus**

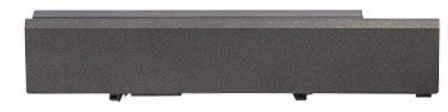

**ANMERKUNG:** Möglicherweise muss Adobe® Flash® Player von **Adobe.com** installiert werden, um die nachfolgenden Abbildungen anzeigen zu können.

1. Folgen Sie den Anweisungen unter <u>Vor der Arbeit an Komponenten im Innern des Computers</u>.<br>2. Drehen Sie den Computer um.<br>3. Schieben Sie die Akkuentriegelung in die entriegelte Position.

- 
- 

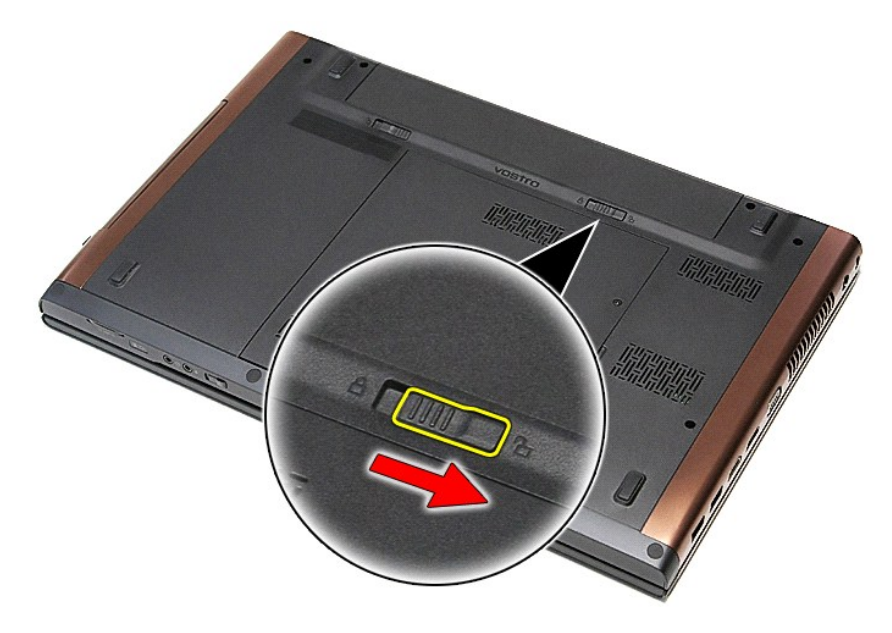

4. Schieben Sie die andere Akkuentriegelung in die entriegelte Position.

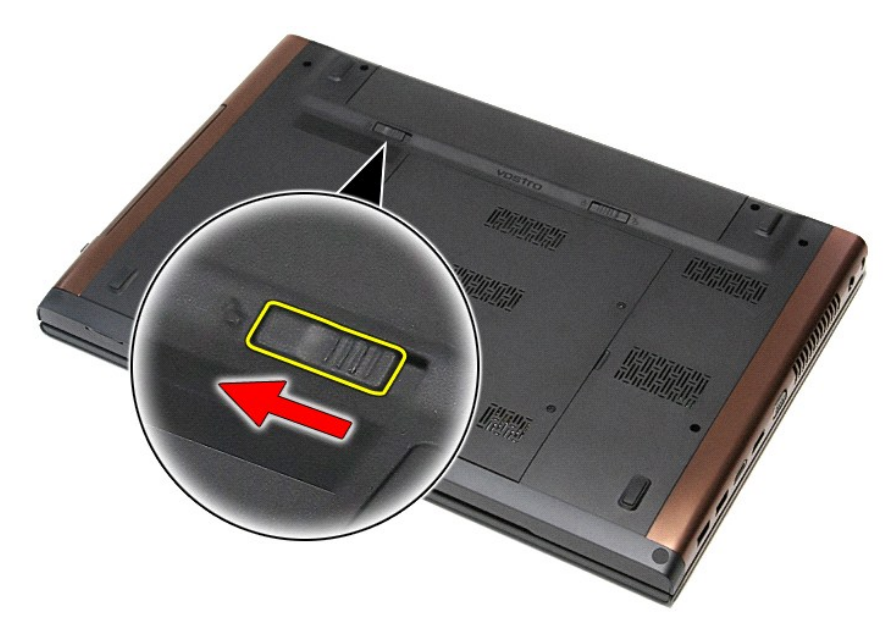

5. Schieben Sie den Akku aus dem Computer heraus.

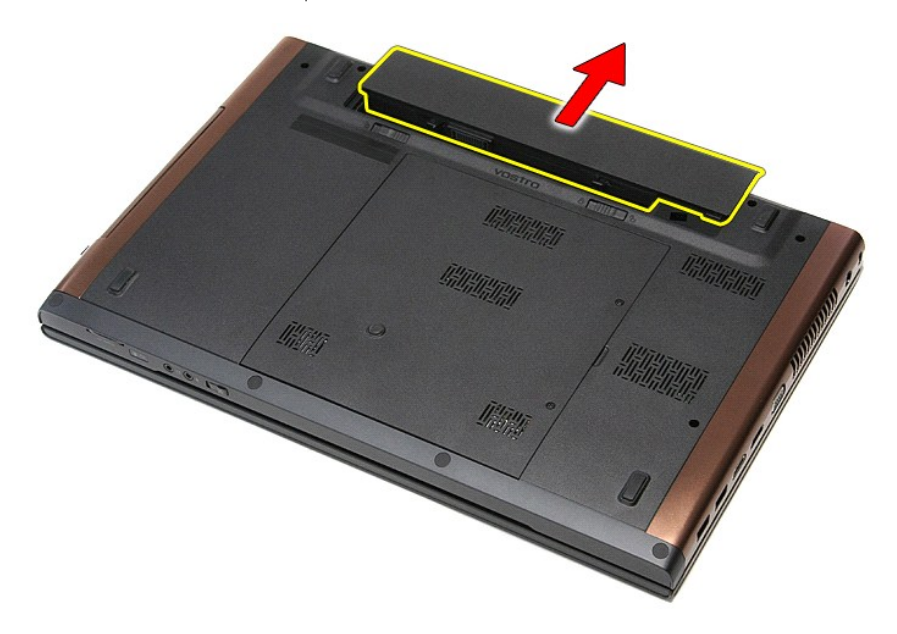

## **Einbauen des Akkus**

Führen Sie die zuvor genannten Schritte in umgekehrter Reihenfolge aus, um den Akku einzubauen.

### <span id="page-8-0"></span>**System Setup (System-Setup-Programm) Dell™ Vostro™ 3700 Service-Handbuch**

- [Übersicht](#page-8-1)
- [Aufrufen des System-Setups](#page-8-2)
- [System-Setup-Bildschirme](#page-8-3)
- [Optionen des System-Setup](#page-9-0)

## <span id="page-8-1"></span>**Übersicht**

Das System-Setup wird für folgende Zwecke genutzt:

- l Zum Ändern der Systemkonfigurationsinformationen, nachdem Sie Hardwarekomponenten hinzugefügt, geändert oder entfernt haben
- l Zum Einstellen oder Ändern einer benutzerdefinierten Option, z. B. dem Benutzer-Kennwort
- l Zum Abfragen der aktuellen Speichergröße oder zum Festlegen des installierten Festplattentyps

Vor der Verwendung des System-Setups sollten Sie die Einstellungen des System-Setup-Bildschirms notieren, um gegebenenfalls später darauf zurückgreifen zu können.

**VORSICHT:** Die Einstellungen in diesem Programm sollten nur von erfahrenen Computeranwendern geändert werden. Bestimmte Änderungen können dazu führen, dass der Computer nicht mehr ordnungsgemäß arbeitet.

## <span id="page-8-2"></span>**Aufrufen des System-Setups**

- 1. Schalten Sie den Computer ein, oder führen Sie einen Neustart aus. 2. Wenn das blaue DELL™-Logo angezeigt wird, warten Sie auf die F2-Eingabeaufforderung.
- 
- 3. Sobald diese Aufforderung angezeigt wird, drücken Sie umgehend auf <F2>.
- **ANMERKUNG:** Die Aufforderung zum Drücken von <F2> bedeutet, dass die Tastatur initialisiert wurde. Diese Eingabeaufforderung ist unter Umständen nur kurz zu sehen. Beobachten Sie daher aufmerksam den Bildschirm und drücken Sie dann <F2>. Wenn Sie <F2> vor der Aufforderung drücken, hat dieser Tastendruck keine Auswirkung.
- 4. Falls Sie zu lange gewartet haben und das Betriebssystem-Logo erscheint, warten Sie weiter, bis der Microsoft® Windows®-Desktop angezeigt wird. Fahren Sie dann den Computer herunter und versuchen Sie es erneut.

## <span id="page-8-3"></span>**System-Setup-Bildschirme**

**Menu** (Menü) – Wird im oberen Bereich des System-Setup-Fensters angezeigt. In diesem Feld ist ein Menü zum Aufrufen der System-Setup-Optionen<br>enthalten. Drücken Sie die <Nach links>- oder <Nach rechts>-Pfeiltasten zum Nav

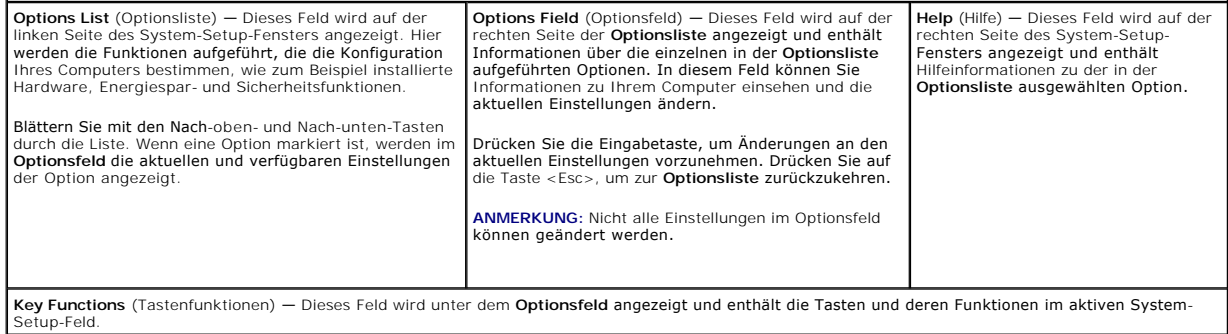

Mit den folgenden Tastenkombinationen können Sie durch die System-Setup-Bildschirme navigieren:

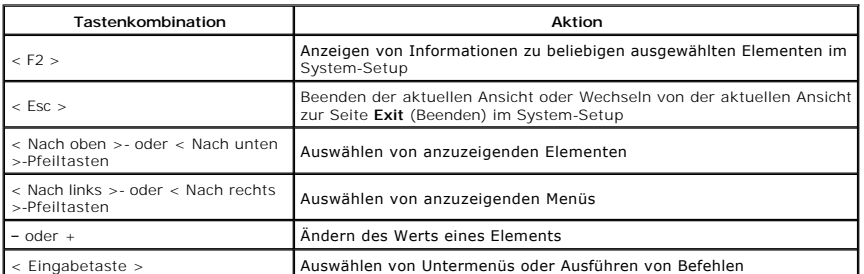

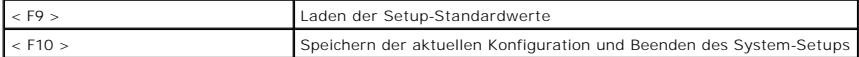

# <span id="page-9-0"></span>**Optionen des System-Setup**

## **Zentrale**

Die Registerkarte "Zentrale" **enthält eine Ubersicht der primären Hardware**-Merkmale des Computers. In der nachstehenden Tabelle werden die Funktionen<br>jeder Option beschrieben.

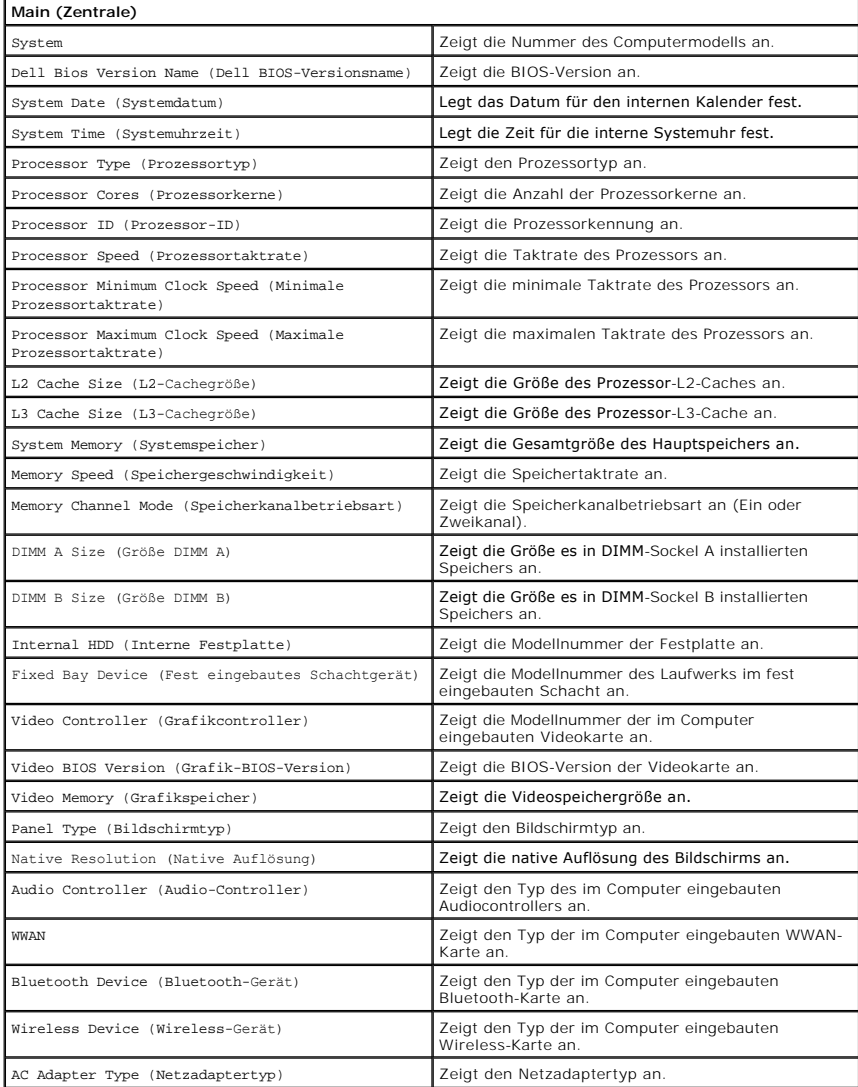

## **Advanced (Erweitert)**

Auf der Registerkarte Advanced (Erweitert) stehen verschiedene Funktionen zur Verfügung, die sich auf die Leistung des Computers auswirken. In der<br>nachstehenden Tabelle werden die Funktionen jeder Option sowie ihr Standard

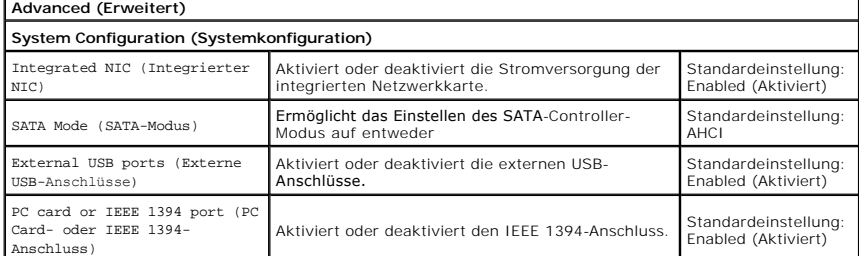

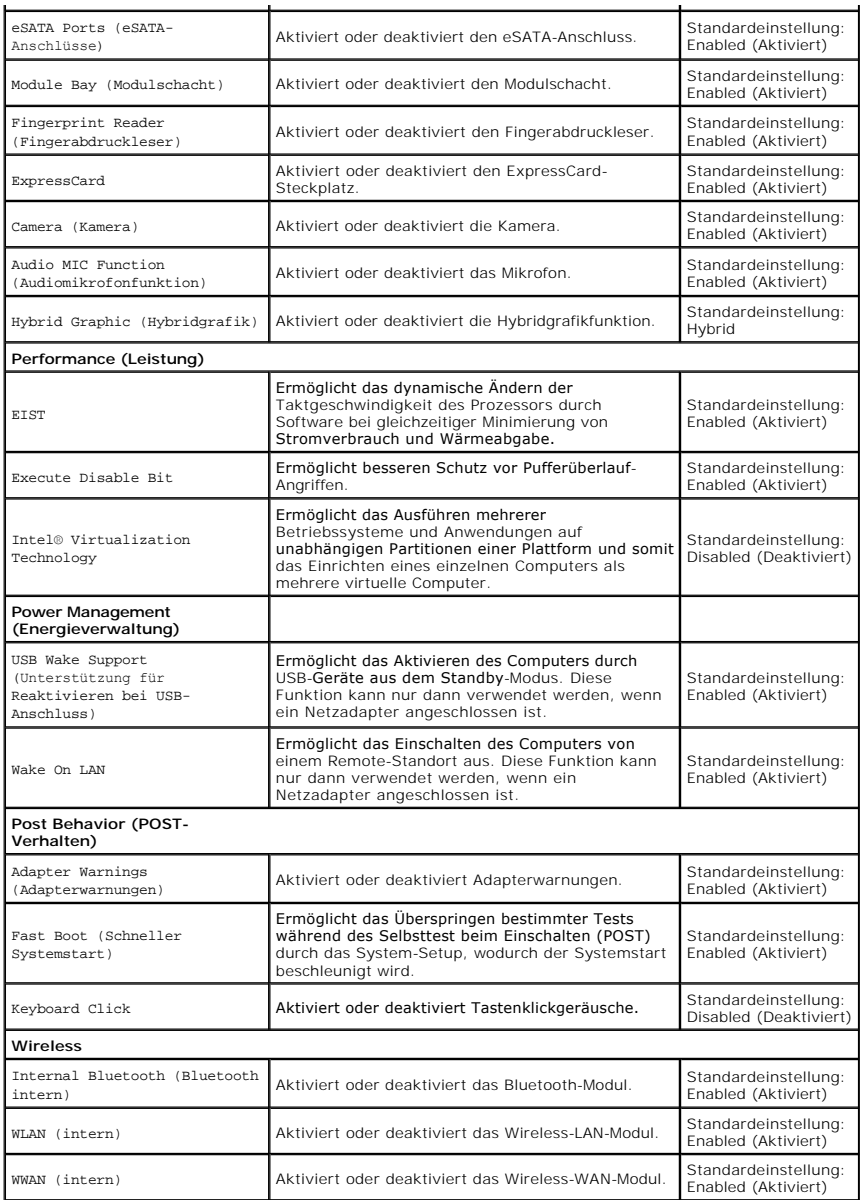

# **Security (Sicherheit)**

Auf der Registerkarte "Security" (Sicherheit) wird der Sicherheitsstatus angezeigt, und sie ermöglicht die Verwaltung der Sicherheitsfunktionen des Computers.

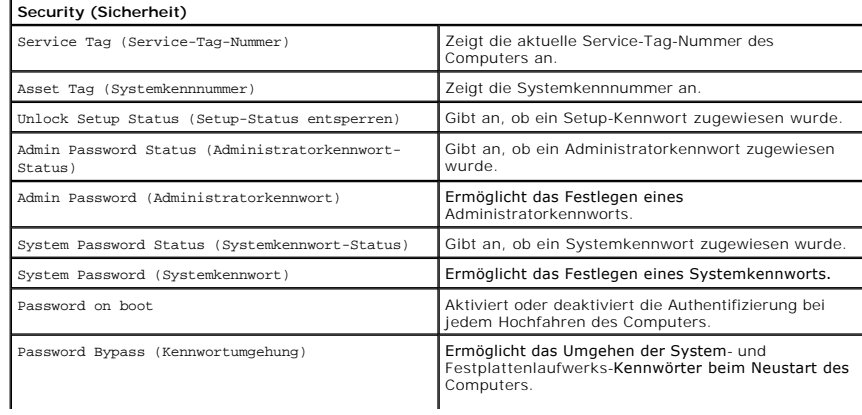

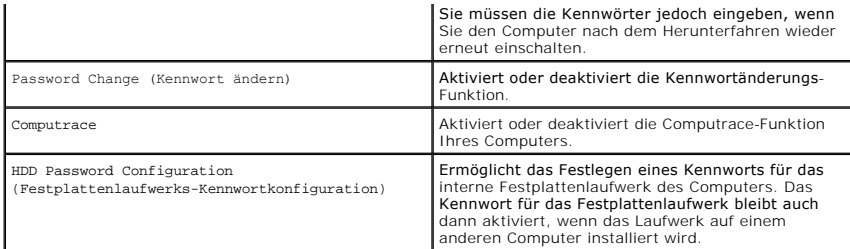

# **Boot (Starten)**

Auf der Registerkarte

# **Exit (Beenden)**

In diesem Bereich können Sie Standardeinstellungen speichern, löschen und laden, bevor Sie das System-Setup beenden.

## **Bluetooth-Karte**

**Dell™ Vostro™ 3700 Service-Handbuch**

WARNUNG: Bevor Sie Arbeiten im Inneren des Computers ausführen, lesen Sie zunächst die im Lieferumfang des Computers enthaltenen<br>Sicherheitshinweise. Zusätzliche Informationen zur bestmöglichen Einhaltung der Sicherheitsri

## **Entfernen der Bluetooth-Karte**

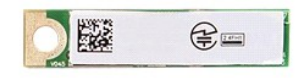

- 1. Folgen Sie den Anweisungen unter [Vor der Arbeit an Komponenten im Innern des Computers](file:///C:/data/systems/Vos3700/ge/SM/work.htm#before).
- 2. Entfernen Sie den <u>Akku</u>.<br>3. Entfernen Sie die <u>Abdeckung an der Unterseite</u>.<br>4. Entfernen Sie die <u>Festplatte</u>.<br>5. Entfernen Sie das <u>[optische Laufwerk](file:///C:/data/systems/Vos3700/ge/SM/ODD.htm)</u>.<br>6. Entfernen Sie die <u>[Handballenstütze](file:///C:/data/systems/Vos3700/ge/SM/Palmrest.htm)</u>.<br>7. Entfernen Sie die <u>H</u>
- 
- 
- 
- 
- 9. Ziehen Sie die Bluetooth<sup>®</sup>-Karte nach oben, und entfernen Sie sie von der Audioplatine.

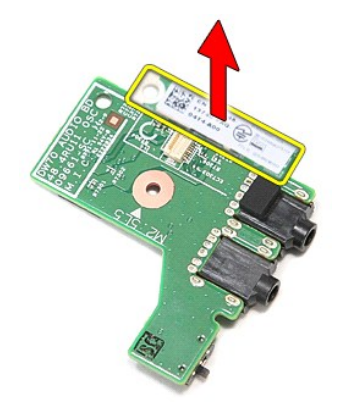

## **Einbauen der Bluetooth-Karte**

Führen Sie die zuvor genannten Schritte in umgekehrter Reihenfolge aus, um die Bluetooth-Karte einzusetzen.

## **Kamera**

**Dell™ Vostro™ 3700 Service-Handbuch**

WARNUNG: Bevor Sie Arbeiten im Inneren des Computers ausführen, lesen Sie zunächst die im Lieferumfang des Computers enthaltenen<br>Sicherheitshinweise. Zusätzliche Informationen zur bestmöglichen Einhaltung der Sicherheitsri

## **Entfernen der Kamera**

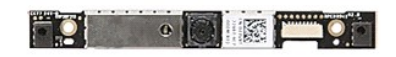

- 1. Folgen Sie den Anweisungen unter <u>Vor der Arbeit an Komponenten im Innern des Computers</u>.<br>2. Entfernen Sie den <u>Akku</u>.<br>3. Entfernen Sie die <u>Abdeckung an der Unterseite</u>.<br>4. Entfernen Sie die <u>Festplatte.</u><br>5. Entfernen
- 
- 
- 
- 
- 
- 
- 
- 

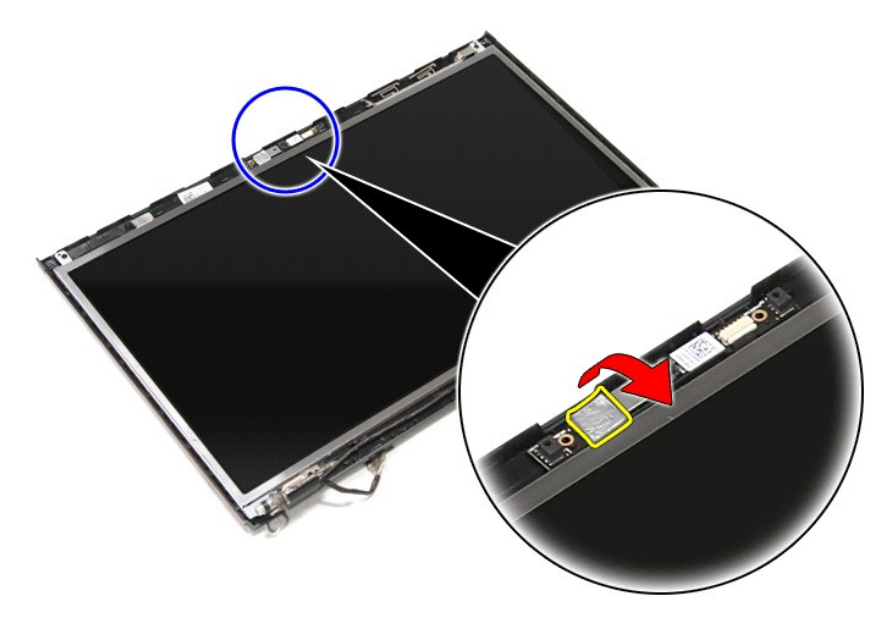

12. Trennen Sie das Kamerakabel von der Displaybaugruppe.

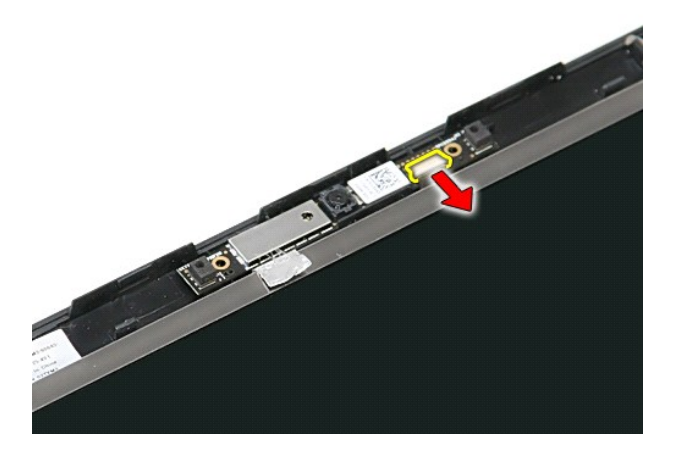

13. Heben Sie die Kamera an und entfernen Sie sie vom Computer.

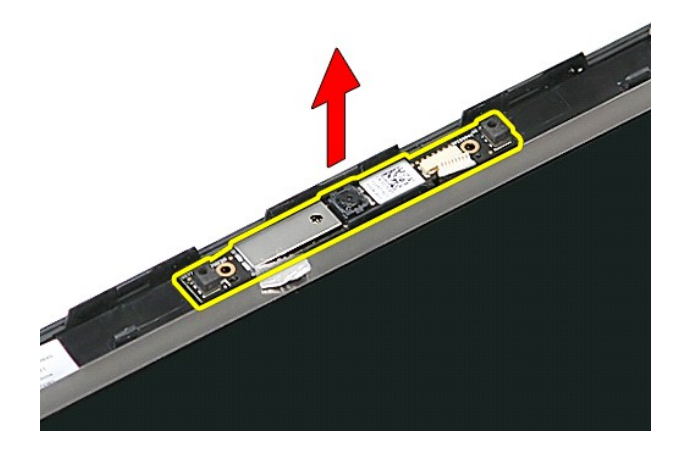

# **Einbauen der Kamera**

Führen Sie die zuvor genannten Schritte in umgekehrter Reihenfolge aus, um die Kamera einzubauen.

### <span id="page-15-0"></span>**Knopfzellenbatterie Dell™ Vostro™ 3700 Service-Handbuch**

WARNUNG: Bevor Sie Arbeiten im Inneren des Computers ausführen, lesen Sie zunächst die im Lieferumfang des Computers enthaltenen<br>Sicherheitshinweise. Zusätzliche Informationen zur bestmöglichen Einhaltung der Sicherheitsri

## **Entfernen der Knopfzellenbatterie**

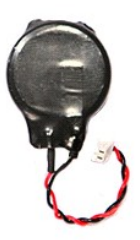

- 
- 
- 

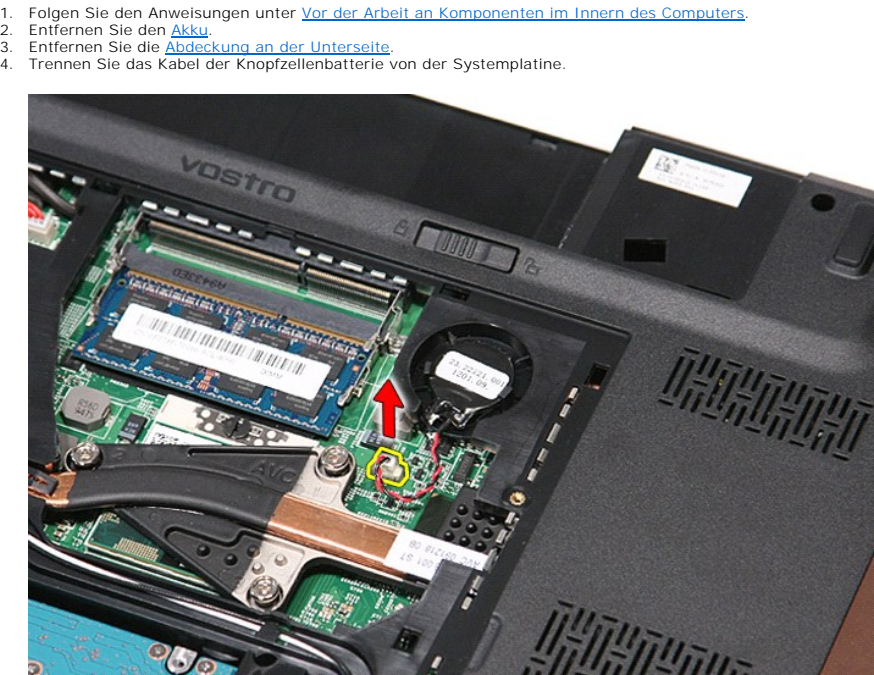

5. Hebeln Sie die Halterungslaschen der Knopfzellenbatterie an der Systemplatine von der Knopfzellenbatterie weg.

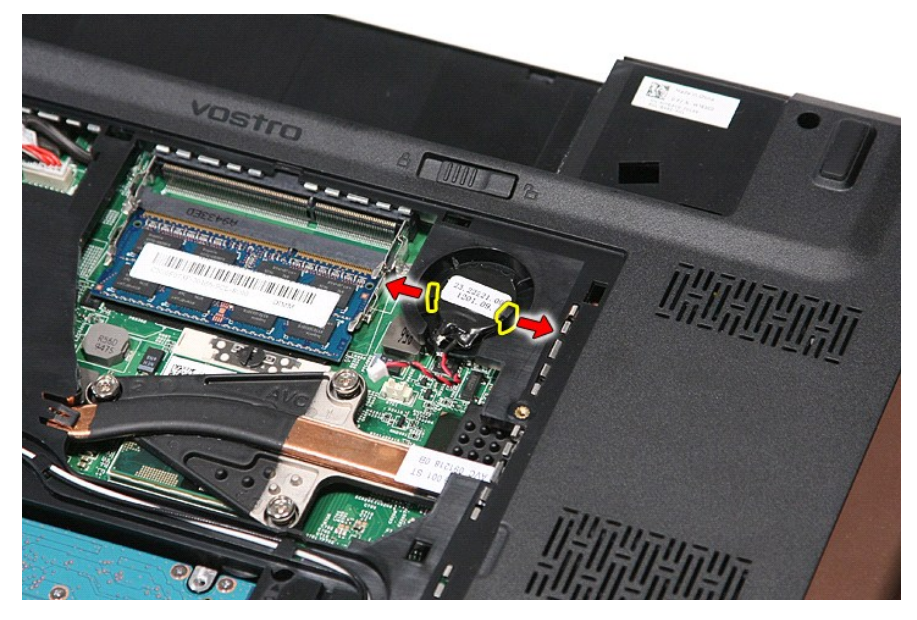

6. Heben Sie die Knopfzellenbatterie aus der Halterung und entfernen Sie sie aus dem Computer.

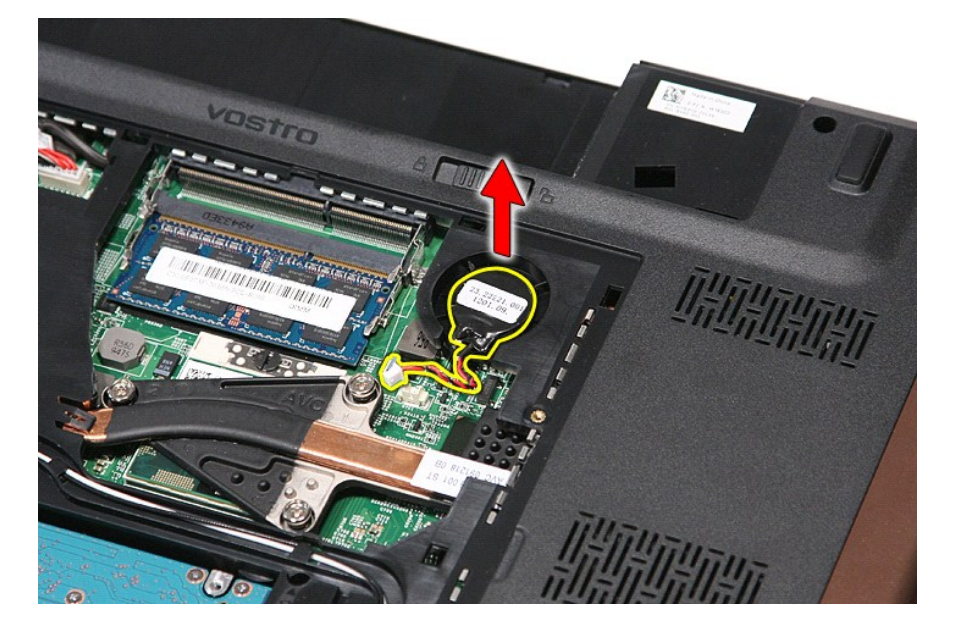

# **Einbauen der Knopfzellenbatterie**

Führen Sie die zuvor genannten Schritte in umgekehrter Reihenfolge aus, um die Knopfzellenbatterie einzubauen.

## <span id="page-17-0"></span>**Diagnose**

## **Dell™ Vostro™ 3700 Service-Handbuch**

- [Gerätestatusanzeigen](#page-17-1)
- $\bullet$  Akku
- **Akkuladestand und Akkuzustand**
- **O** [Tatstaturstatusanzeigen](#page-17-4)

befindet.

**O** [LED-Fehlercodes](#page-17-5)

## <span id="page-17-1"></span>**Gerätestatusanzeigen**

Leuchtet, wenn Sie den Computer einschalten, und blinkt, wenn sich der Computer im Energieverwaltungsmodus

ረካ M 南

≴

Leuchtet, wenn der Computer Daten liest oder schreibt.

Leuchtet oder blinkt, um den Ladestand des Akkus anzuzeigen.

෬ඁ෧ Leuchtet, wenn das Wireless-Netzwerk aktiviert ist.

Leuchtet, wenn eine Karte mit Bluetooth® Wireless-Technologie aktiviert ist. Zum selektiven Deaktivieren der<br>Bluetooth-Funktionen klicken Sie mit der rechten Maustaste im Systembereich auf das Symbol und wählen Sie die

Option **Bluetooth-Funk deaktivieren** aus.

## <span id="page-17-2"></span>**Akkustatusanzeigen**

Wenn der Computer an den Netzstrom angeschlossen ist, gilt für die Akkustatusanzeige Folgendes:

- l **Abwechselndes gelbes und blaues Blinken** An Ihren Laptop ist ein nicht zugelassener oder nicht unterstützter Netzadapter, der nicht von Dell stammt, angeschlossen.
- l **Abwechselnd gelb und stetig blau blinkend** vorübergehender Ausfall des Akkus, Netzadapter angeschlossen.
- 
- ı **Stetig gelb blinkend —** schwerwiegender Ausfall des Akkus, Netzadapter angeschlossen.<br>ι **Keine Anzeige —** Akku vollständig geladen, Netzadapter angeschlossen**.**<br>ι **Stetig blau —** Akku wird geladen, Netzadapter a
- 

## <span id="page-17-3"></span>**Akkuladestand und Akkuzustand**

Um den Akkuladestand zu überprüfen, drücken Sie die Statustaste auf der Ladestandanzeige und lassen die Taste wieder los. Anschließend leuchten die Ladestandsanzeigen auf. Jede Anzeige repräsentiert etwa 20 Prozent der Gesamtladekapazität des Akkus. Wenn beispielsweise vier der fünf Anzeigen<br>aufleuchten, ist der Akku also noch zu 80 Prozent geladen ist. Wenn keine der

Um den Akkuzustand anhand der Ladestandanzeige zu überprüfen, drücken Sie die Statustaste auf der Akku-Ladestandanzeige und halten Sie sie<br>mindestens 3 Sekunden lang gedrückt. Wenn keine der Anzeigen aufleuchtet, ist der A

## <span id="page-17-4"></span>**Tastaturstatusanzeigen**

Die grünen Anzeigen oberhalb der Tastatur weisen auf Folgendes hin:

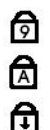

Leuchtet, wenn der numerische Tastenblock aktiviert ist.

Leuchtet, wenn die Großschreibung aktiviert ist.

Leuchtet, wenn die Rollen-Tastenfunktion aktiviert ist.

## <span id="page-17-5"></span>**LED-Fehlercodes**

Die folgende Tabelle enthält die möglichen LED-Codes, wenn Ihr Computer den Selbsttest nach dem Einschalten nicht vollständig ausführen konnte.

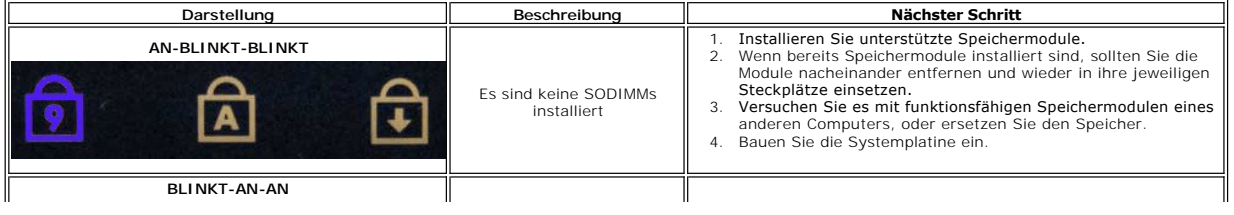

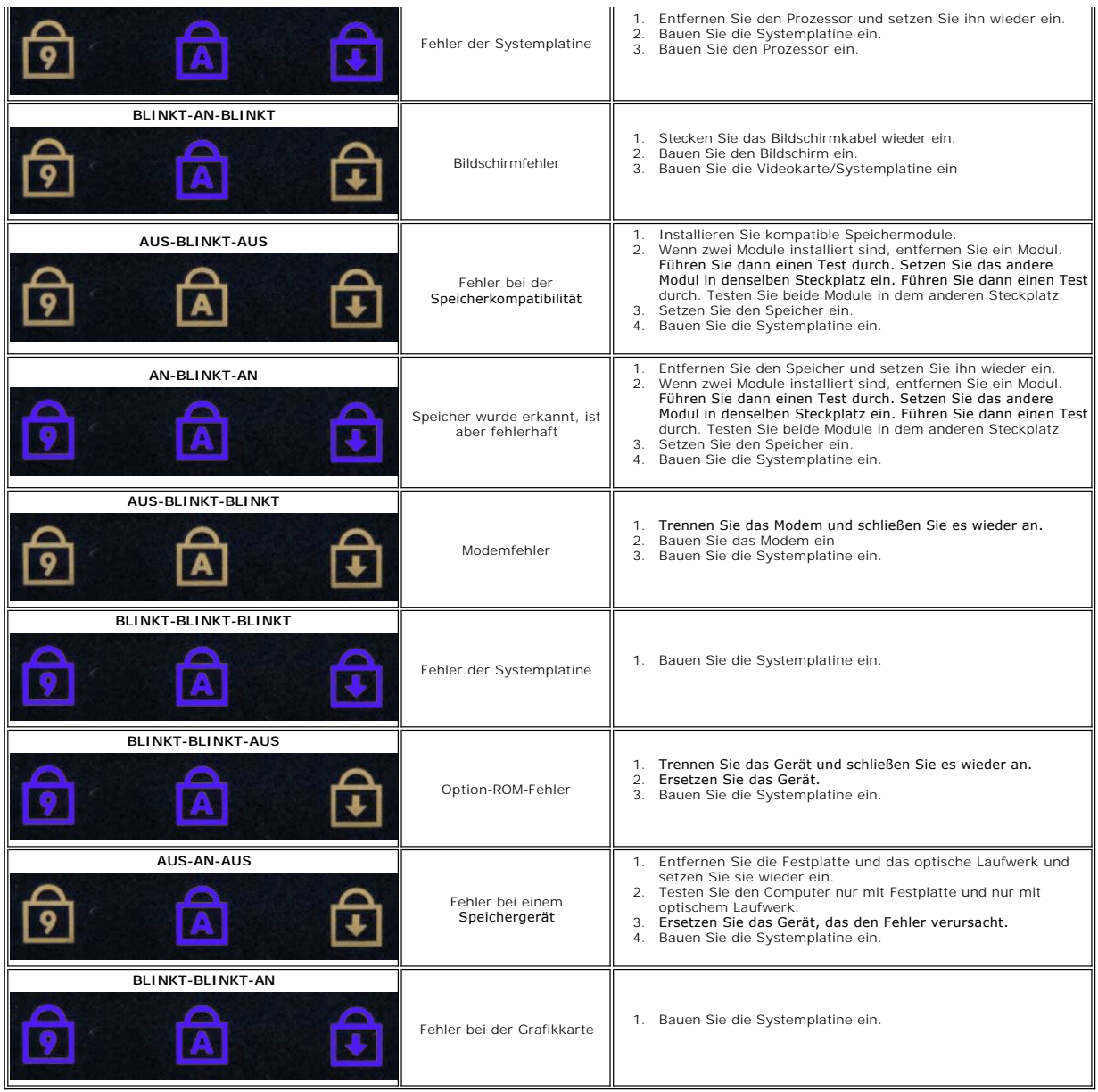

# <span id="page-19-0"></span>**Bildschirmbaugruppe**

**Dell™ Vostro™ 3700 Service-Handbuch**

WARNUNG: Bevor Sie Arbeiten im Inneren des Computers ausführen, lesen Sie zunächst die im Lieferumfang des Computers enthaltenen<br>Sicherheitshinweise. Zusätzliche Informationen zur bestmöglichen Einhaltung der Sicherheitsri

## **Entfernen der Bildschirmbaugruppe**

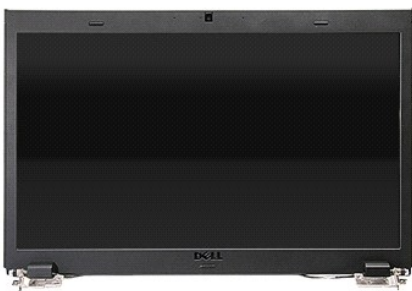

- 
- 1. Folgen Sie den Anweisungen unter <u>Vor der Arbeit an Komponenten im Innern des Computers</u>.<br>2. Entfernen Sie der <u>Akku</u>.<br>3. Entfernen Sie die Abdeckung an der Unterseite.
- 
- 2. Entfernen Sie den <u>Akku,</u><br>3. Entfernen Sie die <u>Abdeckung an der Unterseite</u>.<br>4. Entfernen Sie die <u>WuAN-Karte (Wireless Local Area Network)</u>.<br>5. Entfernen Sie die <u>Festplatte</u>.<br>6. Entfernen Sie die <u>Tastatur.</u><br>7. Entfe
- 
- 
- 
- 8. Entfernen Sie die <u>[Handballenstütze](file:///C:/data/systems/Vos3700/ge/SM/Palmrest.htm)</u>.<br>9. Drehen Sie den Computer um und lösen Sie die Antennenkabel aus ihren Kabelführungen am Computer.

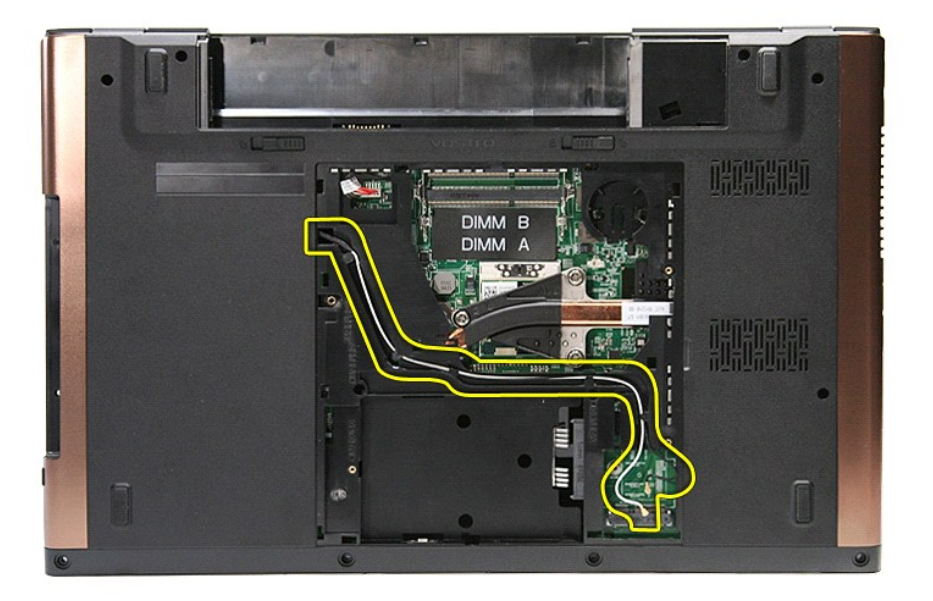

10. Wenn der Computer mit der rechten Seite nach oben liegt, trennen Sie das Bildschirmkabel von seinem Anschluss auf der Systemplatine.

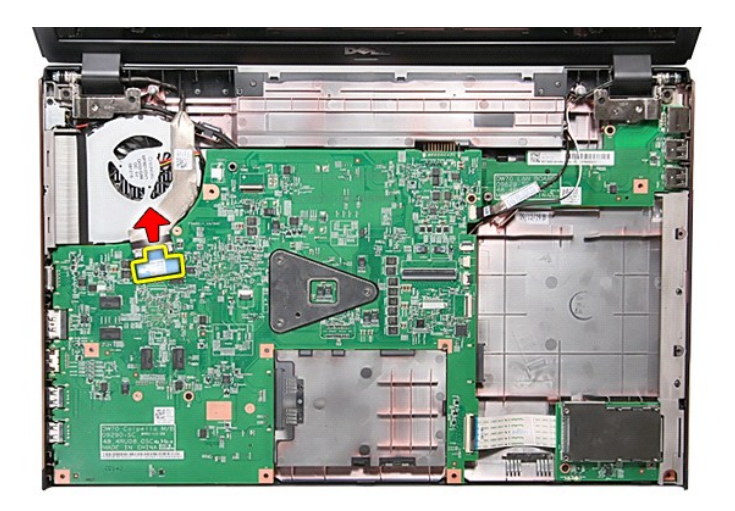

11. Trennen Sie die Antennenkabel von ihren Anschlüssen auf der Systemplatine.

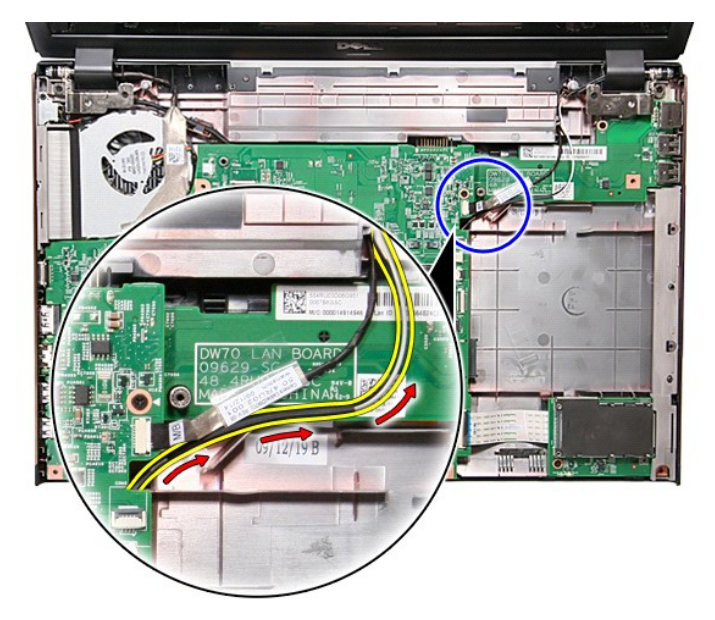

12. Trennen Sie das Kamerakabel von seinem Anschluss auf der Systemplatine.

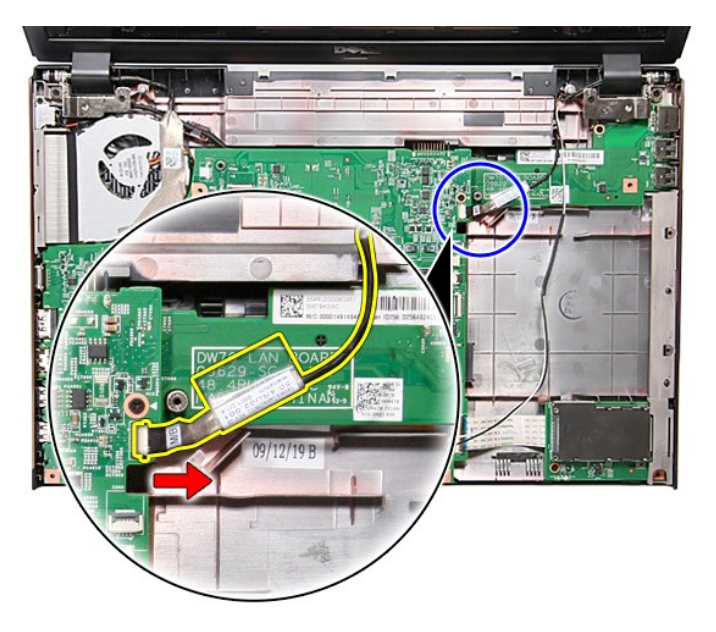

13. Entfernen Sie die Schrauben, mit denen die Displaybaugruppe am Computer befestigt ist.

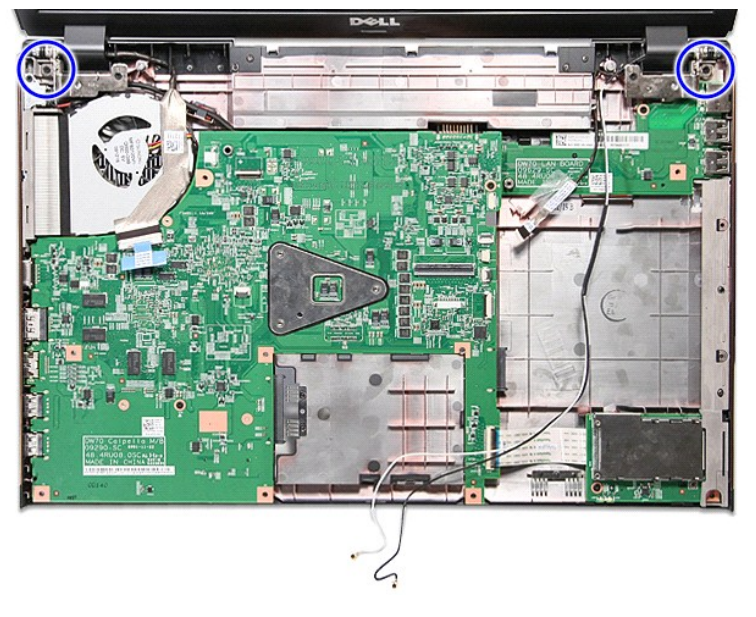

14. Heben Sie die Bildschirmbaugruppe an und entfernen Sie sie vom Computer.

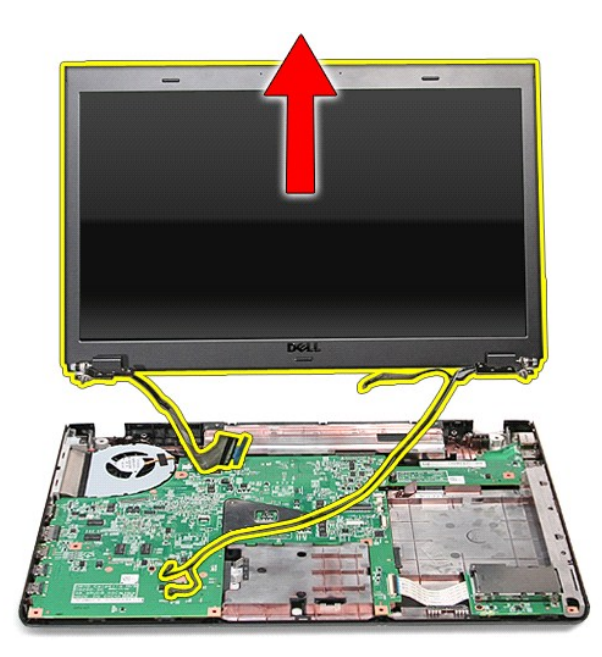

# **Einbauen der Bildschirmbaugruppe**

Führen Sie die zuvor genannten Schritte in umgekehrter Reihenfolge aus, um den Bildschirm einzubauen.

## <span id="page-23-0"></span>**ExpressCard-Kartenträger**

**Dell™ Vostro™ 3700 Service-Handbuch**

WARNUNG: Bevor Sie Arbeiten im Inneren des Computers ausführen, lesen Sie zunächst die im Lieferumfang des Computers enthaltenen<br>Sicherheitshinweise. Zusätzliche Informationen zur bestmöglichen Einhaltung der Sicherheitsri

## **Entfernen des ExpressCard-Kartenträgers**

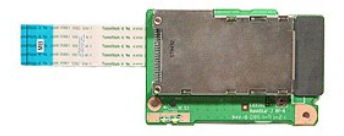

- 1. Folgen Sie den Anweisungen unter <u>Vor der Arbeit an Komponenten im Innern des Computers</u>.<br>2. Entfernen Sie den <u>Akku.</u><br>3. Entfernen Sie die <u>Abdeckung an der Unterseite</u>.<br>4. Entfernen Sie die <u>Festplatte</u>.
- 
- 
- 
- 
- 
- 
- 5. Entfernen Sie das <u>[optische Laufwerk](file:///C:/data/systems/Vos3700/ge/SM/ODD.htm)</u>.<br>6. Entfernen Sie die <u>Tastatur.</u><br>7. Entfernen Sie die <u>Eandballenstütze</u>.<br>8. Entfernen Sie die <u>ExpressCard</u> (sofern vorhanden).<br>9. Entfernen Sie die Schraube, mit der der ExpressC

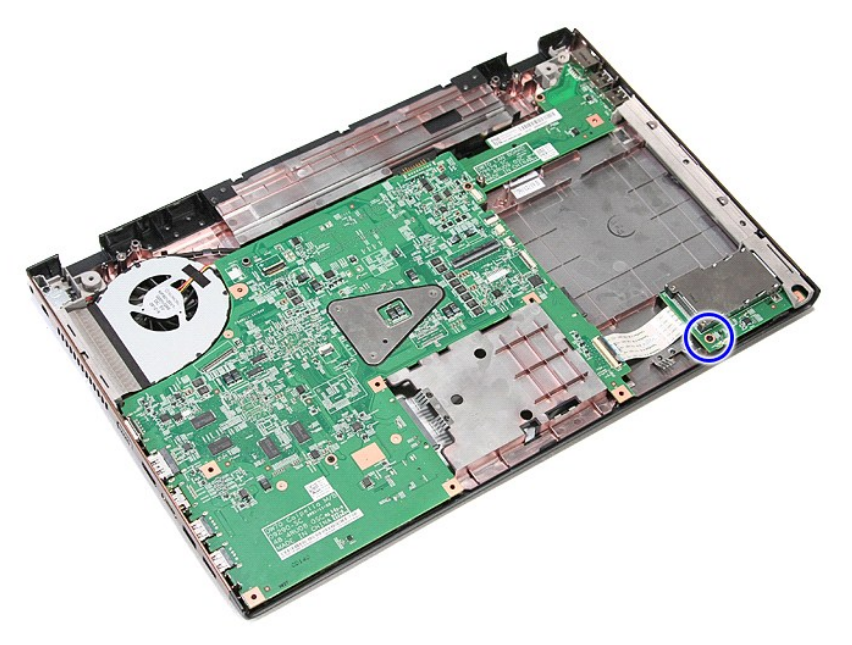

10. Öffnen Sie die Klammer, mit der das Datenkabel des ExpressCard-Kartenträgers an seinem Anschluss auf der Systemplatine befestigt ist.

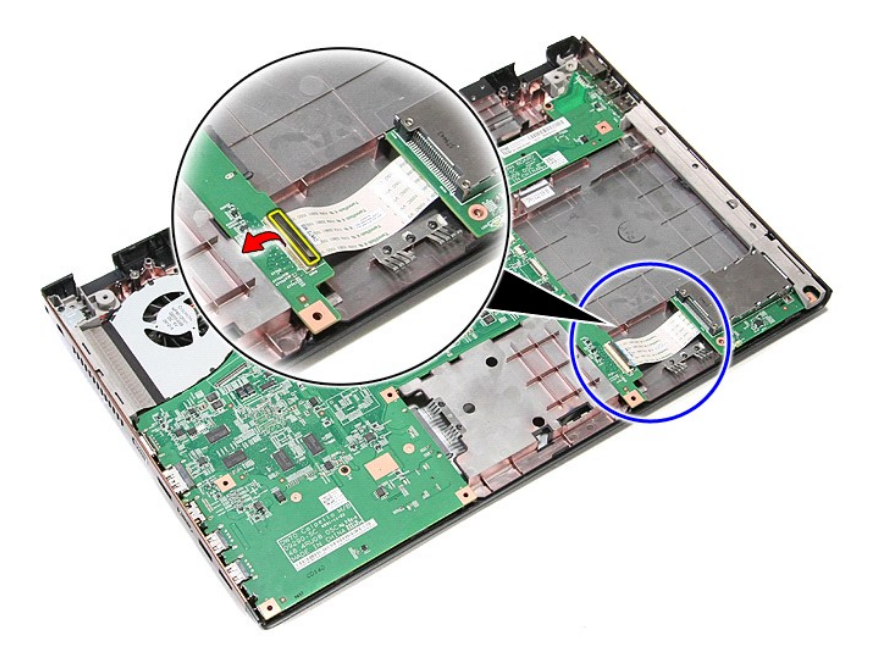

11. Trennen Sie das Datenkabel des ExpressCard-Kartenkäfigs von seinem Anschluss auf der Systemplatine.

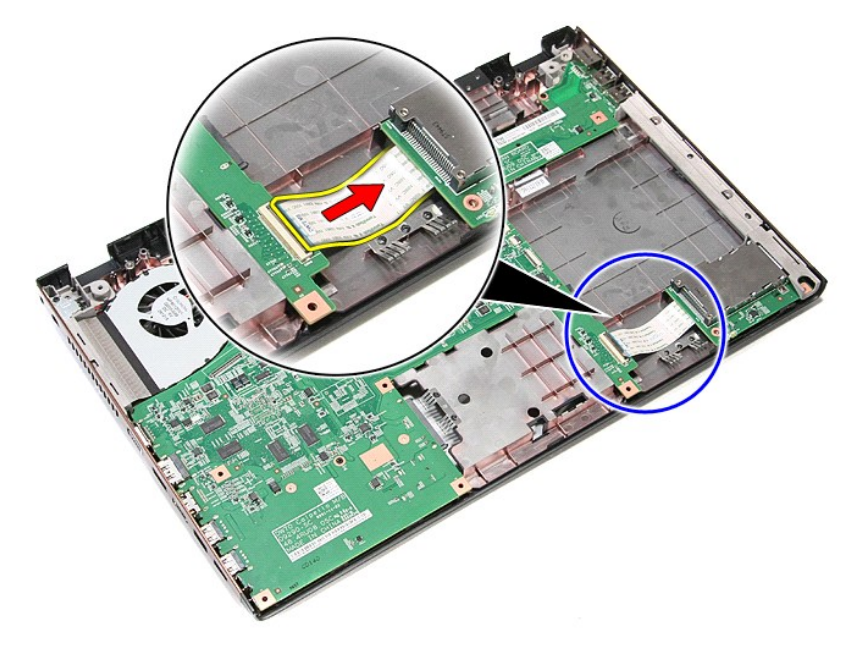

12. Heben Sie die ExpressCard-Kartenträger an und entfernen Sie ihn vom Computer.

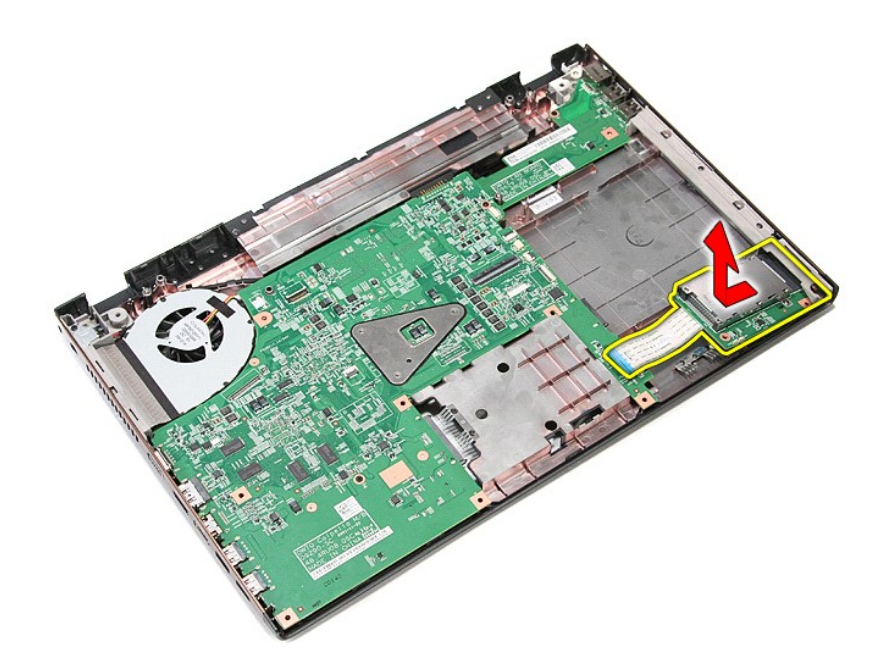

# **Einbauen des ExpressCard-Kartenträgers**

Führen Sie die zuvor genannten Schritte in umgekehrter Reihenfolge aus, um den ExpressCard-Kartenträger erneut einzubauen.

## <span id="page-26-0"></span>**ExpressCard Dell™ Vostro™ 3700 Service-Handbuch**

WARNUNG: Bevor Sie Arbeiten im Inneren des Computers ausführen, lesen Sie zunächst die im Lieferumfang des Computers enthaltenen<br>Sicherheitshinweise. Zusätzliche Informationen zur bestmöglichen Einhaltung der Sicherheitsri

## **Entfernen der ExpressCard**

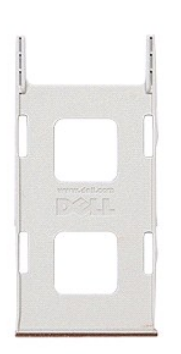

1. Folgen Sie den Anweisungen unter <u>Vor der Arbeit an Komponenten im Innern des Computers</u>.<br>2. Drücken Sie leicht auf die ExpressCard, bis sie aus dem Computer herausspringt.

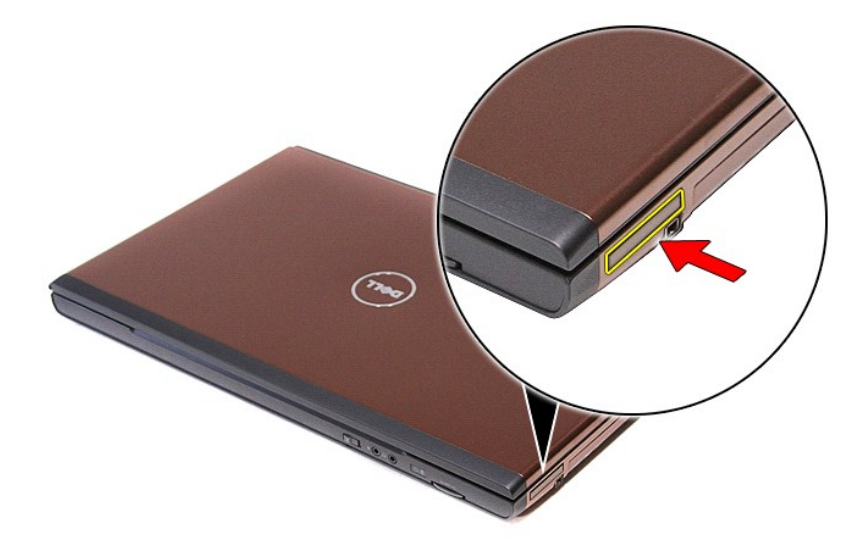

3. Ziehen Sie die ExpressCard aus dem Computer heraus.

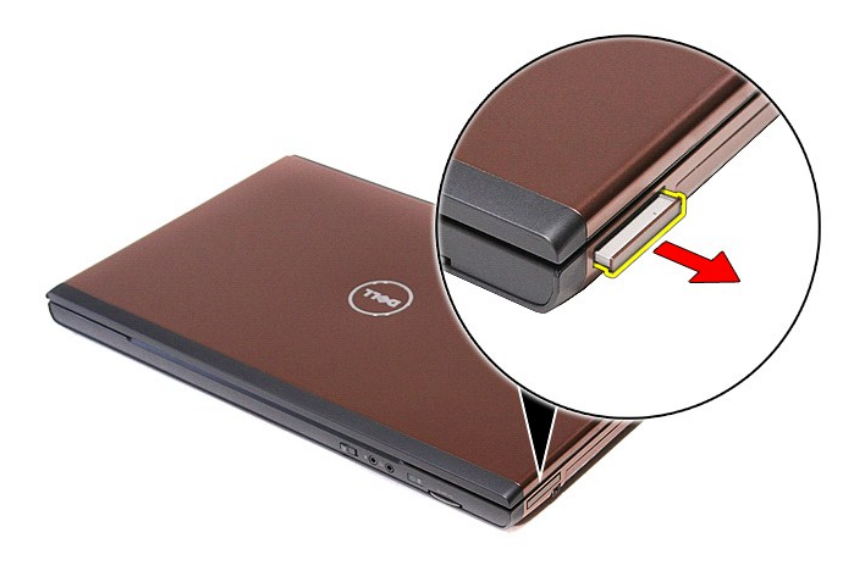

# **Einbauen der ExpressCard**

Führen Sie die zuvor genannten Schritte in umgekehrter Reihenfolge aus, um die ExpressCard einzubauen.

### <span id="page-28-0"></span>**Festplattenlaufwerk Dell™ Vostro™ 3700 Service-Handbuch**

WARNUNG: Bevor Sie Arbeiten im Inneren des Computers ausführen, lesen Sie zunächst die im Lieferumfang des Computers enthaltenen<br>Sicherheitshinweise. Zusätzliche Informationen zur bestmöglichen Einhaltung der Sicherheitsri

## **Entfernen des Festplattenlaufwerks**

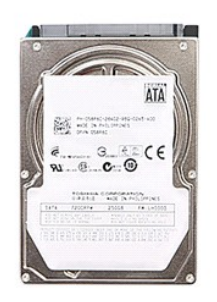

- 
- 
- 1. Folgen Sie den Anweisungen unter <u>Vor der Arbeit an Komponenten im Innern des Computers</u>.<br>2. Entfernen Sie den <u>Akku</u>.<br>3. Entfernen Sie die <u>Abdeckung an der Unterseite</u>.<br>4. Entfernen Sie die Schraube, mit der die Festp

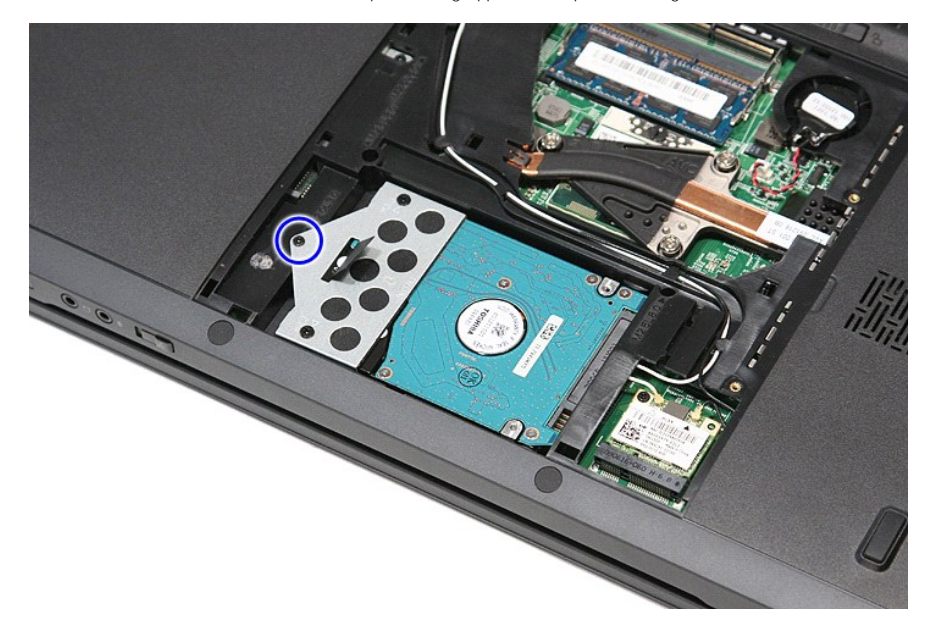

5. Schieben Sie die Festplattenbaugruppe zur Mitte des Computers hin heraus und heben Sie sie aus dem Computer.

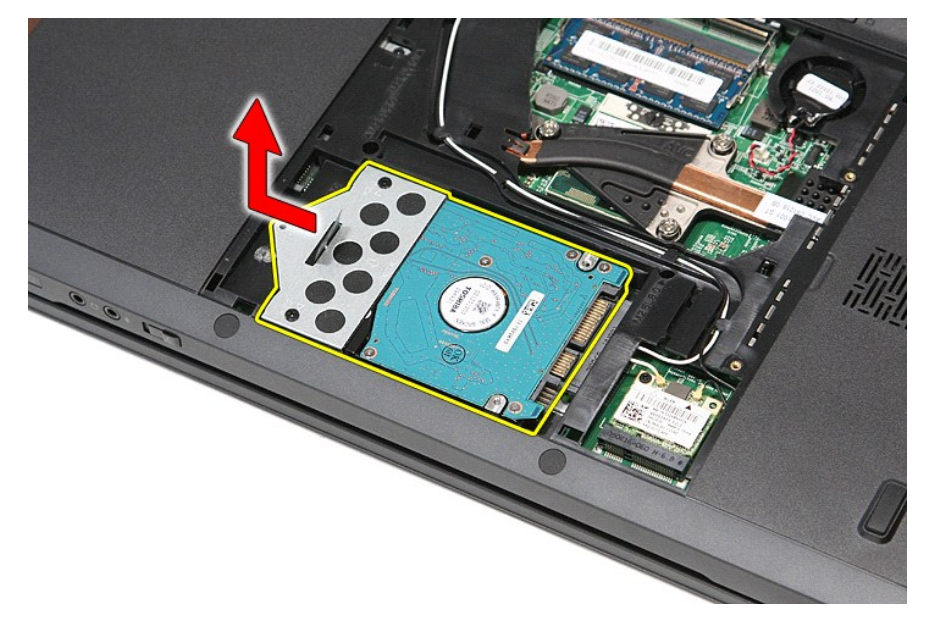

6. Entfernen Sie die Schrauben, mit denen die Festplattenlaufwerkhalterung am Festplattenlaufwerk befestigt ist.

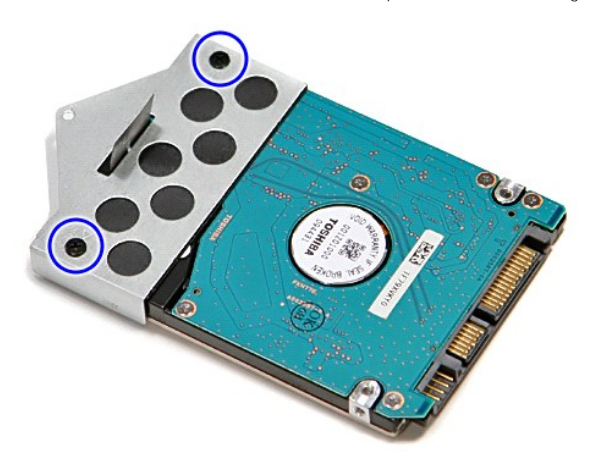

7. Heben Sie die Festplattenlaufwerkhalterung an und entfernen Sie sie von der Festplattenbaugruppe.

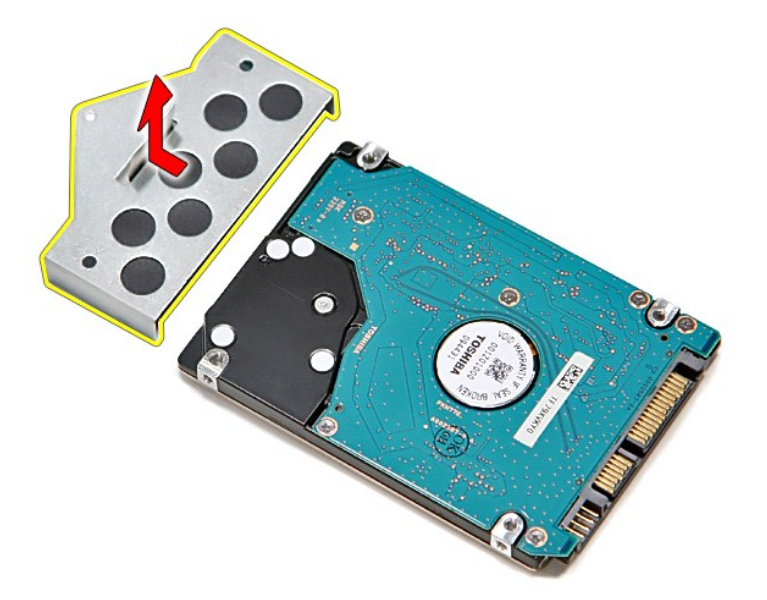

# **Einbauen des Festplattenlaufwerks**

Führen Sie die zuvor genannten Schritte in umgekehrter Reihenfolge aus, um die Festplatte einzubauen.

## **Kühlkörper- und Lüfterbaugruppe**

**Dell™ Vostro™ 3700 Service-Handbuch**

WARNUNG: Bevor Sie Arbeiten im Inneren des Computers ausführen, lesen Sie zunächst die im Lieferumfang des Computers enthaltenen<br>Sicherheitshinweise. Zusätzliche Informationen zur bestmöglichen Einhaltung der Sicherheitsri

## **Entfernen der Kühlkörper- und Lüfterbaugruppe**

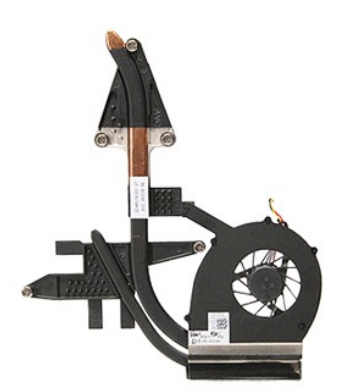

- 1. Folgen Sie den Anweisungen unter <u>Vor der Arbeit an Komponenten im Innern des Computers</u>.<br>2. Entfernen Sie den <u>Akku</u>.<br>3. Entfernen Sie die <u>Abdeckung an der Unterseite</u>.<br>4. Entfernen Sie die <u>Knopfzellenbatterie</u>.
- 
- 
- 
- 5. Entfernen Sie die <u>Festplatte</u>.<br>6. Entfernen Sie das <u>[optische Laufwerk](file:///C:/data/systems/Vos3700/ge/SM/ODD.htm)</u>.
- 7. Entfernen Sie die <u>WLAN-Karte (Wireless Local Area Network)</u>.<br>8. Entfernen Sie die <u>Tastatur</u>.
- 
- 
- 9. Entfernen Sie die <u>[Handballenstütze](file:///C:/data/systems/Vos3700/ge/SM/Palmrest.htm)</u>.<br>10. Entfernen Sie die <u>Bildschirm-Baugruppe</u>.<br>11. Entfernen Sie den <u>ExpressCard-Kartenträger</u>.
- 
- 12. Entfernen Sie die <u>Systemplatine</u>.<br>13. Trennen Sie das Lüfterkabel von seinem Anschluss auf der [Systemplatine.](file:///C:/data/systems/Vos3700/ge/SM/Sys_Brd.htm)

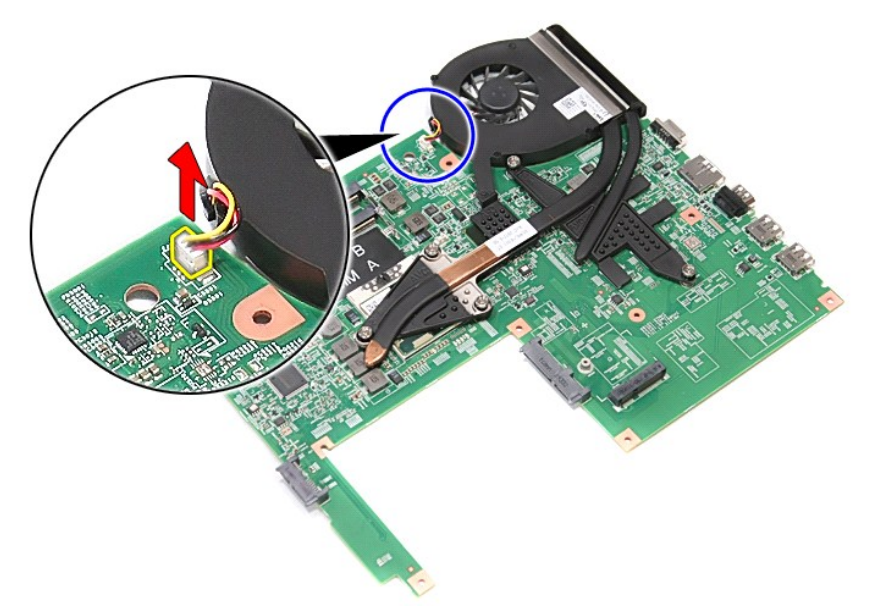

14. Lösen Sie die Schrauben, mit der die Kühlkörper- und Lüfterbaugruppe an der Systemplatine befestigt ist.

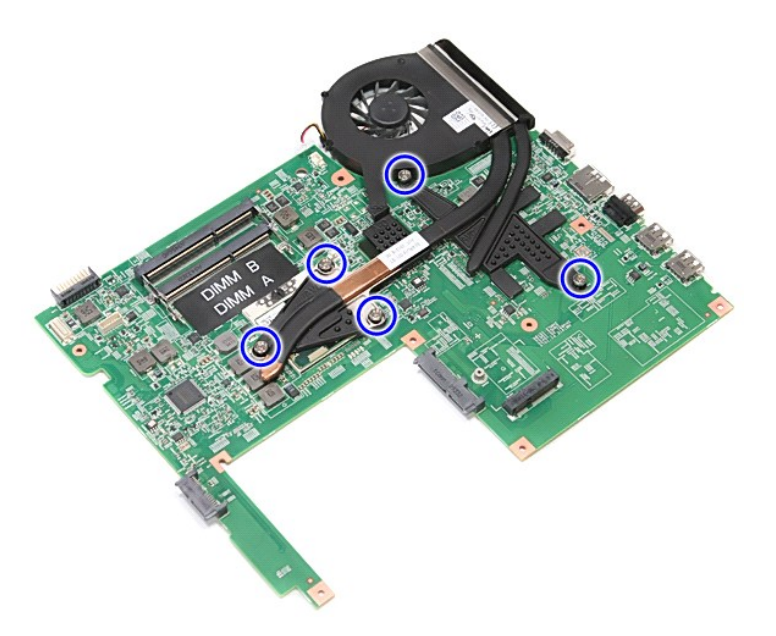

15. Heben Sie die Kühlkörper- und Lüfterbaugruppe an, und entfernen Sie sie von der Systemplatine.

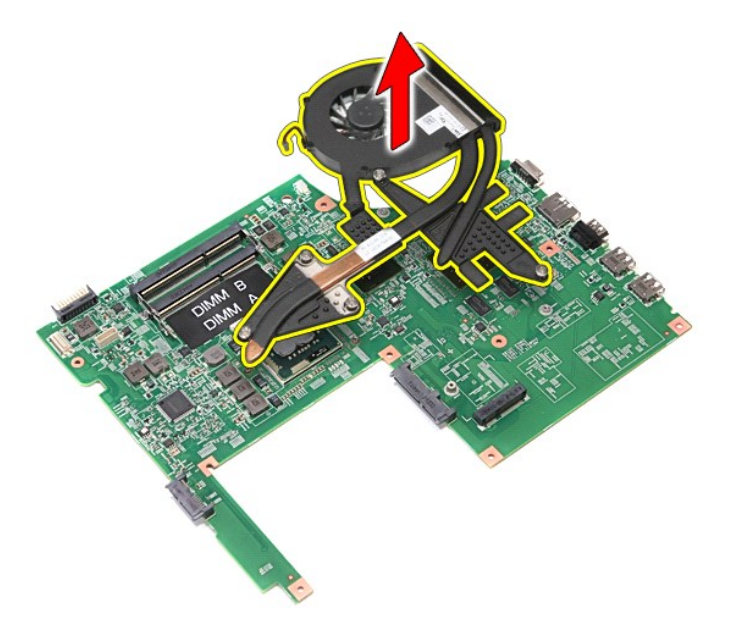

# **Einbauen der Kühlkörper- und Lüfterbaugruppe**

Führen Sie die zuvor genannten Schritte in umgekehrter Reihenfolge aus, um die Kühlkörper- und Lüfterbaugruppe wieder einzubauen.

## **E/A-Karte Dell™ Vostro™ 3700 Service-Handbuch**

WARNUNG: Bevor Sie Arbeiten im Inneren des Computers ausführen, lesen Sie zunächst die im Lieferumfang des Computers enthaltenen<br>Sicherheitshinweise. Zusätzliche Informationen zur bestmöglichen Einhaltung der Sicherheitsri

## **Entfernen der E/A-Karte**

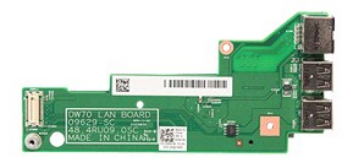

- 1. Folgen Sie den Anweisungen unter <u>Vor der Arbeit an Komponenten im Innern des Computers</u>.<br>2. Entfernen Sie den Akk<u>u</u><br>3. Entfernen Sie die <u>Abdeckung an der Unterseite</u>.<br>4. Entfernen Sie die <u>Knopfzellenbatterie</u>.<br>5. En
- 
- 
- 
- 
- 
- 
- 
- 11. Entfernen Sie den <u>ExpressCard-Kartenträger</u>.<br>12. Entfernen Sie die <u>Systemplatine</u>.<br>13. Entfernen Sie die Schraube, mit der die E/A-Karte am Computer befestigt ist.
- -
- 14. Heben Sie die E/A-Karte an und drehen Sie sie herum.

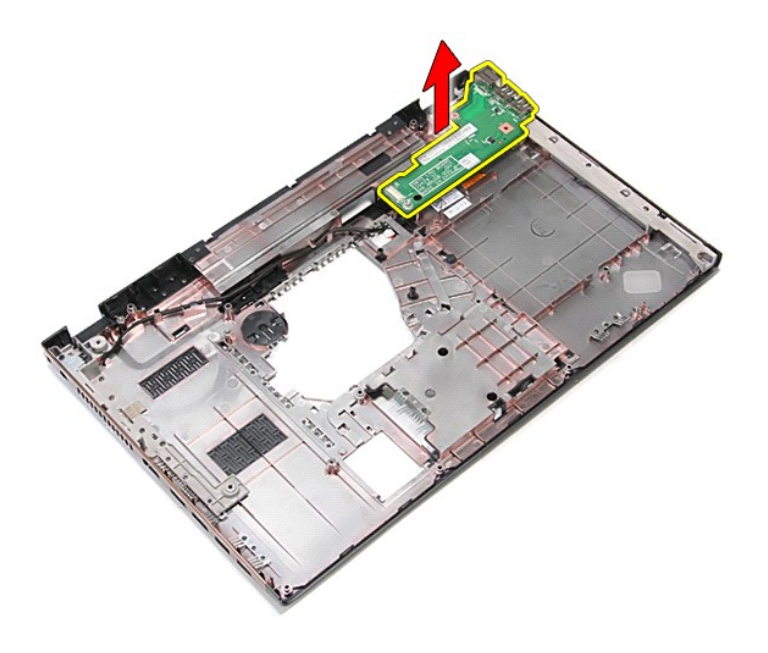

# **Einbauen der E/A-Karte**

Führen Sie die zuvor genannten Schritte in umgekehrter Reihenfolge aus, um die E/A-Karte wieder einzubauen.

#### <span id="page-35-0"></span>**Tastatur Dell™ Vostro™ 3700 Service-Handbuch**

WARNUNG: Bevor Sie Arbeiten im Inneren des Computers ausführen, lesen Sie zunächst die im Lieferumfang des Computers enthaltenen<br>Sicherheitshinweise. Zusätzliche Informationen zur bestmöglichen Einhaltung der Sicherheitsri

## **Entfernen der Tastatur**

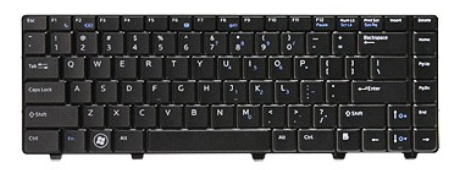

- 1. Folgen Sie den Anweisungen unter [Vor der Arbeit an Komponenten im Innern des Computers](file:///C:/data/systems/Vos3700/ge/SM/work.htm#before).
- 
- 2. Entfernen Sie den <u>Akku</u>.<br>3. Drehen Sie den Computer so, dass die rechte Seite nach oben zeigt.<br>4. Drücken Sie mit einem kleinen Plastikstift auf die Entriegelung und hebeln Sie die Tastatur ab, um sie zu abzunehmen.

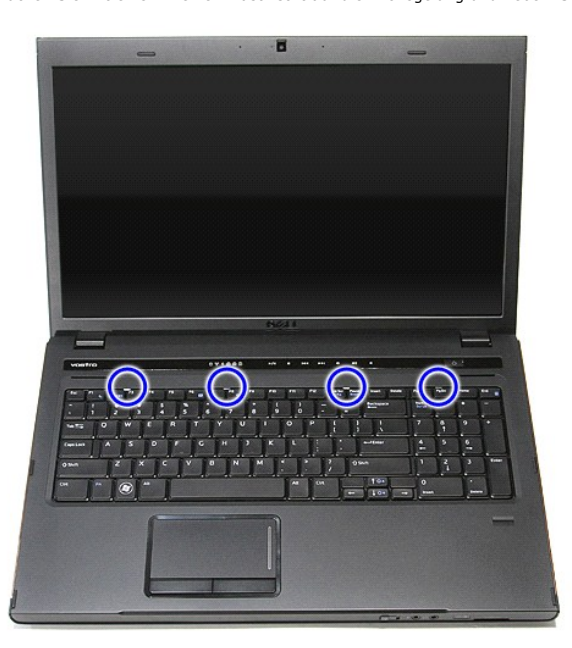

5. Heben Sie die Tastatur an und drehen Sie sie herum.
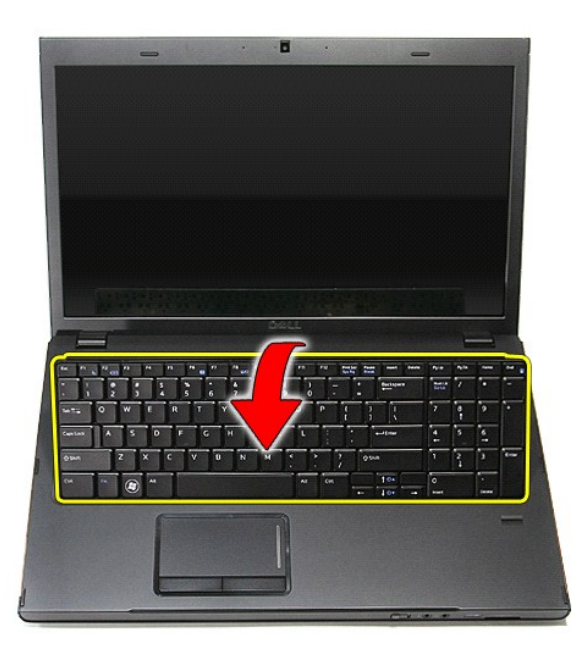

6. Öffnen Sie die Halteklammer vorsichtig, um den Anschlussstecker des Tastaturkabels freizugeben.

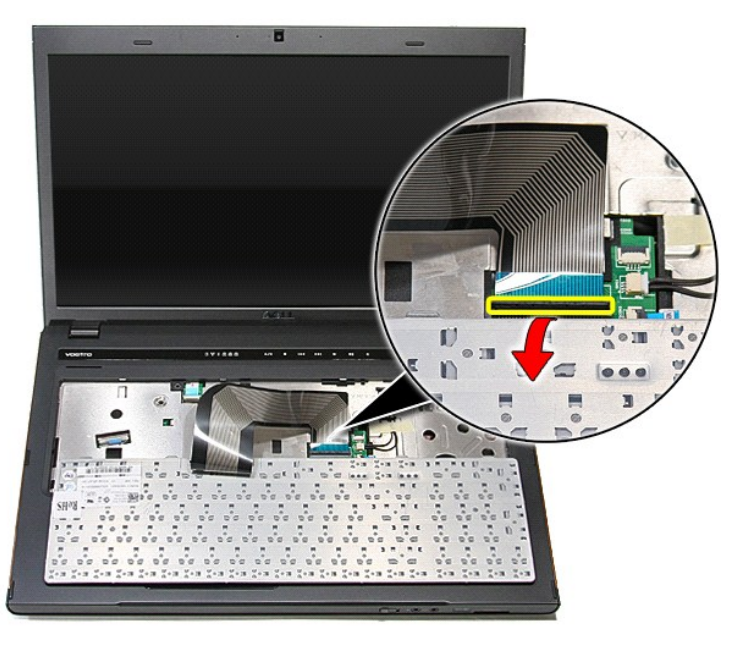

7. Trennen Sie das Tastasturkabel von seinem Anschluss auf der Systemplatine und entfernen Sie sie aus dem Computer.

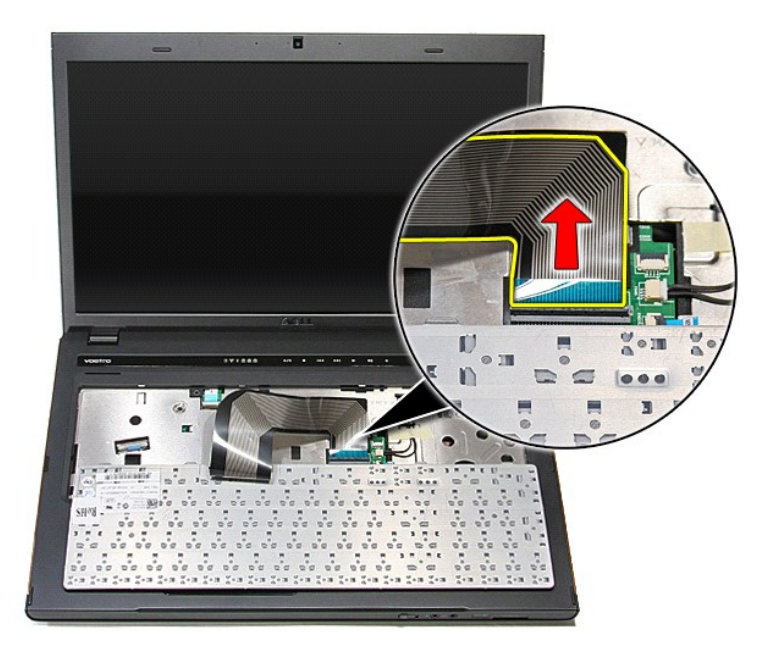

# **Einbauen der Tastatur**

Führen Sie die zuvor genannten Schritte in umgekehrter Reihenfolge aus, um die Tastatur einzubauen.

### <span id="page-38-0"></span>**Bildschirmblende**

**Dell™ Vostro™ 3700 Service-Handbuch**

WARNUNG: Bevor Sie Arbeiten im Inneren des Computers ausführen, lesen Sie zunächst die im Lieferumfang des Computers enthaltenen<br>Sicherheitshinweise. Zusätzliche Informationen zur bestmöglichen Einhaltung der Sicherheitsri

# **Entfernen der Bildschirmblende**

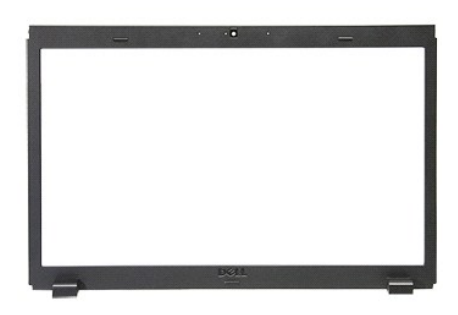

- 1. Folgen Sie den Anweisungen unter <u>Vor der Arbeit an Komponenten im Innern des Computers</u>.<br>2. Entfernen Sie den <u>Akku</u>.<br>3. Entfernen Sie die <u>Abdeckung an der Unterseite</u>.<br>4. Entfernen Sie die <u>Festplatte</u>.<br>5. Entfernen
- 
- 
- 
- 
- 
- 
- 8. Entfernen Sie die <u>[Handballenstütze](file:///C:/data/systems/Vos3700/ge/SM/Palmrest.htm)</u>.<br>9. Entfernen Sie die <u>Bildschirm-Baugruppe</u>.<br>10. Hebeln Sie die Bildschirmblende vorsichtig mit einem Plastikstift aus der Bildschirmbaugruppe heraus.

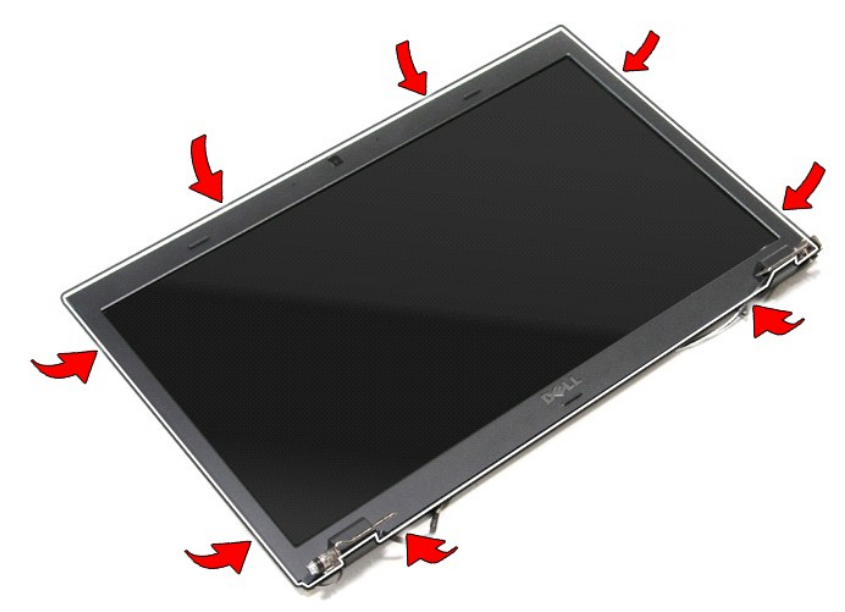

11. Heben Sie die Bildschirmblende an, und entfernen Sie sie aus der Bildschirmbaugruppe.

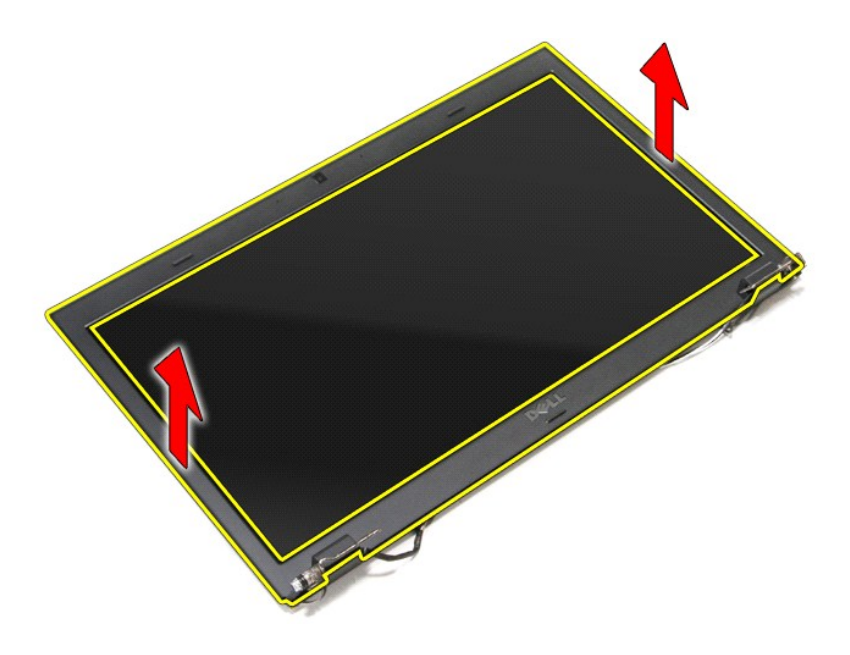

# **Einbauen der Bildschirmblende**

Führen Sie die zuvor genannten Schritte in umgekehrter Reihenfolge aus, um die Bildschirmblende einzubauen.

# <span id="page-40-0"></span>**Bildschirmscharniere**

**Dell™ Vostro™ 3700 Service-Handbuch**

WARNUNG: Bevor Sie Arbeiten im Inneren des Computers ausführen, lesen Sie zunächst die im Lieferumfang des Computers enthaltenen<br>Sicherheitshinweise. Zusätzliche Informationen zur bestmöglichen Einhaltung der Sicherheitsri

# **Entfernen der Bildschirmscharniere**

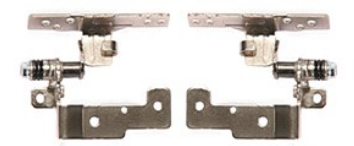

- 
- 
- 
- 
- 
- 
- 
- 
- 1. Folgen Sie den Anweisungen unter <u>Vor der Arbeit an Komponenten im Innern des Computers</u>.<br>2. Entfernen Sie den <u>Akku,</u><br>3. Entfernen Sie die <u>Abdeckung an der Unterseite</u>.<br>4. Entfernen Sie die <u>Festplatte.</u><br>5. Entfernen

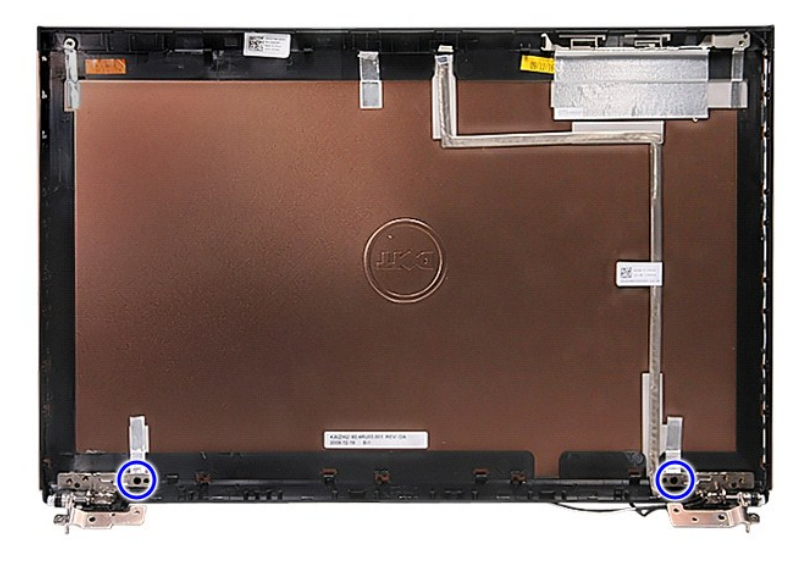

12. Entfernen Sie die Bildschirmscharniere von der Bildschirmabdeckung.

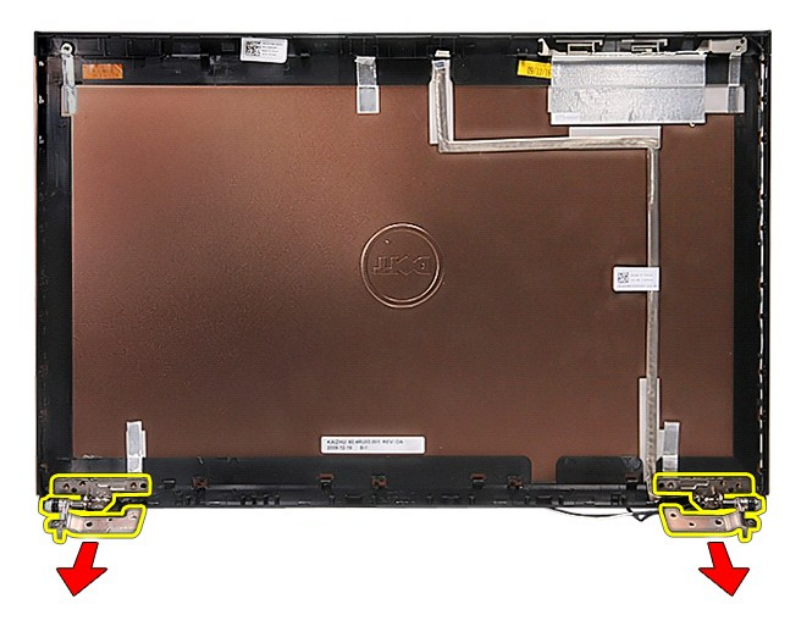

# **Einbauen der Bildschirmscharniere**

Führen Sie die zuvor genannten Schritte in umgekehrter Reihenfolge aus, um die Bildschirmscharniere einzubauen.

## <span id="page-42-0"></span>**Bildschirm**

**Dell™ Vostro™ 3700 Service-Handbuch**

WARNUNG: Bevor Sie Arbeiten im Inneren des Computers ausführen, lesen Sie zunächst die im Lieferumfang des Computers enthaltenen<br>Sicherheitshinweise. Zusätzliche Informationen zur bestmöglichen Einhaltung der Sicherheitsri

## **Entfernen des Bildschirms**

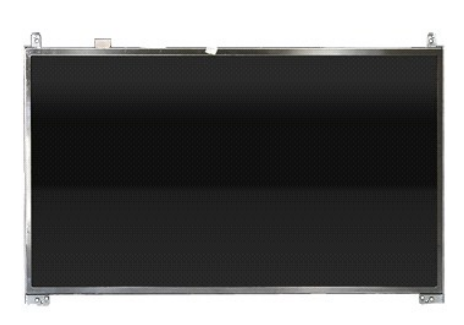

- 1. Folgen Sie den Anweisungen unter <u>Vor der Arbeit an Komponenten im Innern des Computers</u>.<br>2. Entfernen Sie den Akk<u>u.</u><br>3. Entfernen Sie die <u>Abdeckung an der Unterseite</u>.<br>4. Entfernen Sie die <u>Festplatte.</u><br>5. Entfernen
- 
- 
- 
- 
- 
- 
- 11. Entfernen Sie die Schrauben, mit denen der Bildschirm an der Bildschirmbaugruppe befestigt ist.

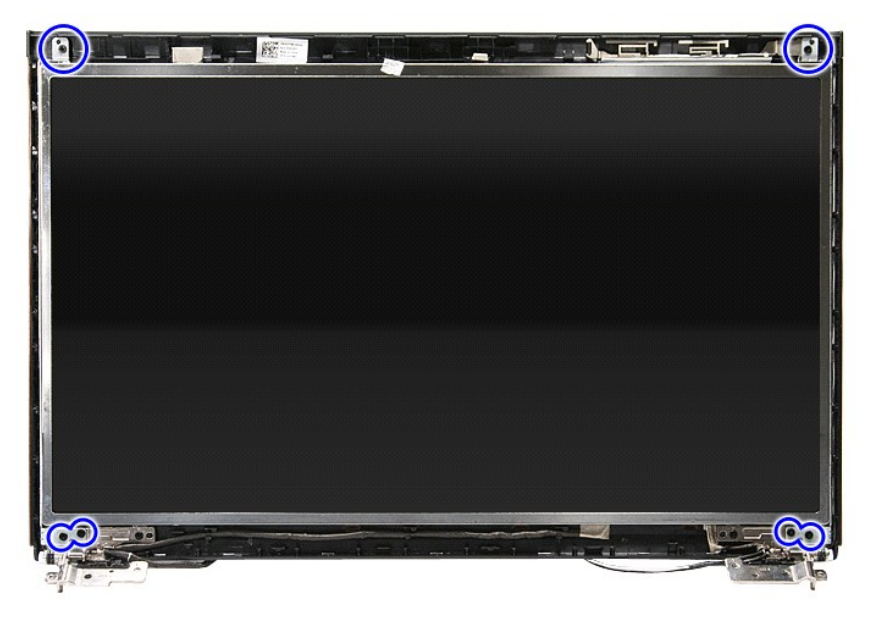

12. Lösen Sie das Bildschirmkabel vom Scharnier an der linken Seite des Bildschirms.

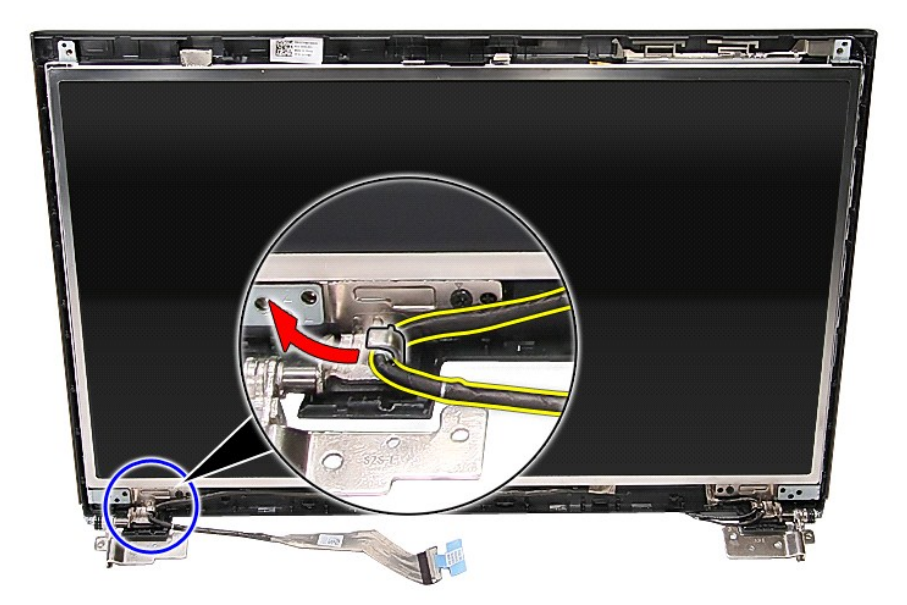

13. Heben Sie den Bildschirm vorsichtig aus der Bildschirmbaugruppe.

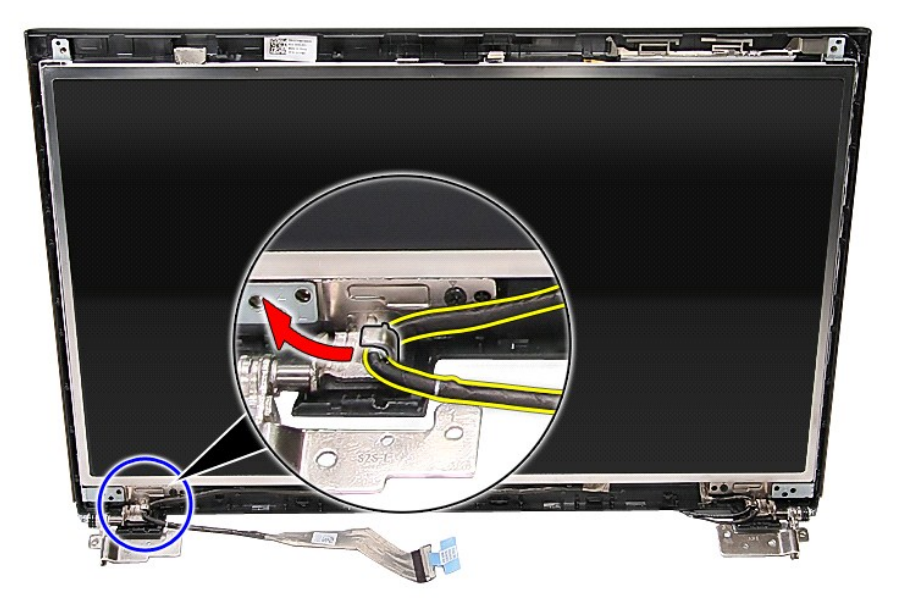

14. Heben Sie den Bildschirm zusammen mit dem Scharnier an und von der Bildschirmbaugruppe weg.

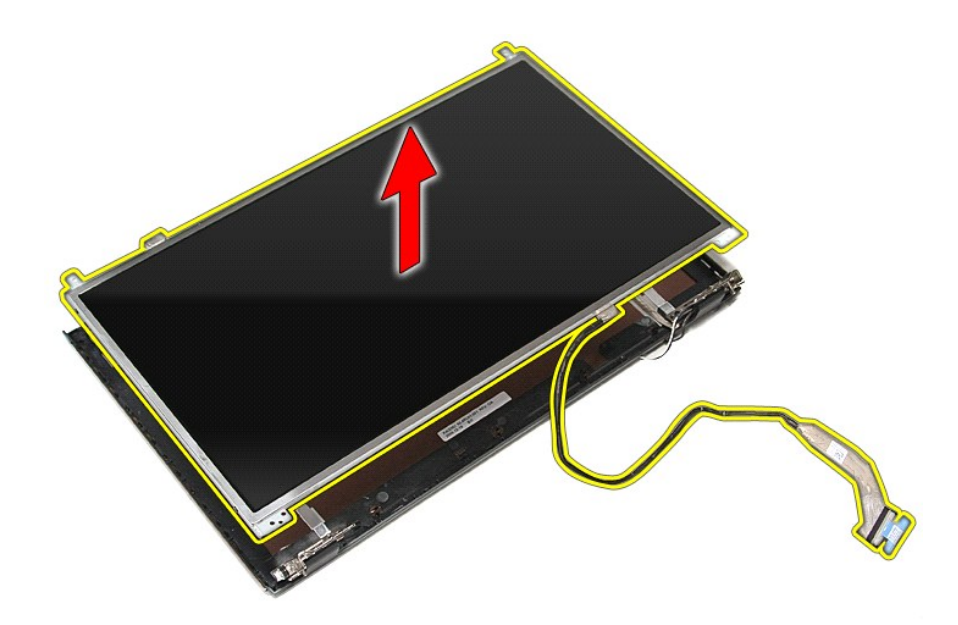

15. Entfernen Sie das Klebeband, mit dem das Bildschirmkabel am Bildschirm befestigt ist.

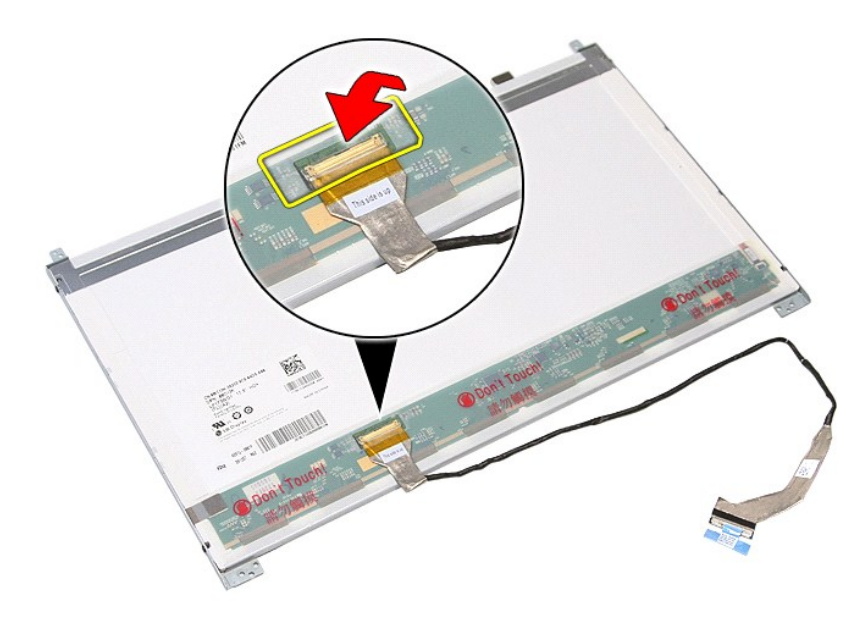

16. Trennen Sie das Bildschirmkabel von seinem Anschluss am Bildschirm.

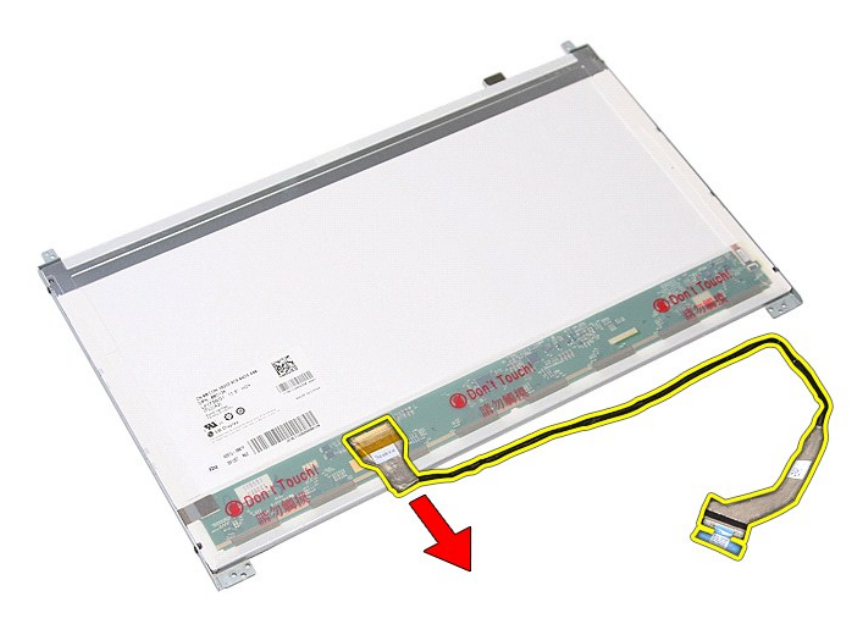

17. Entfernen Sie die Schrauben, mit denen die Bildschirmhalterungen am Bildschirm befestigt sind und entfernen Sie die Halterungen vom Bildschirm.

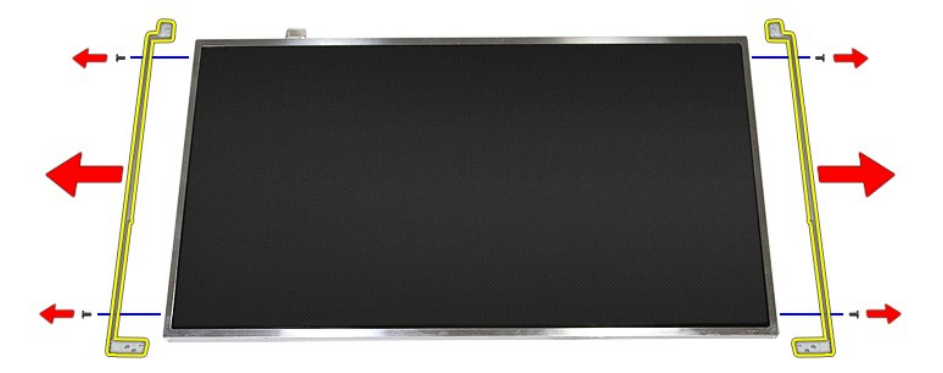

# **Einbauen des Bildschirms**

Führen Sie die zuvor genannten Schritte in umgekehrter Reihenfolge aus, um den Bildschirm einzubauen.

#### <span id="page-46-0"></span>**Speicher Dell™ Vostro™ 3700 Service-Handbuch**

WARNUNG: Bevor Sie Arbeiten im Inneren des Computers ausführen, lesen Sie zunächst die im Lieferumfang des Computers enthaltenen<br>Sicherheitshinweise. Zusätzliche Informationen zur bestmöglichen Einhaltung der Sicherheitsri

# **Entfernen von Speichermodulen**

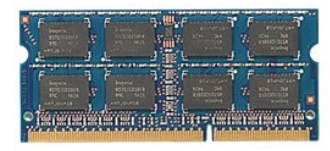

- 1. Folgen Sie den Anweisungen unter [Vor der Arbeit an Komponenten im Innern des Computers](file:///C:/data/systems/Vos3700/ge/SM/work.htm#before).<br>2. Entfernen Sie den Akku.<br>3. Entfernen Sie die Abdeckung an der Unterseite.
- 
- 2. Entfernen Sie den <u>Akku</u>.<br>3. Entfernen Sie die <u>Abdeckung an der Unterseite</u>.<br>4. Drüc**ken Sie die Speichermodul-Halteklamm**ern auseinander, um das Speichermodul freizugeben. .

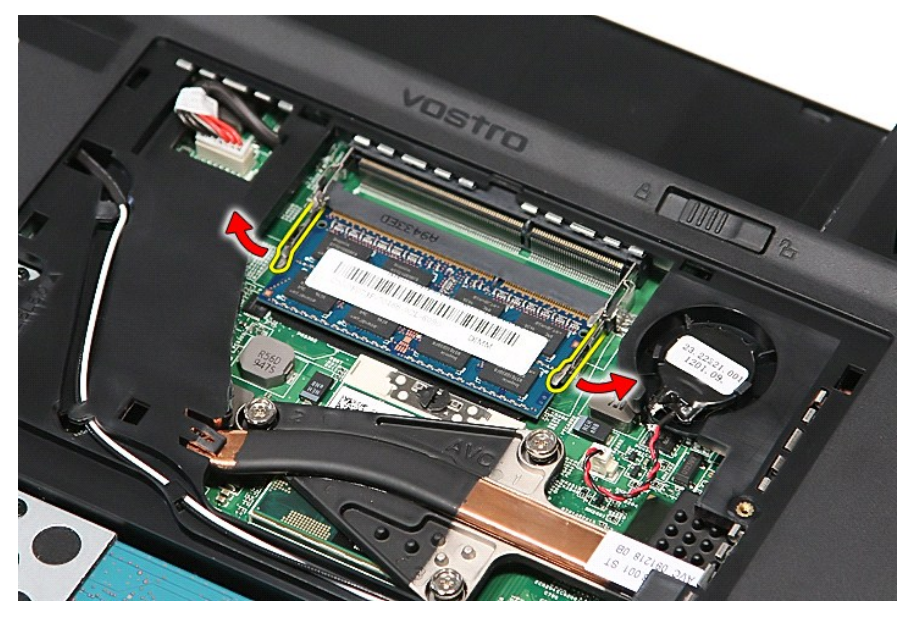

5. Entfernen Sie das Speichermodul aus seinem Anschluss auf der Systemplatine.

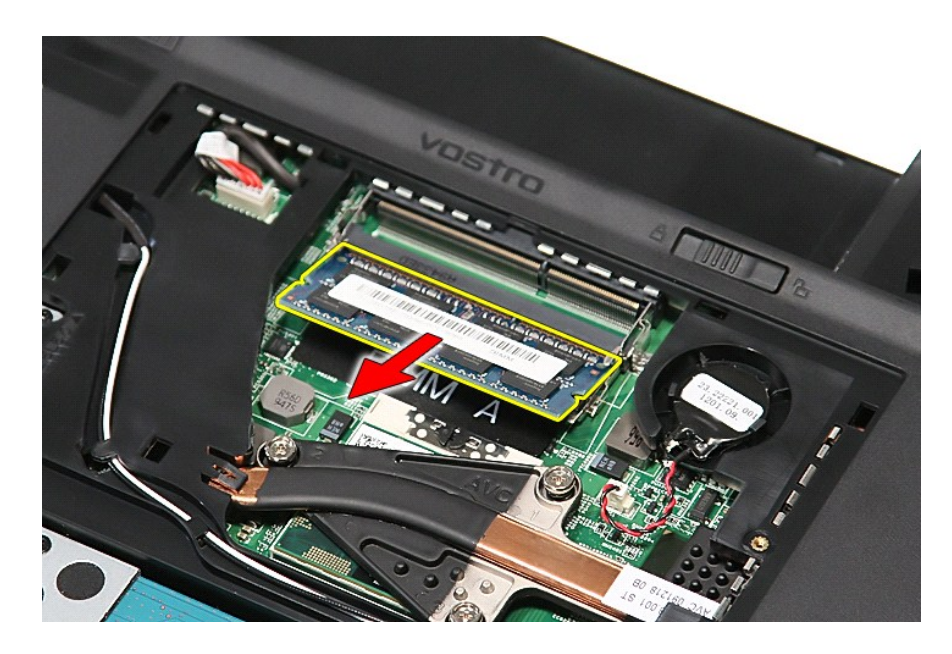

# **Einbauen von Speichermodulen**

Führen Sie die zuvor genannten Schritte in umgekehrter Reihenfolge aus, um das Speichermodul einzubauen.

### <span id="page-48-0"></span>**Speicherkarte Dell™ Vostro™ 3700 Service-Handbuch**

WARNUNG: Bevor Sie Arbeiten im Inneren des Computers ausführen, lesen Sie zunächst die im Lieferumfang des Computers enthaltenen<br>Sicherheitshinweise. Zusätzliche Informationen zur bestmöglichen Einhaltung der Sicherheitsri

# **Entfernen der Speicherkarte**

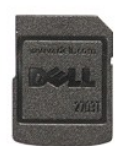

1. Folgen Sie den Anweisungen unter <u>Vor der Arbeit an Komponenten im Innern des Computers</u>.<br>2. Drücken Sie leicht auf die Speicherkarte, bis sie aus dem Computer herausspringt.

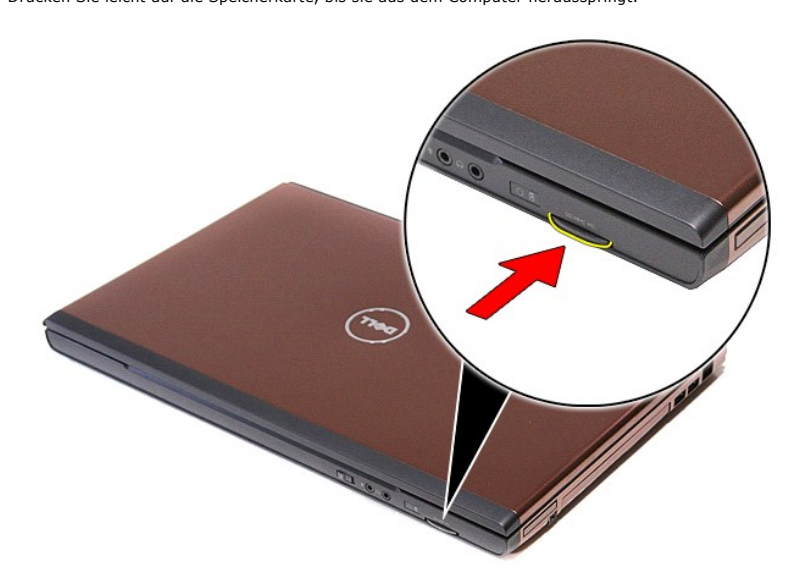

3. Schieben Sie die Speicherkarte aus dem Computer heraus und entnehmen Sie sie.

### **Einsetzen der Speicherkarte**

Führen Sie die zuvor genannten Schritte in umgekehrter Reihenfolge aus, um die Speicherkarte einzusetzen.

### <span id="page-49-0"></span>**Optisches Laufwerk Dell™ Vostro™ 3700 Service-Handbuch**

WARNUNG: Bevor Sie Arbeiten im Inneren des Computers ausführen, lesen Sie zunächst die im Lieferumfang des Computers enthaltenen<br>Sicherheitshinweise. Zusätzliche Informationen zur bestmöglichen Einhaltung der Sicherheitsri

# **Entfernen des optischen Laufwerks**

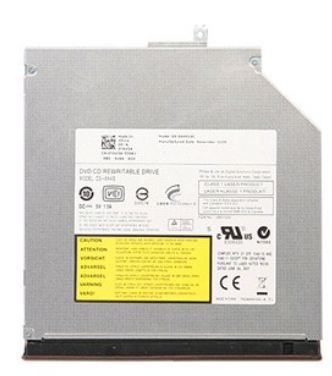

- 
- 
- 1. Folgen Sie den Anweisungen unter <u>Vor der Arbeit an Komponenten im Innern des Computers</u>.<br>2. Entfernen Sie den <u>Akku</u>.<br>3. Entfernen Sie die <u>Abdeckung an der Unterseite.</u><br>4. Entfernen Sie die Schraube, mit der das optis

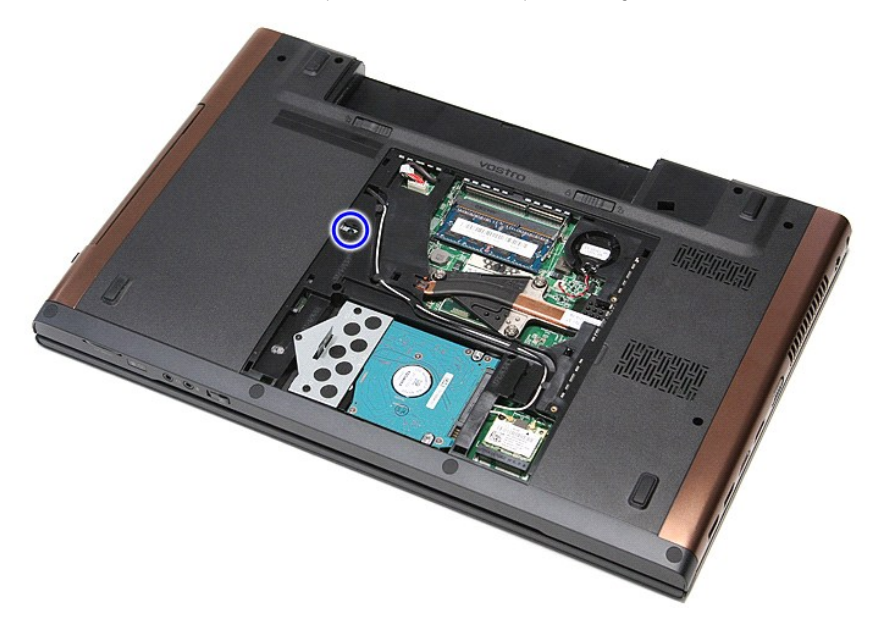

5. Hebeln Sie das optische Laufwerk vorsichtig mit einem Schraubenzieher ab und entfernen Sie es aus dem Computer.

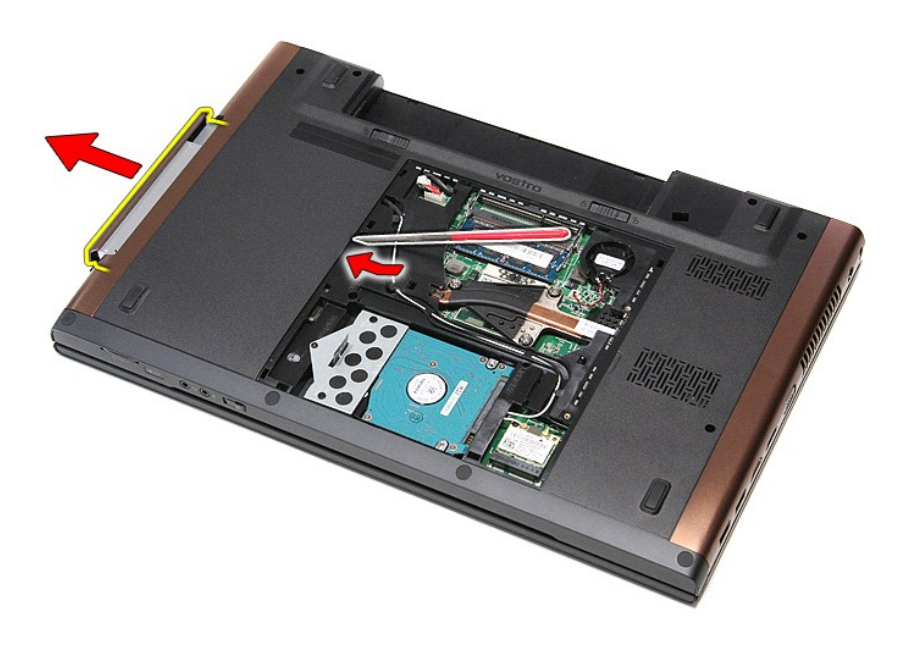

# **Einbauen des optischen Laufwerks**

Führen Sie die zuvor genannten Schritte in umgekehrter Reihenfolge aus, um das optische Laufwerk einzubauen.

### <span id="page-51-0"></span>**Handballenstütze**

**Dell™ Vostro™ 3700 Service-Handbuch**

WARNUNG: Bevor Sie Arbeiten im Inneren des Computers ausführen, lesen Sie zunächst die im Lieferumfang des Computers enthaltenen<br>Sicherheitshinweise. Zusätzliche Informationen zur bestmöglichen Einhaltung der Sicherheitsri

## **Entfernen der Handballenstütze**

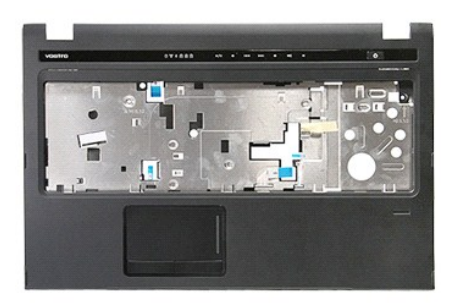

- 1. Folgen Sie den Anweisungen unter <u>Vor der Arbeit an Komponenten im Innern des Computers</u><br>
2. Entfernen Sie die <u>Abdeckung an der Unterseite</u>.<br>
4. Entfernen Sie die <u>Abdeckung an der Unterseite</u>.<br>
6. Entfernen Sie die <u></u>
- 
- 
- 
- 2. Entfernen Sie den <u>Akku,</u><br>3. Entfernen Sie die <u>Abdeckung an der Unterseite</u>.<br>4. Entfernen Sie die <u>Festplatte</u>.<br>5. Entfernen Sie die <u>Tastatur.</u><br>6. Entfernen Sie die <u>Tastatur.</u><br>7. Entfernen Sie die Gummifüße an Unters

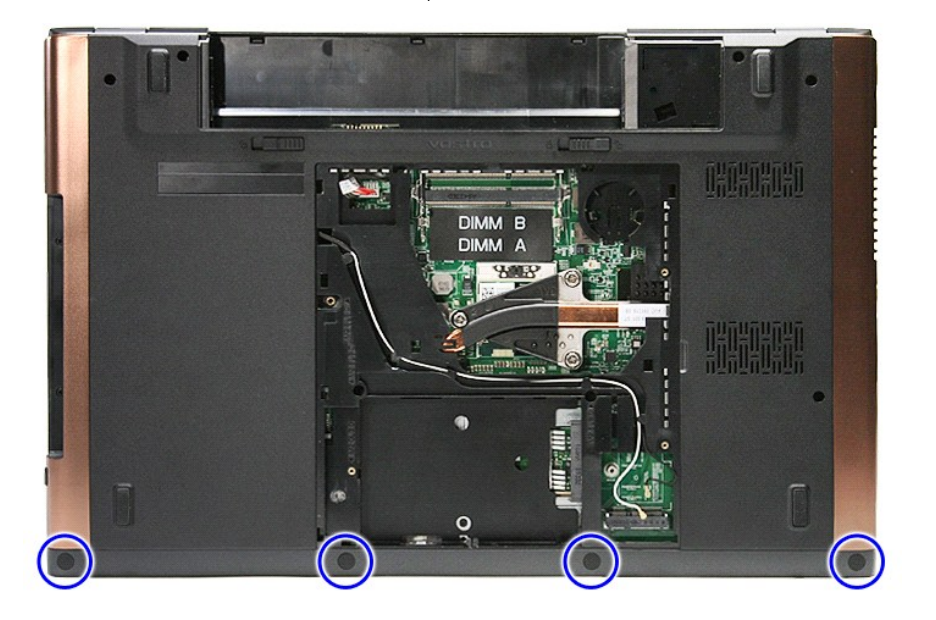

8. Entfernen Sie die Schrauben, mit denen die Handballenstütze an der Unterseite des Computers befestigt ist.

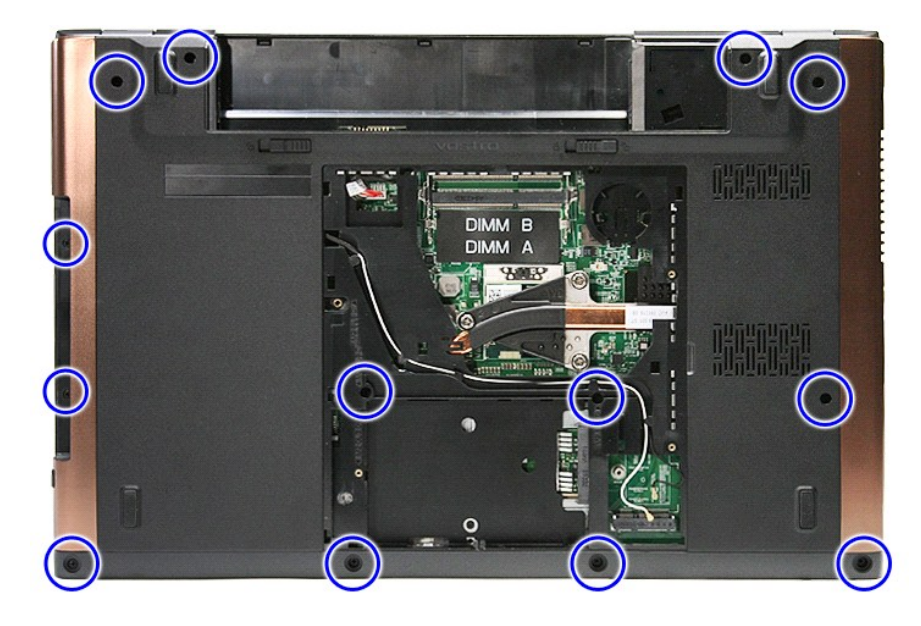

9. Drehen Sie den Computer so, dass die rechte Seite nach oben zeigt. 10. Trennen Sie das Lautsprecherkabel von seinem Anschluss auf der Systemplatine.

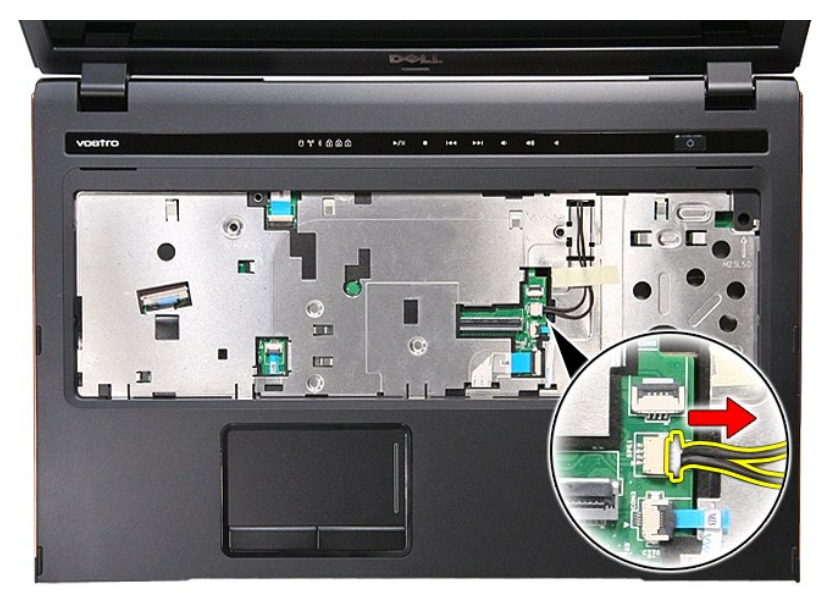

11. Öffnen Sie die Klammer, mit der das Datenkabel des Fingerabdrucklesers an seinem Anschluss auf der Systemplatine befestigt ist.

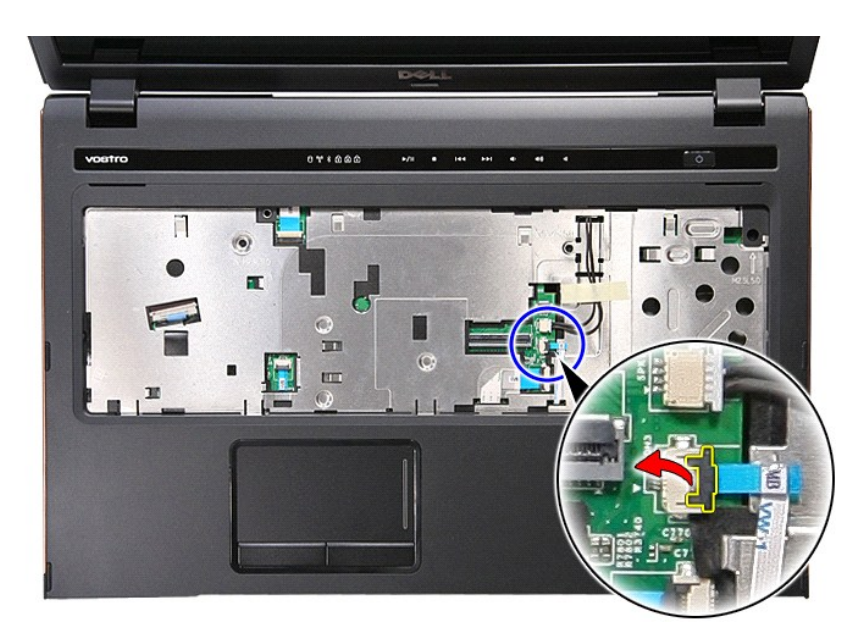

12. Trennen Sie das Datenkabel des Fingerabdrucklesers von seinem Anschluss auf der Systemplatine.

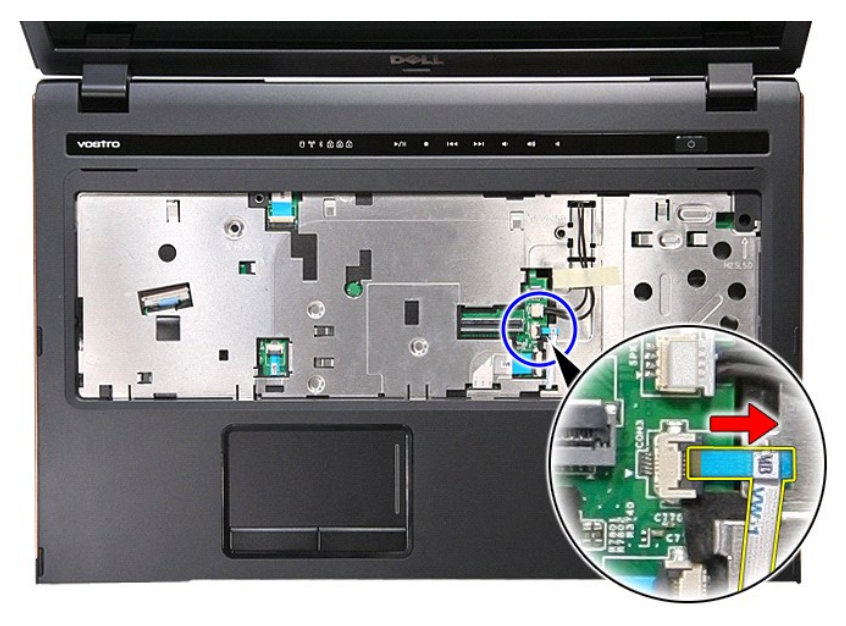

13. Öffnen Sie die Klammer, mit der das Audiokabel an seinem Anschluss auf der Systemplatine befestigt ist.

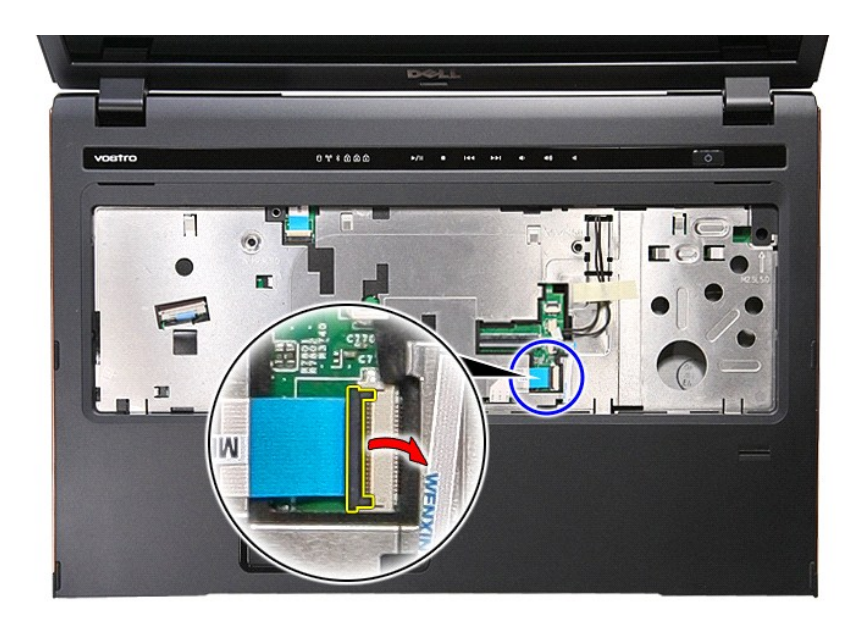

14. Trennen Sie das Audiokabel von seinem Anschluss auf der Systemplatine.

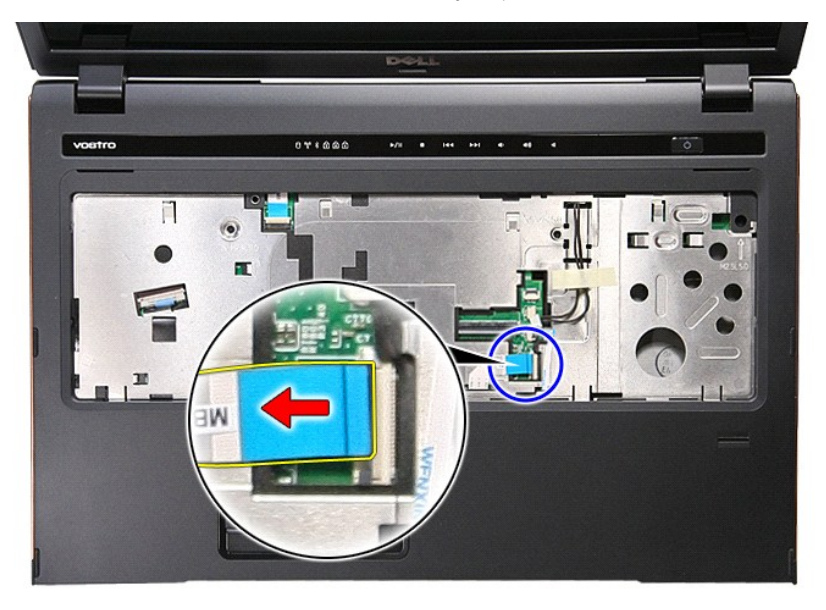

15. Öffnen Sie die Klammer, mit der das Touchpad-Datenkabel an seinem Anschluss auf der Systemplatine befestigt ist.

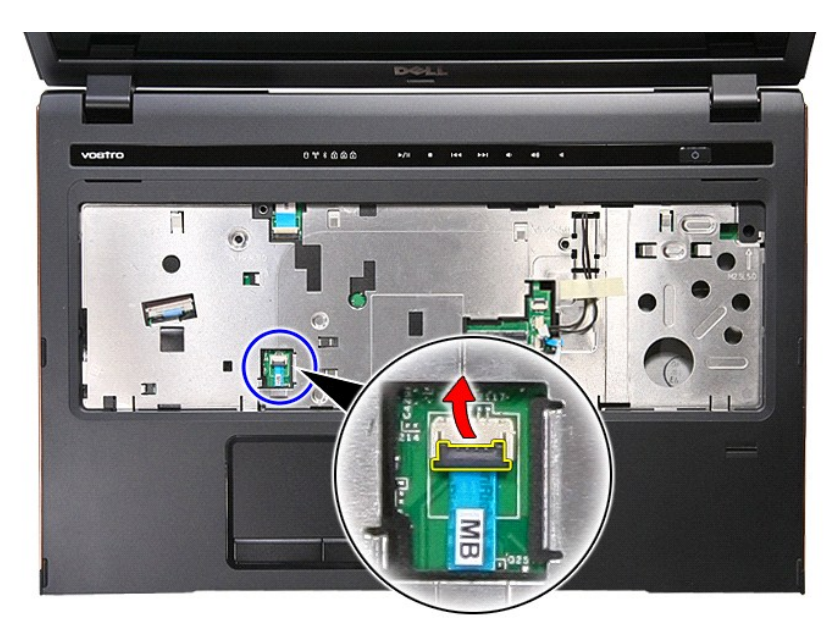

16. Trennen Sie das Touchpad-Datenkabel von seinem Anschluss auf der Systemplatine.

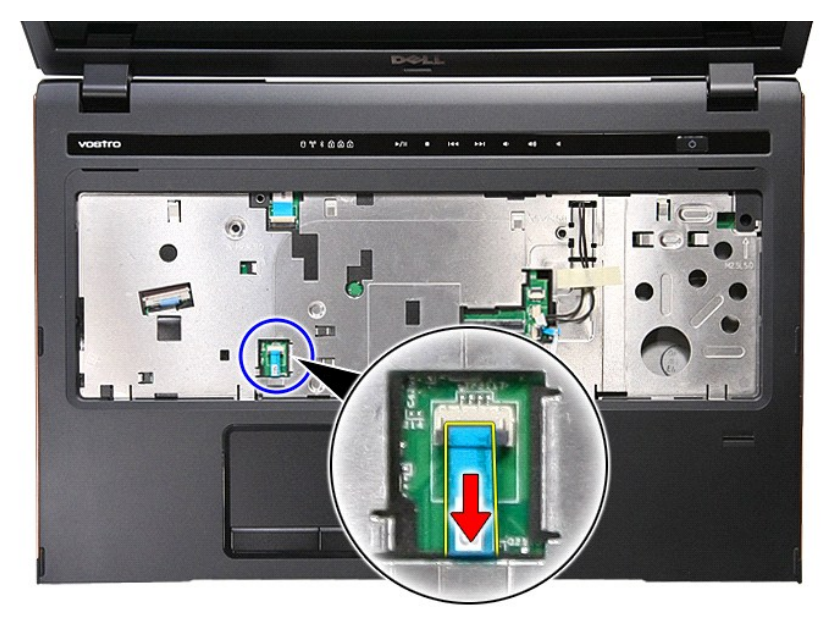

17. Öffnen Sie die Klammer, mit der das Datenkabel der Mediensteuerungstasten an seinem Anschluss auf der Systemplatine befestigt ist.

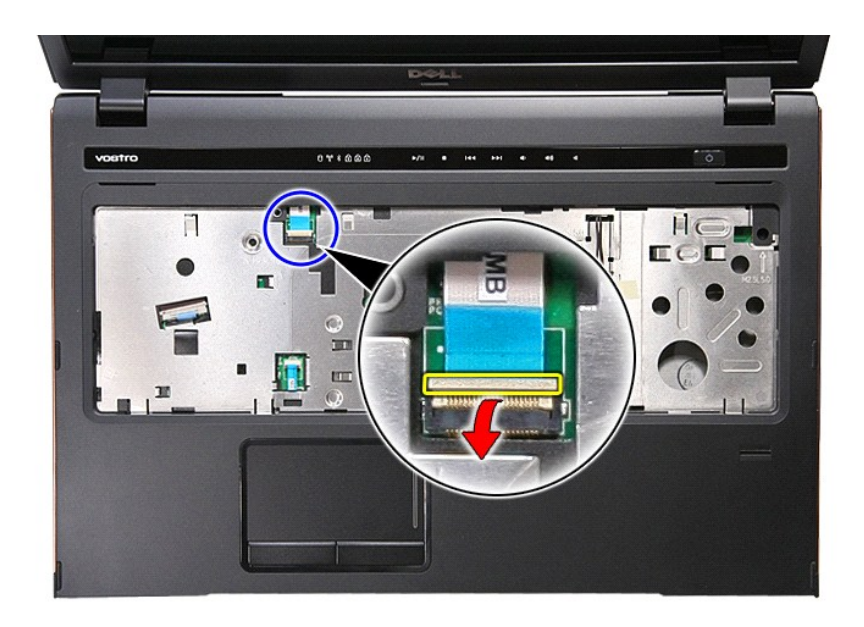

18. Trennen Sie das Datenkabel der Mediensteuerungstasten von seinem Anschluss auf der Systemplatine.

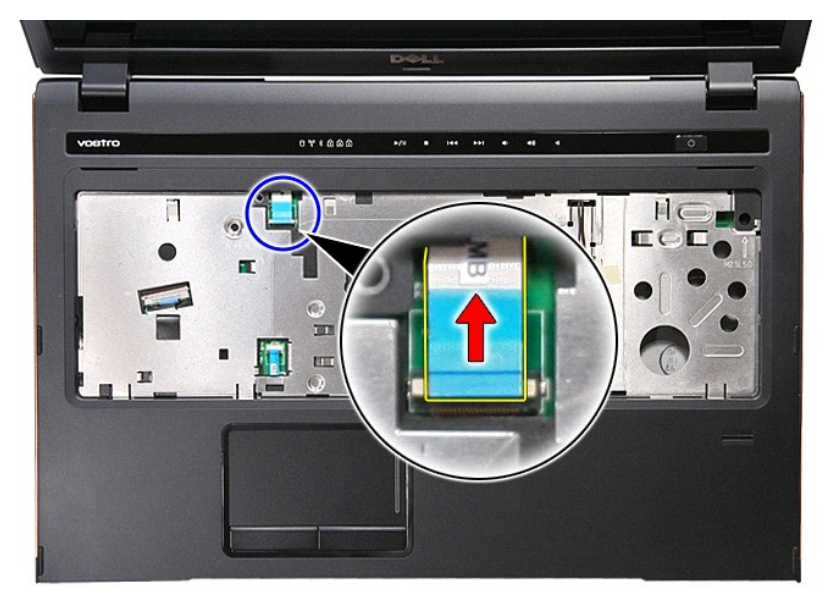

19. Entfernen Sie die Schrauben, mit denen die Handballenstütze an der Vorderseite des Computers befestigt ist.

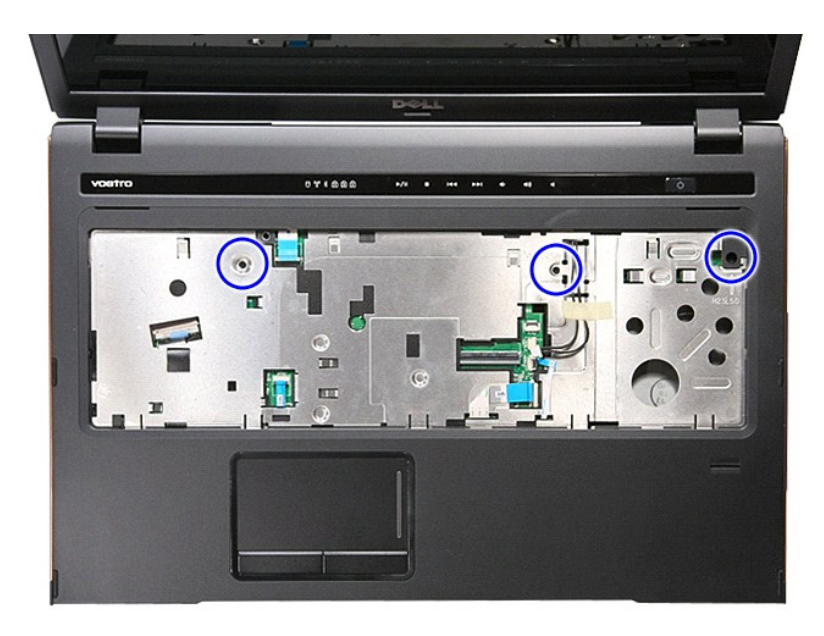

20. Lösen Sie die Handballenstütze, indem Sie vorsichtig am Rand der Handballenstütze entlang hebeln.

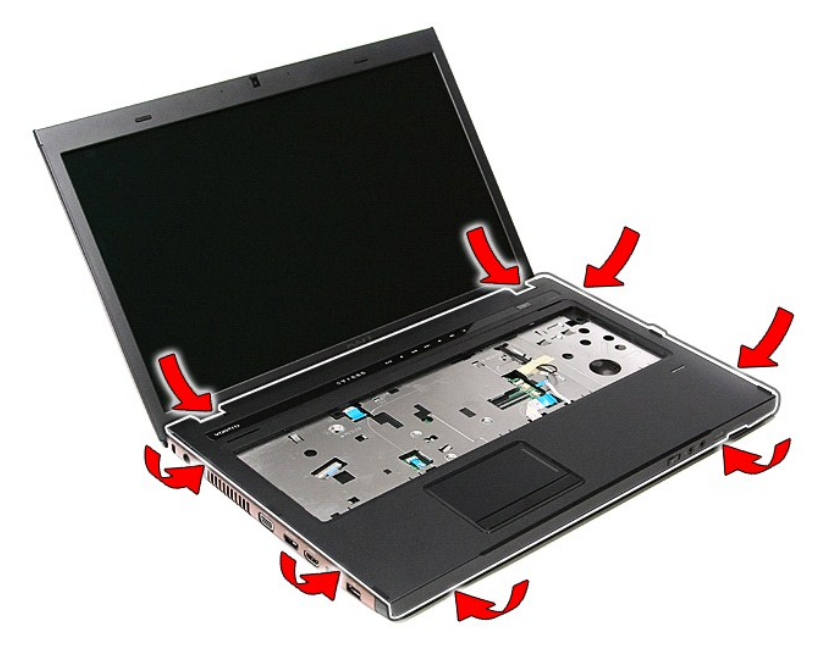

21. Heben Sie die Handballenstütze an und entfernen Sie sie vom Computer.

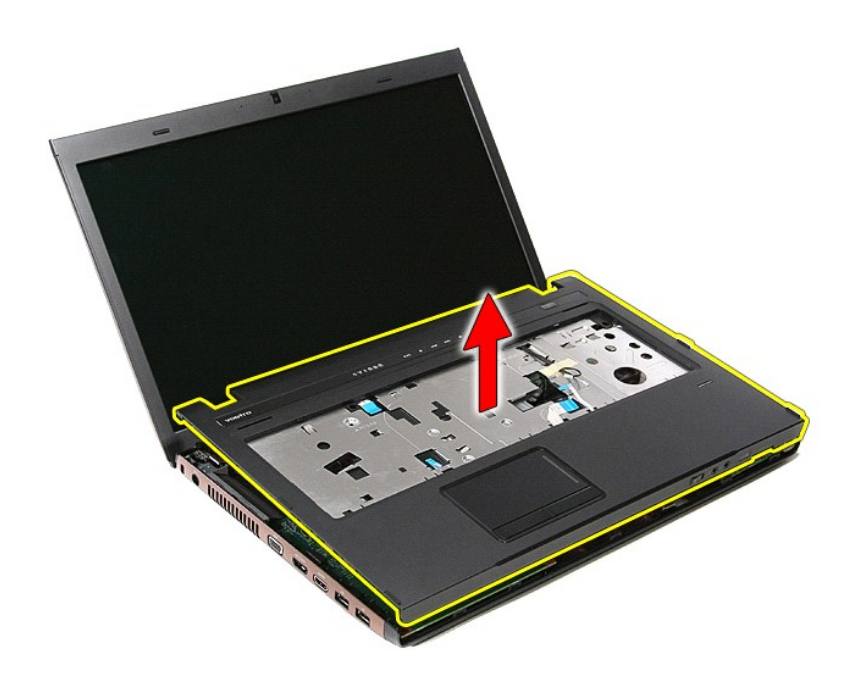

# **Einbauen der Handballenstütze**

Führen Sie die zuvor genannten Schritte in umgekehrter Reihenfolge aus, um die Handballenstütze wieder einzubauen.

### <span id="page-59-0"></span>**Entfernen und Einbauen von Komponenten Dell™ Vostro™ 3700 Service-Handbuch**

- $\bullet$  [Akku](file:///C:/data/systems/Vos3700/ge/SM/Battery.htm)
- **O** [ExpressCard](file:///C:/data/systems/Vos3700/ge/SM/Ex_Card.htm)
- **O** [Speicher](file:///C:/data/systems/Vos3700/ge/SM/Memory.htm)
- O [Optisches Laufwerk](file:///C:/data/systems/Vos3700/ge/SM/ODD.htm)
- [WLAN-Karte \(Wireless Local Area Network\)](file:///C:/data/systems/Vos3700/ge/SM/WLAN.htm)
- [Handballenstütze](file:///C:/data/systems/Vos3700/ge/SM/Palmrest.htm)
- [Bluetooth-Karte](file:///C:/data/systems/Vos3700/ge/SM/Bluetooth.htm)
- **Q** [Lautsprecher](file:///C:/data/systems/Vos3700/ge/SM/Speaker.htm)
- [Bildschirmblende](file:///C:/data/systems/Vos3700/ge/SM/LCD_Bezel.htm)
- **O** [Bildschirm](file:///C:/data/systems/Vos3700/ge/SM/LCD_pnl.htm)
- [ExpressCard-](file:///C:/data/systems/Vos3700/ge/SM/ExCard_cage.htm)Kartenträger
- **O** [Kühlkörper](file:///C:/data/systems/Vos3700/ge/SM/Heatsink.htm)
- [E/A-Karte](file:///C:/data/systems/Vos3700/ge/SM/IO_brd.htm)
- **O** [Speicherkarte](file:///C:/data/systems/Vos3700/ge/SM/MemoryCard.htm)
- [Abdeckung an der Unterseite](file:///C:/data/systems/Vos3700/ge/SM/base_cover.htm)
- **O** [Festplattenlaufwerk](file:///C:/data/systems/Vos3700/ge/SM/HDD.htm)
- **O** [Knopfzellenbatterie](file:///C:/data/systems/Vos3700/ge/SM/Coin_Battery.htm)
- **O** [Tastatur](file:///C:/data/systems/Vos3700/ge/SM/Keyboard.htm)
- **[Audioplatine](file:///C:/data/systems/Vos3700/ge/SM/Audio_brd.htm)**
- **[Betriebsschalterplatine](file:///C:/data/systems/Vos3700/ge/SM/PwrBtn.htm)**
- **[Bildschirmbaugruppe](file:///C:/data/systems/Vos3700/ge/SM/Display.htm)**
- **O** [Kamera](file:///C:/data/systems/Vos3700/ge/SM/Camera.htm)
- [Bildschirmscharniere](file:///C:/data/systems/Vos3700/ge/SM/LCD_hinges.htm)
- [Systemplatine](file:///C:/data/systems/Vos3700/ge/SM/Sys_brd.htm)
- **[Prozessor](file:///C:/data/systems/Vos3700/ge/SM/processor.htm)**

## <span id="page-60-0"></span>**Prozessor**

**Dell™ Vostro™ 3700 Service-Handbuch**

WARNUNG: Bevor Sie Arbeiten im Inneren des Computers ausführen, lesen Sie zunächst die im Lieferumfang des Computers enthaltenen<br>Sicherheitshinweise. Zusätzliche Informationen zur bestmöglichen Einhaltung der Sicherheitsri

## **Entfernen des Prozessors**

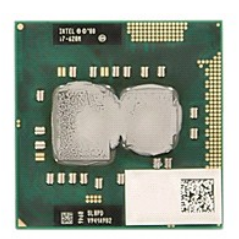

- 1. Folgen Sie den Anweisungen unter <u>Vor der Arbeit an Komponenten im Innern des Computers</u>.<br>2. Entfernen Sie den <u>Akku</u>.<br>3. Entfernen Sie die <u>Abdeckung an der Unterseite</u>.
- 
- 
- 
- 
- 
- 
- 
- 
- 
- 4. Entfernen Sie die <u>Knopfzellenbatterie</u>.<br>5. Entfernen Sie die <u>Festplatte.</u><br>6. Entfernen Sie die <u>Festplatte.</u><br>7. Entfernen Sie die <u>MLAN-Karte (Wireless Local Area Network)</u>.<br>9. Entfernen Sie die <u>Tastatur.</u><br>10. Entfer

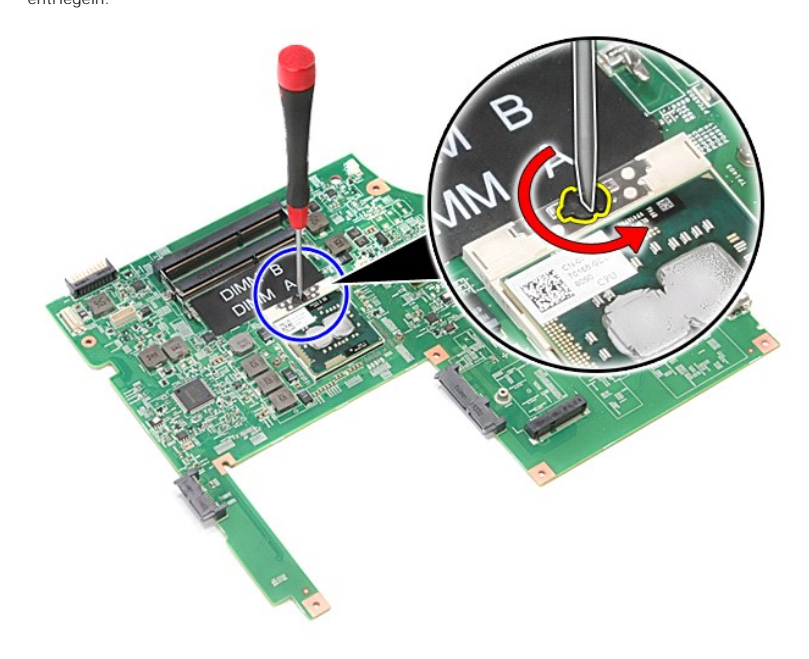

15. Ziehen Sie den Prozessor nach oben, und entfernen Sie ihn von der Systemplatine.

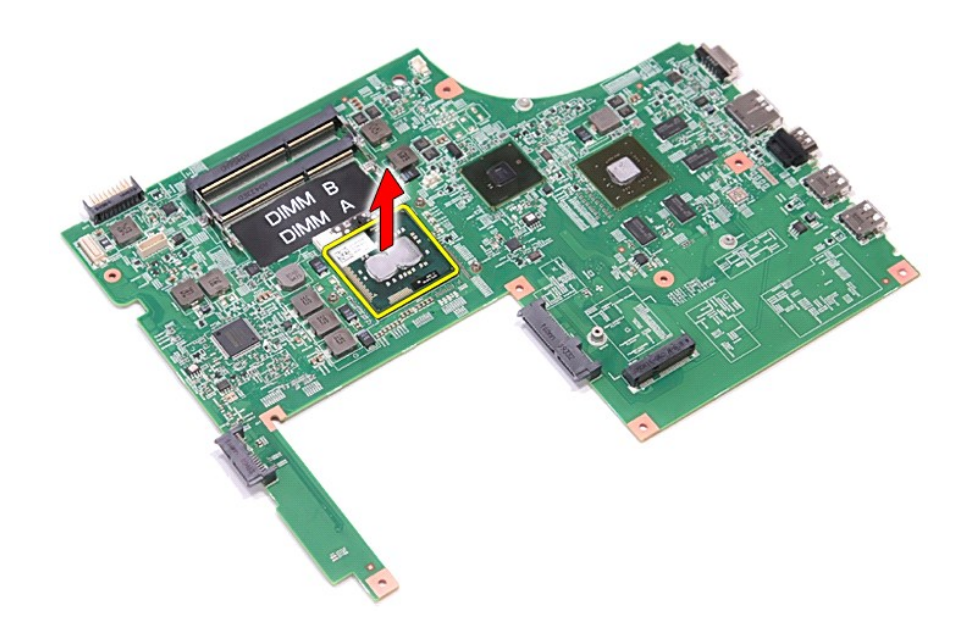

# **Einbauen des Prozessors**

VORSICHT: Achten Sie beim Einsetzen des Prozessors darauf, dass sich der Verriegelungsnocken der Nockenschraube vollständig in der<br>geöffneten Position befindet, bevor Sie das Prozessormodul einsetzen.<br>Ein fehlerhaft einges

Führen Sie die zuvor genannten Schritte in umgekehrter Reihenfolge aus, um den Prozessor einzubauen.

# <span id="page-62-0"></span>**Betriebsschalterplatine**

**Dell™ Vostro™ 3700 Service-Handbuch**

WARNUNG: Bevor Sie Arbeiten im Inneren des Computers ausführen, lesen Sie zunächst die im Lieferumfang des Computers enthaltenen<br>Sicherheitshinweise. Zusätzliche Informationen zur bestmöglichen Einhaltung der Sicherheitsri

# **Entfernen der Betriebsschalterplatine**

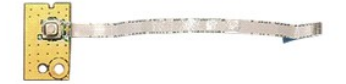

- 
- 
- 
- 
- 
- 1. Folgen Sie den Anweisungen unter <u>Vor der Arbeit an Komponenten im Innern des Computers</u>.<br>2. Entfernen Sie die A<u>bdeckung an der Unterseite</u>.<br>4. Entfernen Sie die <u>Abdeckung an der Unterseite</u>.<br>5. Entfernen Sie die <u>Fes</u>

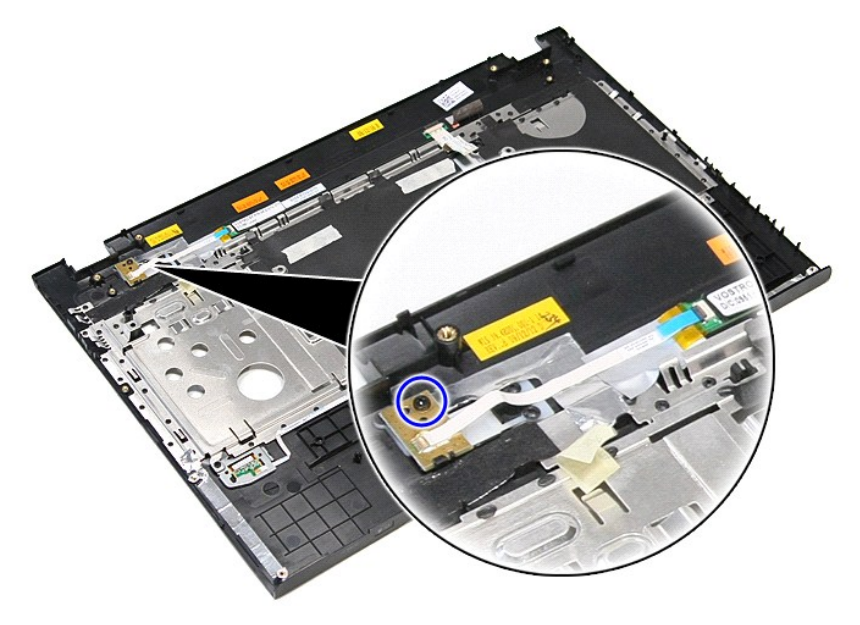

9. Öffnen Sie die Klammer, mit der das Kabel der Betriebsschalterplatine an seinem Anschluss an der Betriebsschalterplatine befestigt ist.

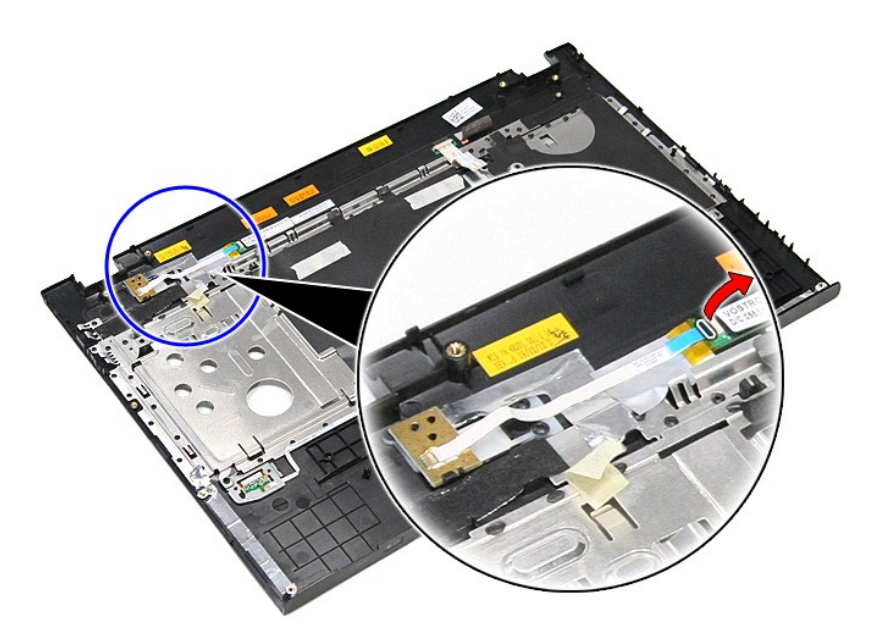

10. Trennen Sie das Kabel der Betriebsschalterplatine von der Betriebsschalterplatine.

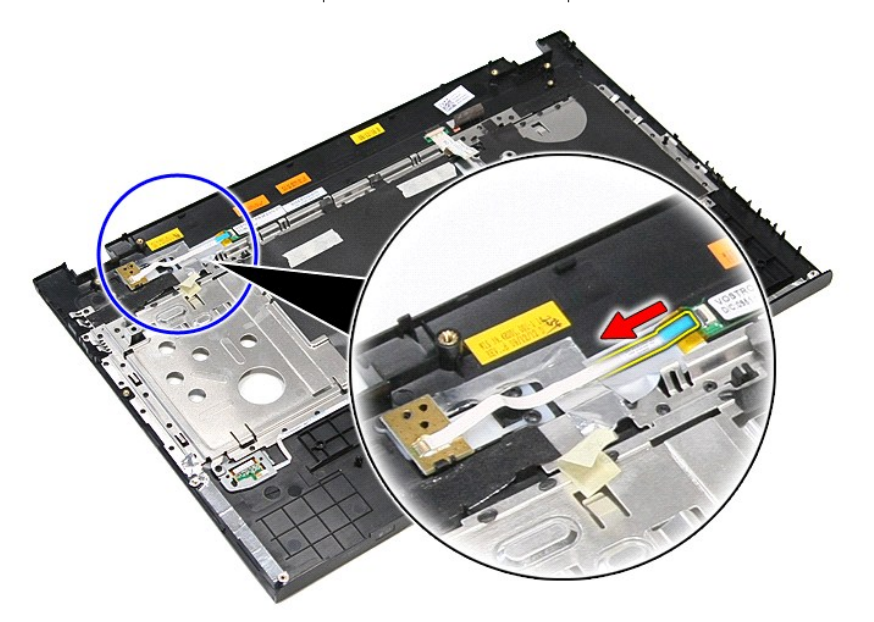

11. Heben Sie die Betriebsschalterplatine aus dem Computer heraus.

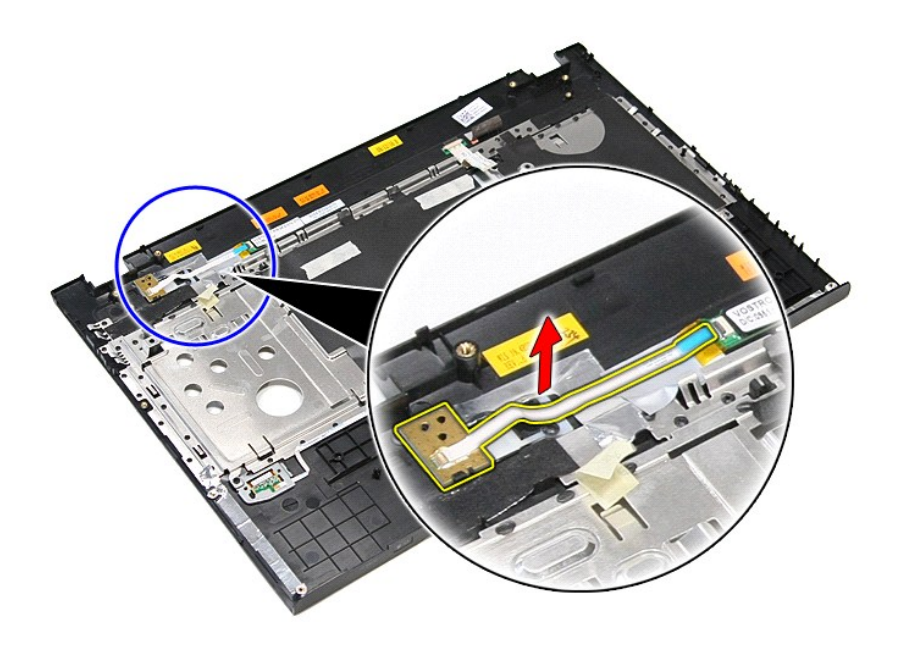

# **Einbauen der Betriebsschalterplatine**

Führen Sie die zuvor genannten Schritte in umgekehrter Reihenfolge aus, um die Betriebsschalterplatine wieder einzubauen.

# <span id="page-65-0"></span>**Lautsprecher**

**Dell™ Vostro™ 3700 Service-Handbuch**

WARNUNG: Bevor Sie Arbeiten im Inneren des Computers ausführen, lesen Sie zunächst die im Lieferumfang des Computers enthaltenen<br>Sicherheitshinweise. Zusätzliche Informationen zur bestmöglichen Einhaltung der Sicherheitsri

### **Entfernen des Lautsprechers**

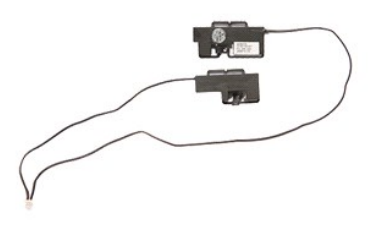

1. Folgen Sie den Anweisungen unter <u>Vor der Arbeit an Komponenten im Innern des Computers</u>.<br>2. Entfernen Sie den <u>Akku</u>.<br>3. Entfernen Sie die <u>Abdeckung an der Unterseite</u>.<br>4. Entfernen Sie die <u>Festplatte</u>.

- 
- 
- 
- 
- 
- 5. Entfernen Sie das <u>[optische Laufwerk](file:///C:/data/systems/Vos3700/ge/SM/ODD.htm)</u>.<br>6. Entfernen Sie die <u>Tastatur.</u><br>7. Entfernen Sie die <u>[Handballenstütze](file:///C:/data/systems/Vos3700/ge/SM/Palmrest.htm)</u>.<br>8. Entfernen Sie das Klebeband, mit dem das Lautsprecherkabel an der Vorderseite der Handballenstü

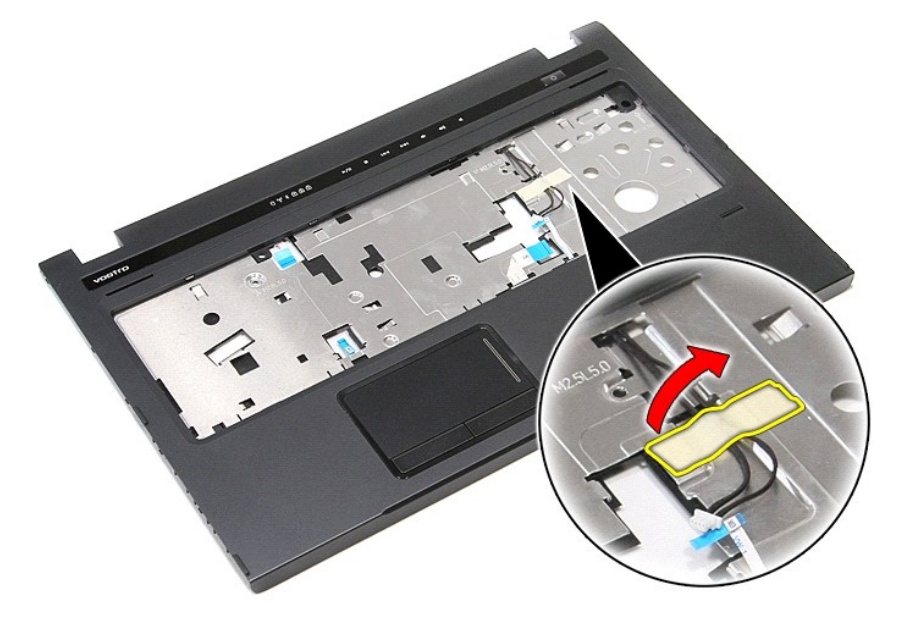

9. Entfernen Sie die Klebebänder, mit der die Lautsprecherkabel an der Rückseite der Handballenstütze befestigt sind.

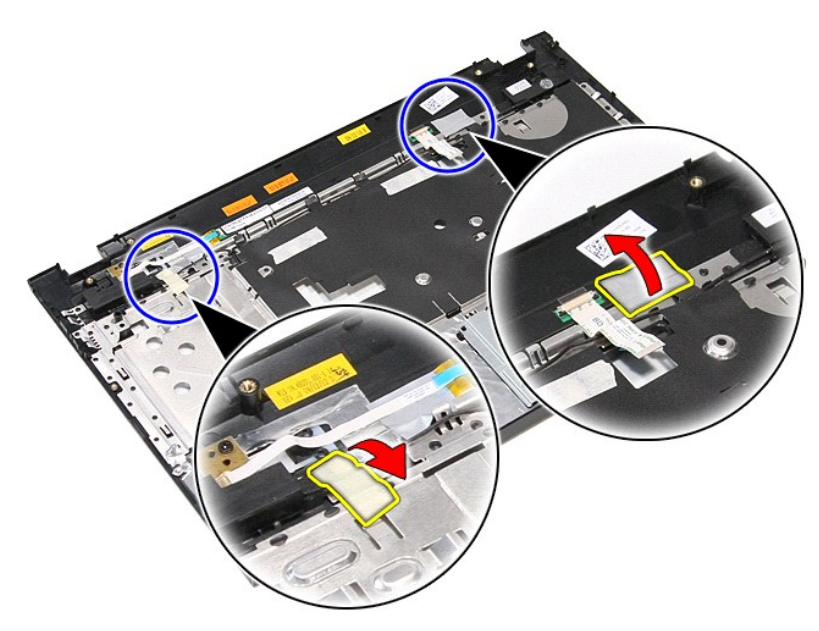

10. Entfernen Sie die Schrauben, mit denen die Lautsprecher an der Handballenstütze befestigt sind.

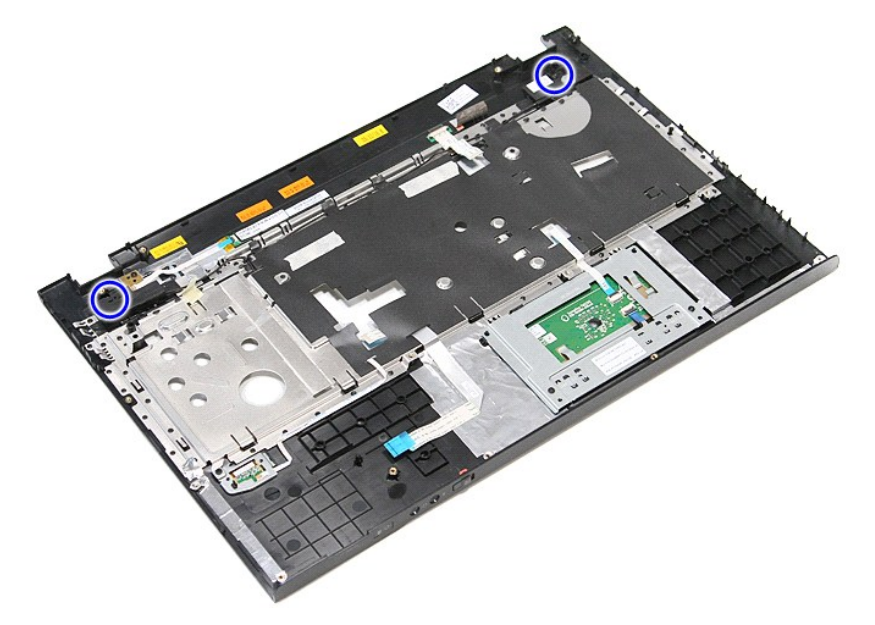

11. Lösen Sie die Lautsprecher von der Handballenstütze.

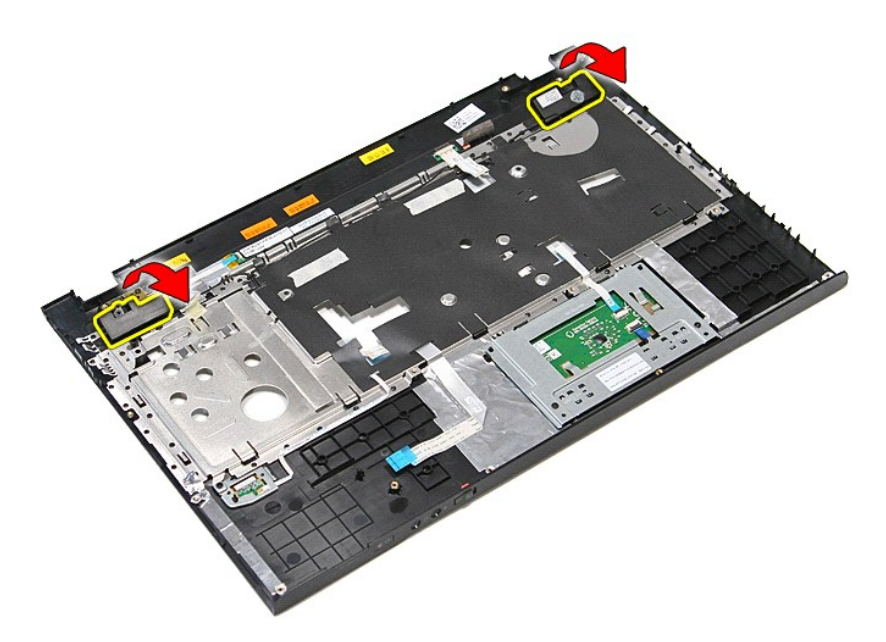

12. Lösen Sie die Lautsprecherkabel aus ihren Kabelführungen an der Handballenstütze und entfernen Sie die Lautsprecher von der Handballenstütze.

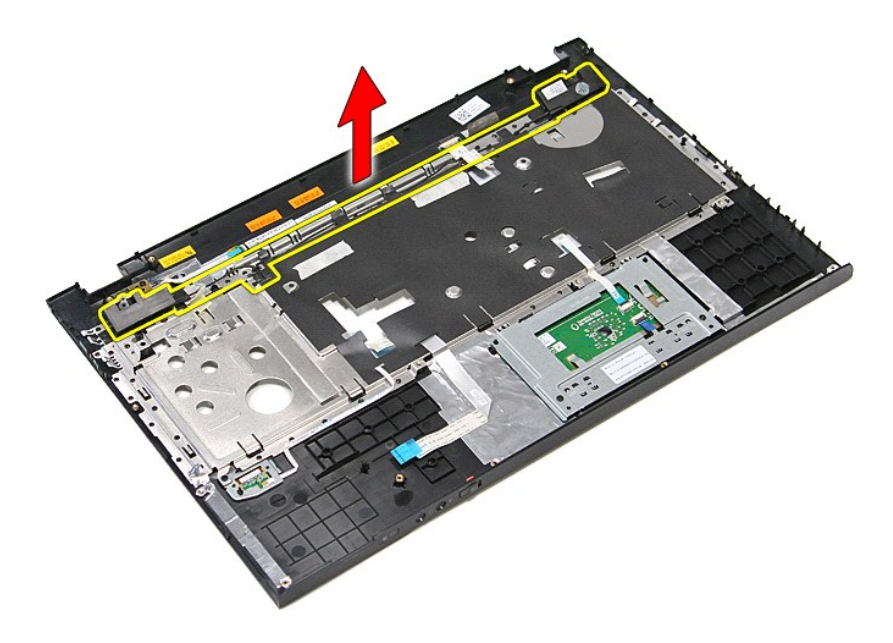

# **Einbauen des Lautsprechers**

Führen Sie die zuvor genannten Schritte in umgekehrter Reihenfolge aus, um die Lautsprecher einzubauen.

# **Technische Daten**

## **Dell™ Vostro™ 3700 Service-Handbuch**

- 
- 
- 
- 
- [Tastatur](#page-69-3)<br>● Systeminformationen<br>● Akku
- 
- 
- 
- <u>[Kommunikation](#page-68-0)</u> [Netzadapter](#page-70-0)<br>● Prozessor Prozessor Prozessor → Prozessor → Prozessor → Prozessor → Prozessor → Prozessor → Prozessor → Prozessor → Prozessor → Prozessor → Prozessor → Prozessor → Prozessor → Prozess
- [Prozessor](#page-68-1)  [Anschlüsse und Stecker](#page-69-0)
	- **O** [Laufwerke](#page-69-2)

 $\overline{\bullet}$  [Speicher](#page-68-5)

- $\bullet$  [Abmessungen und Gewicht](#page-70-1)
- [Akku](#page-69-4)  [Umgebungsbedingungen](#page-70-2)<br>● Audio Umgebungsbedingungen
	-
- <u>[Audio](#page-68-4)</u> Note to the March of [Anzeige](#page-69-5) → Note to the Specific → Note to the Specific → Note to the Specific → Note to the Specific → Note to the Specific → Note to the Specific → Note to the Specific → Note to the Speci
- ANMERKUNG: Die Angebote können je nach Region variieren. Weitere Informationen zur Konfiguration Ihres Computers erhalten Sie, indem Sie auf<br>**Start→ Hilfe und Support** klicken und die Option zum Anzeigen von Informationen

<span id="page-68-3"></span>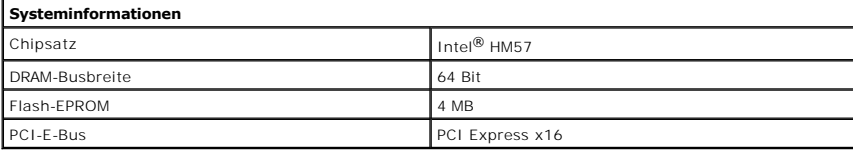

<span id="page-68-1"></span>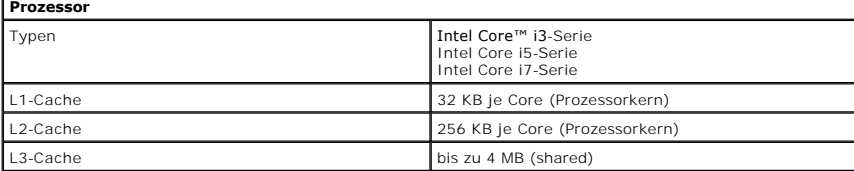

<span id="page-68-5"></span>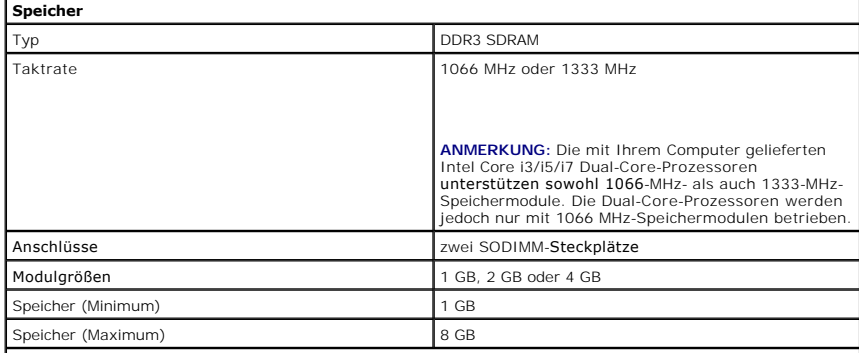

**ANMERKUNG:** Nur 64-Bit-Betriebssysteme können Speicherkapazitäten über 4 GB erkennen.

<span id="page-68-2"></span>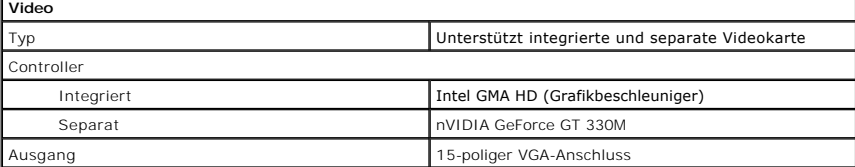

<span id="page-68-4"></span>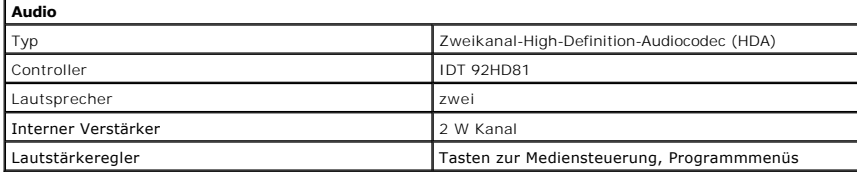

<span id="page-68-0"></span>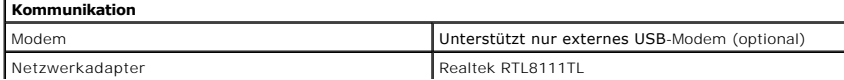

<span id="page-69-6"></span><span id="page-69-5"></span><span id="page-69-4"></span><span id="page-69-3"></span><span id="page-69-2"></span><span id="page-69-1"></span><span id="page-69-0"></span>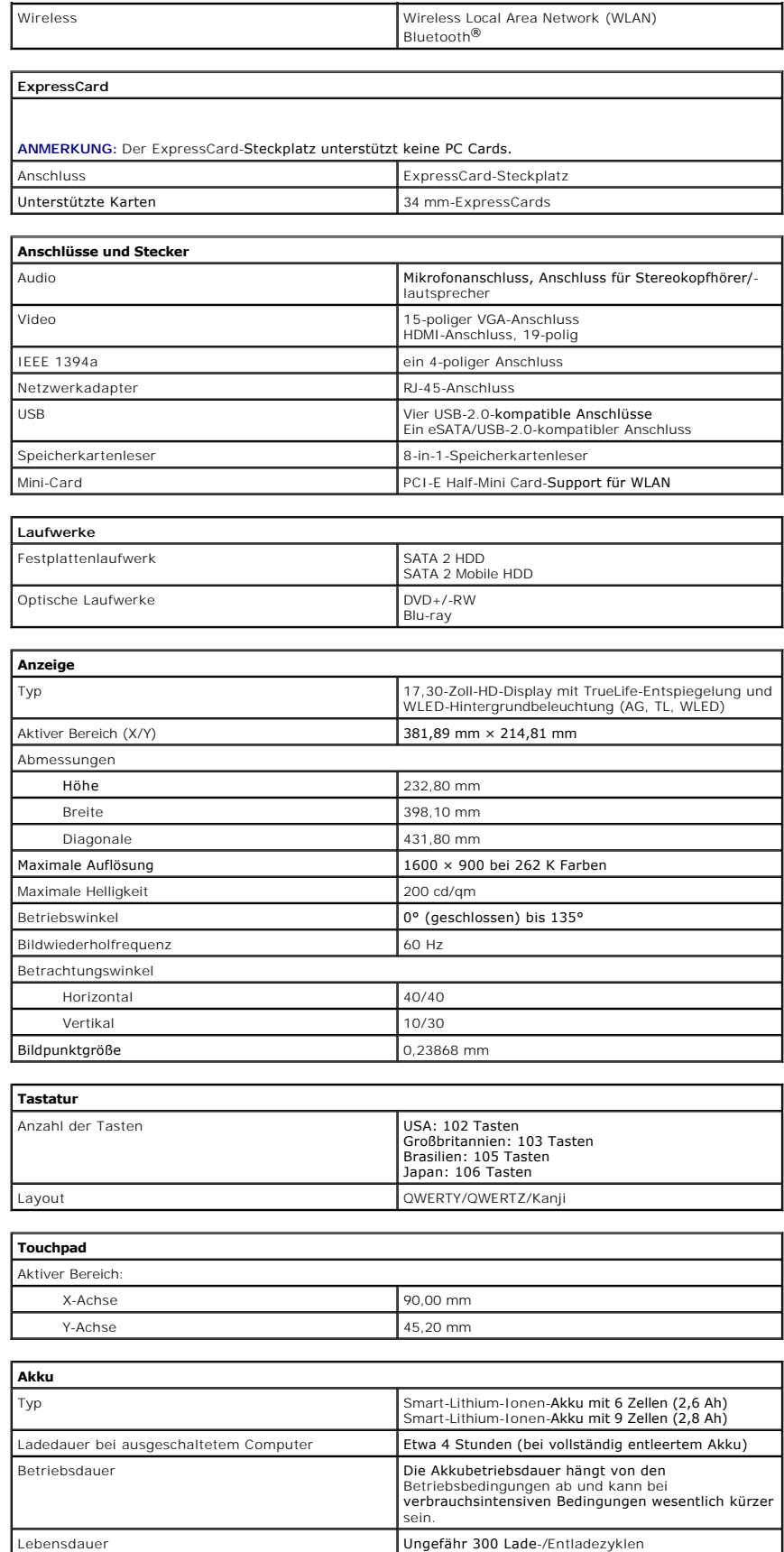

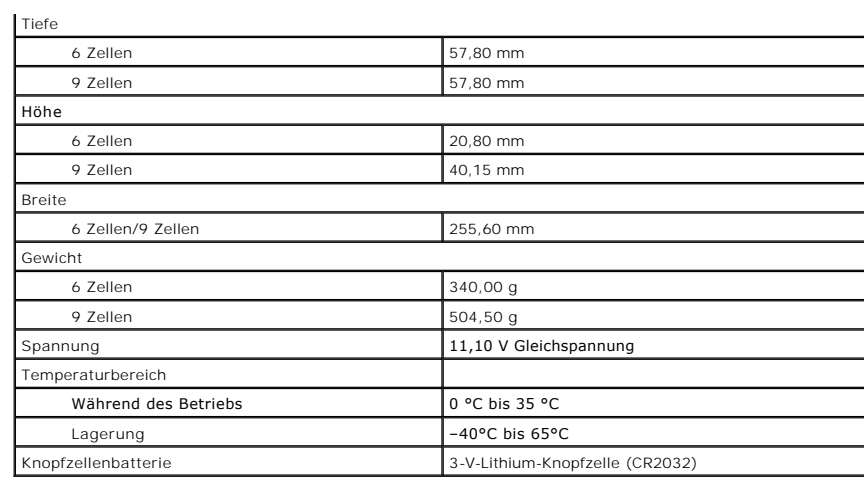

<span id="page-70-0"></span>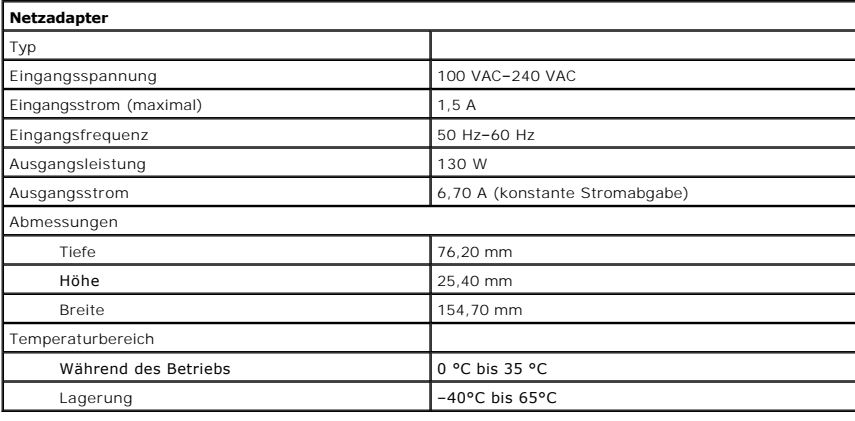

<span id="page-70-1"></span>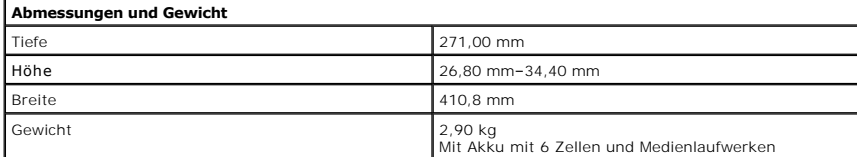

<span id="page-70-2"></span>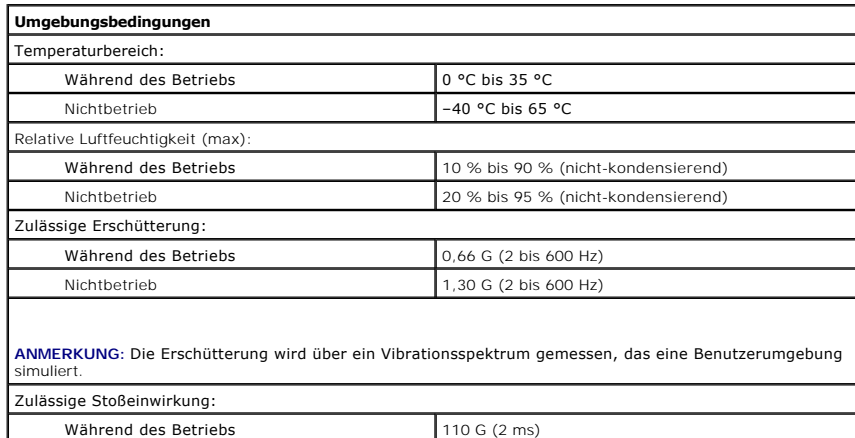

**ANMERKUNG:** Die Stoßeinwirkung wird mit einem Festplattenlaufwerk in Parkstellung und einer Halbsinuswelle von 2 ms gemessen.

Nichtbetrieb 160 G (2 ms)
#### [Zurück zum Inhaltsverzeichnis](file:///C:/data/systems/Vos3700/ge/SM/parts.htm)

#### **Systemplatine Dell™ Vostro™ 3700 Service-Handbuch**

WARNUNG: Bevor Sie Arbeiten im Inneren des Computers ausführen, lesen Sie zunächst die im Lieferumfang des Computers enthaltenen<br>Sicherheitshinweise. Zusätzliche Informationen zur bestmöglichen Einhaltung der Sicherheitsri

## **Entfernen der Systemplatine**

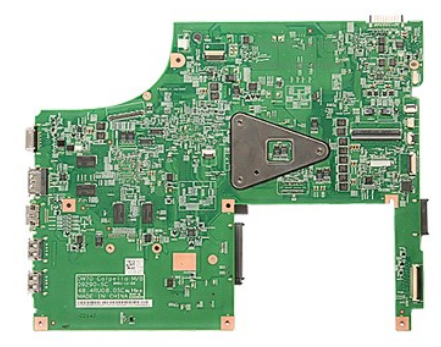

- 1. Folgen Sie den Anweisungen unter <u>Vor der Arbeit an Komponenten im Innern des Computers</u>.<br>2. Entfernen Sie den [Akku](file:///C:/data/systems/Vos3700/ge/SM/Battery.htm)ng an der Unterseite.<br>3. Entfernen Sie die <u>Khodeckung an der Unterseite</u>.<br>4. Entfernen Sie die <u>Knopfze</u>
- 
- 
- 
- 
- 
- 
- 
- 
- 

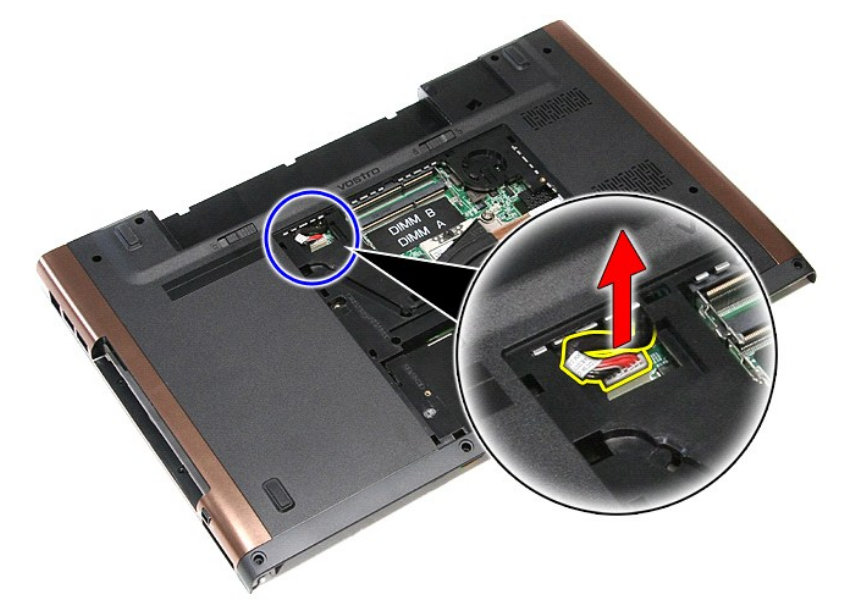

14. Entfernen Sie die Schrauben, mit denen die Systemplatine am Computer befestigt ist.

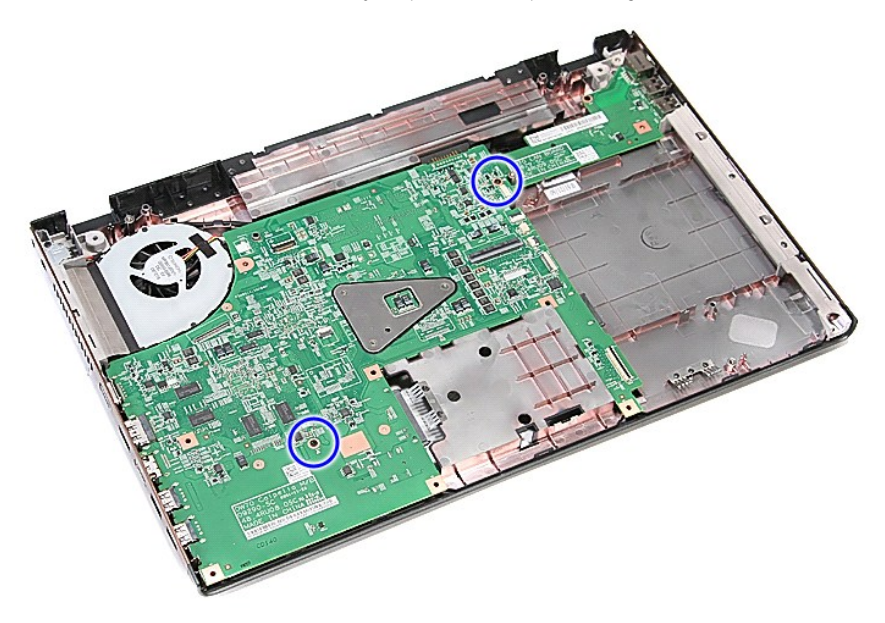

15. Heben Sie die Systemplatine sanft an und aus dem Computer heraus.

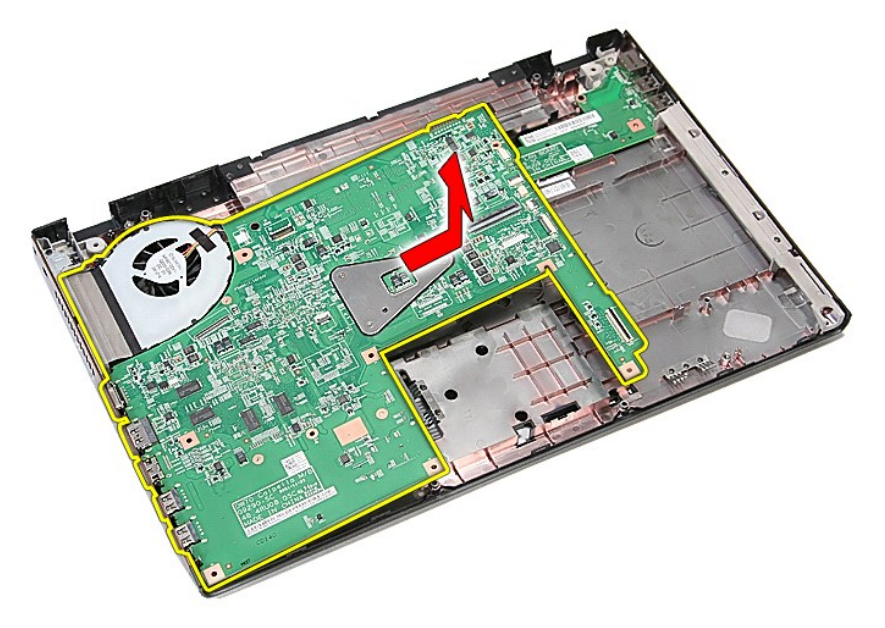

# **Einbauen der Systemplatine**

Führen Sie die zuvor genannten Schritte in umgekehrter Reihenfolge aus, um die Systemplatine einzubauen.

[Zurück zum Inhaltsverzeichnis](file:///C:/data/systems/Vos3700/ge/SM/parts.htm)

### <span id="page-74-0"></span>**WLAN-Karte (Wireless Local Area Network) Dell™ Vostro™ 3700 Service-Handbuch**

WARNUNG: Bevor Sie Arbeiten im Inneren des Computers ausführen, lesen Sie zunächst die im Lieferumfang des Computers enthaltenen<br>Sicherheitshinweise. Zusätzliche Informationen zur bestmöglichen Einhaltung der Sicherheitsri

### **Entfernen der WLAN-Karte**

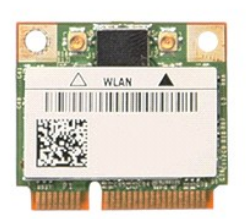

1. Folgen Sie den Anweisungen unter <u>Vor der Arbeit an Komponenten im Innern des Computers</u>.<br>2. Entfernen Sie den <u>Akku.</u><br>3. Entfernen Sie die <u>Abdeckung an der Unterseite</u>.<br>4. Trennen Sie die Antennenkabel von der WLAN-Ka

- 
- 

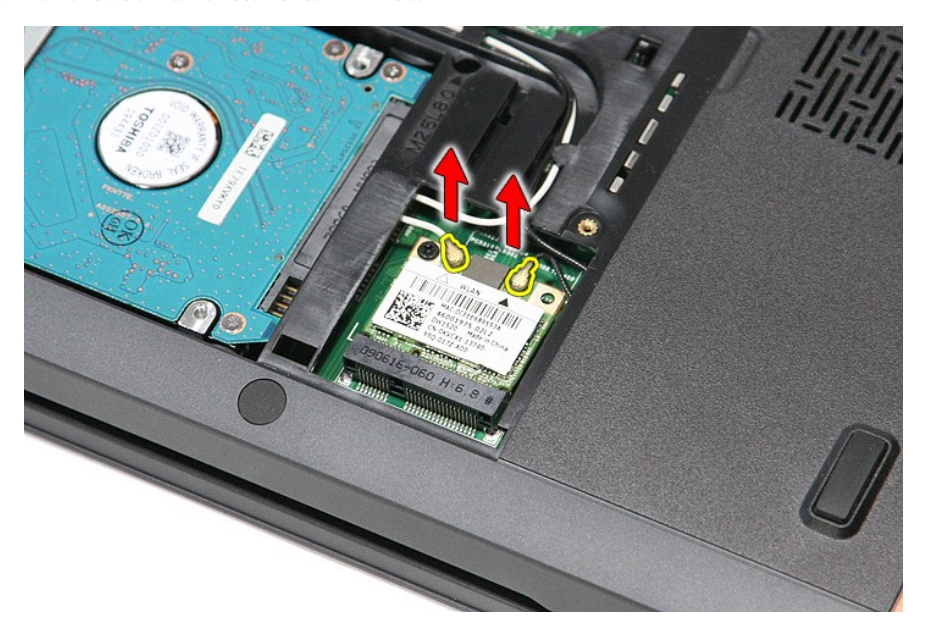

5. Entfernen Sie die Schraube, mit der die WLAN-Karte an der Systemplatine befestigt ist.

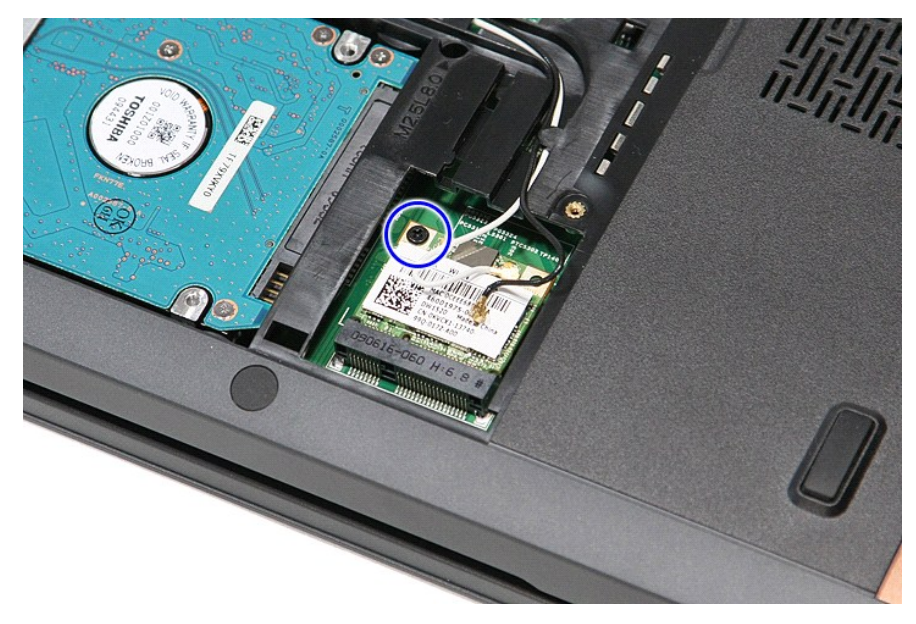

6. Ziehen Sie die WLAN-Karte sanft aus dem Steckplatz auf der Systemplatine, und entfernen Sie sie aus dem Computer.

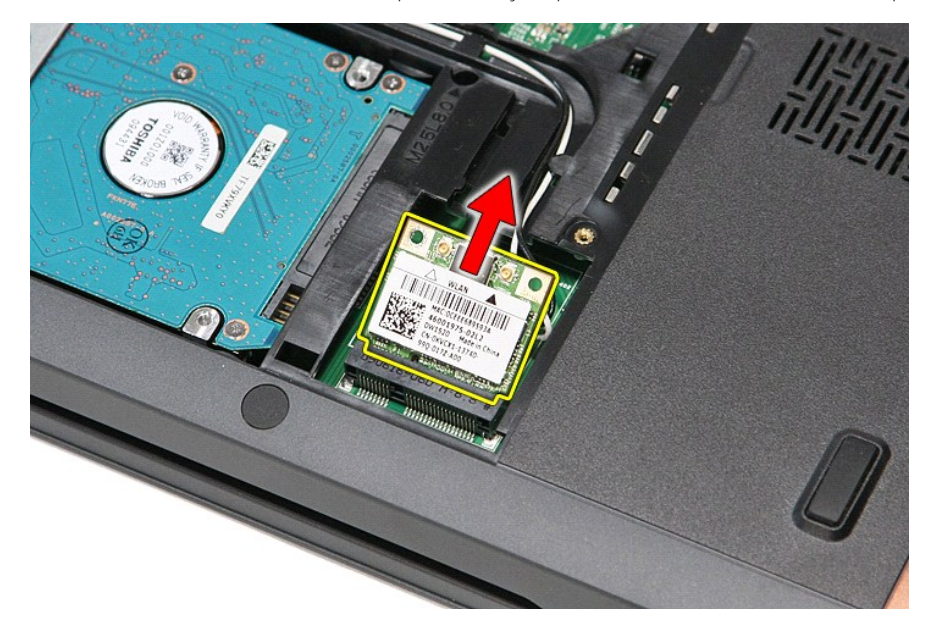

# **Einbauen der WLAN-Karte**

Führen Sie die zuvor genannten Schritte in umgekehrter Reihenfolge aus, um die WLAN-Karte einzubauen.

[Zurück zum Inhaltsverzeichnis](file:///C:/data/systems/Vos3700/ge/SM/parts.htm)

# <span id="page-76-2"></span>**Arbeiten am Computer**

**Dell™ Vostro™ 3700 Service-Handbuch** 

- [Vor der Arbeit an Komponenten im Innern des Computers](#page-76-0)
- [Empfohlene Werkzeuge](#page-76-1)
- [Ausschalten des Computers](#page-77-0)
- [Nach Arbeiten im Inneren des Computers](#page-77-1)

### <span id="page-76-0"></span>**Vor der Arbeit an Komponenten im Innern des Computers**

Die folgenden Sicherheitshinweise schützen den Computer vor möglichen Schäden und dienen der persönlichen Sicherheit des Benutzers. Wenn nicht anders<br>angegeben, ist bei jedem in diesem Dokument beschriebenen Vorgang darauf

- 
- ı Sie haben die Arbeitsschritte unter <u>[Arbeiten am Computer durchgeführt](file:///C:/data/systems/Vos3700/ge/SM/work.htm)</u>.<br>ı Sie haben die im Lieferumfang des Computers enthaltenen Sicherheitshinweise gelesen.<br>ı Eine Komponente kann ersetzt oder, wenn sie separat erworb ausgeführt wird.
- WARNUNG: Bevor Sie Arbeiten im Inneren des Computers ausführen, lesen Sie zunächst die im Lieferumfang des Computers enthaltenen<br>Sicherheitshinweise. Zusätzliche Informationen zur bestmöglichen Einhaltung der Sicherheitsri **Richtlinienkonformität unter www.dell.com/regulatory\_compliance.**
- VORSICHT: Zahlreiche Reparaturen dürfen nur von zugelassenen Service-Technikern durchgeführt werden. Sie sollten nur die Behebung von<br>Störungen sowie einfache Reparaturen unter Berücksichtigung der jeweiligen Angaben in de **mit Ihrem Produkt erhalten haben.**
- VORSICHT: Um elektrostatische Entladungen zu vermeiden, erden Sie sich mit einem Erdungsarmband oder durch regelmäßiges Berühren einer<br>nicht lackierten metallenen Oberfläche, beispielsweise eines Anschlusses auf der Rückse
- VORSICHT: Gehen Sie mit Komponenten und Erweiterungskarten vorsichtig um. Berühren Sie keine Komponenten oder die Kontakte auf einer<br>Karte. Halten Sie Karten ausschließlich an den Rändern oder am Montageblech fest. Fassen **den Kanten und niemals an den Kontaktstiften an.**
- **VORSICHT: Ziehen Sie beim Trennen von Kabeln nur am Stecker oder an der Zuglasche und nicht am Kabel selbst. Einige Kabel haben Stecker mit**   $\triangle$ Sicherungsklammern. Wenn Sie ein solches Kabel abziehen, drücken Sie vor dem Herausziehen des Steckers die Sicherungsklammern nach<br>innen. Ziehen Sie beim Trennen von Steckverbindungen die Anschlüsse immer gerade heraus, da **Sie vor dem Herstellen von Steckverbindungen die Anschlüsse stets korrekt aus.**
- **ANMERKUNG:** Die Farbe des Computers und bestimmter Komponenten kann von den in diesem Dokument gezeigten Farben abweichen.

Um Schäden am Computer zu vermeiden, führen Sie folgende Schritte aus, bevor Sie mit den Arbeiten im Computerinneren beginnen:

- 1. Stellen Sie sicher, dass die Arbeitsoberfläche eben und sauber ist, damit die Computerabdeckung nicht zerkratzt wird.
- 2. Schalten Sie den Computer aus (siehe <u>[Ausschalten des Computers](#page-77-0)</u>).<br>3. Falls der Computer mit einer Dockingstation verbunden (angedockt) ist, etwa der optionalen Media-Base oder dem Slice-Akku, trennen Sie die Verbindung.

**VORSICHT: Wenn Sie ein Netzwerkkabel trennen, ziehen Sie es zuerst am Computer und dann am Netzwerkgerät ab.**

- 
- 4. Trennen Sie alle Netzwerkkabel vom Computer. 5. Trennen Sie Ihren Computer sowie alle daran angeschlossenen Geräte vom Stromnetz.
- 6. Schließen Sie den Bildschirm und legen Sie den Computer mit der Unterseite nach oben auf eine ebene Arbeitsfläche.

**VORSICHT: Um Schäden an der Systemplatine zu vermeiden, müssen Sie den Hauptakku entfernen, bevor Sie Wartungsarbeiten am Computer durchführen.**

- 7. Entfernen Sie den Hauptakku (siehe [Entfernen des Akkus](file:///C:/data/systems/Vos3700/ge/SM/Battery.htm)).
- 8. Drehen Sie den Computer wieder mit der Oberseite nach oben. 9. Öffnen Sie den Bildschirm.
- 10. Drücken Sie den Betriebsschalter, um die Systemplatine zu erden.

**VORSICHT: Um einen elektrischen Schlag zu verhindern, trennen Sie den Computer stets vom Netzstrom, bevor Sie den Bildschirm öffnen.**

- VORSICHT: Bevor Sie Bauteile im Computer berühren, erden Sie sich, indem Sie eine unlackierte Metalloberfläche (beispielsweise die<br>Metallrückseite des Computers) berühren. Berühren Sie während der Arbeiten regelmäßig eine
- 11. Entfernen Sie alle installierten ExpressCards oder Smart-Karten aus den entsprechenden Steckplätzen.
- 11. Entfernen Sie die [Festplatte](file:///C:/data/systems/Vos3700/ge/SM/HDD.htm) (siehe Festplatte).

#### <span id="page-76-1"></span>**Empfohlene Werkzeuge**

Für die in diesem Dokument beschriebenen Arbeitsschritte können die folgenden Werkzeuge erforderlich sein:

- l Kleiner Schlitzschraubenzieher l Kreuzschraubenzieher der Größe 0
- 
- l Kreuzschraubenzieher der Größe 1 l Kleiner Plastikstift
- 
- l CD mit dem Programm zur Flash-BIOS-Aktualisierung

## <span id="page-77-0"></span>**Ausschalten des Computers**

- **VORSICHT: Um Datenverlust zu vermeiden, speichern und schließen Sie alle geöffneten Dateien und beenden Sie alle aktiven Programme, bevor Sie den Computer ausschalten.**
- 1. Fahren Sie das Betriebssystem herunter:
	- l **Unter Windows Vista®:**

Klicken Sie auf **Start** und dann auf den Pfeil unten rechts im **Startmenü** (siehe Abbildung unten), und klicken Sie anschließend auf **Herunterfahren**.

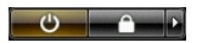

l **Unter Windows® XP:** 

Klicken Sie auf **Start**® **Computer ausschalten**® **Ausschalten**.

Nachdem das Betriebssystem heruntergefahren wurde, schaltet sich der Computer automatisch aus.

2. Stellen Sie sicher, dass der Computer und alle angeschlossenen Geräte ausgeschaltet sind. Wenn der Computer und die angeschlossenen Geräte nicht<br>automatisch beim Herunterfahren des Betriebssystems ausgeschaltet wurden,

## <span id="page-77-1"></span>**Nach Arbeiten im Inneren des Computers**

Stellen Sie nach Abschluss von Aus- **und Einbauvorgängen zunächst sicher, dass sämtliche externe Geräte, Karten und Kabel wieder angeschlossen sind,<br>bevor Sie den Computer einschalten.** 

VORSICHT: Verwenden Sie ausschließlich den speziellen Akku für diesen Dell-Computer, um Beschädigungen des Computers zu vermeiden.<br>Verwenden Sie keine Akkus, die für andere Dell-Computer bestimmt sind.

1. Schließen Sie alle externen Geräte an, etwa Port-Replicator, Slice-Akku oder Media-Base, und setzen Sie alle Karten ein, etwa eine ExpressCard.

**VORSICHT: Wenn Sie ein Netzwerkkabel anschließen, verbinden Sie das Kabel zuerst mit dem Netzwerkgerät und danach mit dem Computer.**

- 2. Schließen Sie die zuvor getrennten Telefon- und Netzwerkkabel wieder an den Computer an.<br>3. Bauen Sie den Akku ein.
- 3. Bauen Sie den [Akku](file:///C:/data/systems/Vos3700/ge/SM/Battery.htm) ein.<br>4. Schließen Sie den Comp.<br>5. Schalten Sie den Comp.
- 4. Schließen Sie den Computer sowie alle daran angeschlossenen Geräte an das Stromnetz an. 5. Schalten Sie den Computer ein.

[Zurück zum Inhaltsverzeichnis](file:///C:/data/systems/Vos3700/ge/SM/index.htm)